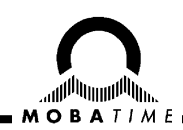

# **BEDIENUNGSANLEITUNG CompuTime Center CTC**

Modulare Hauptuhr

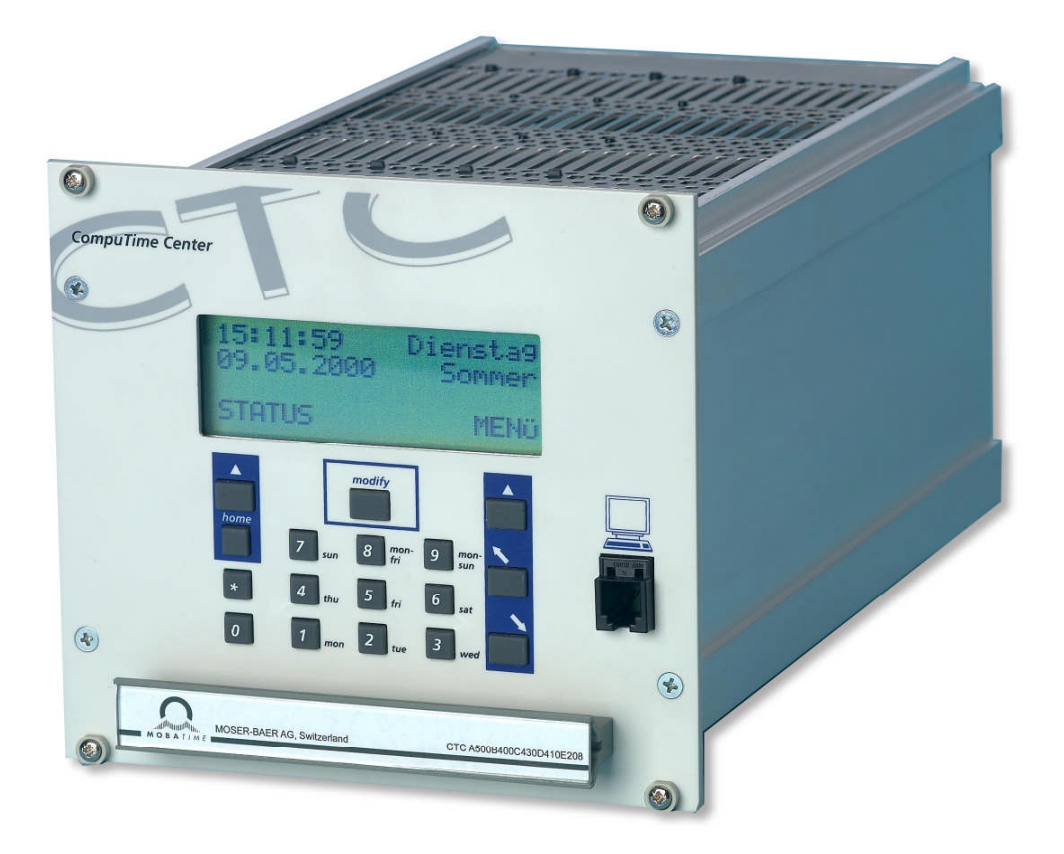

#### **Bescheinigung des Herstellers**

NORMIERUNG

Das CompuTime Center CTC wurde in Übereinstimmung mit den EU-Richtlinien 2006 / 95 / EG 2004 / 108 / EG  $\epsilon$ 96 / 48 / EG entwickelt und hergestellt.

Dieses Produkt ist ein Kasse A Produkt in Übereinstimmung mit EN 55022. Es kann zu Radiointerferenzen führen. Der Benutzer muss in diesem Fall u. U. die entsprechenden Massnahmen ergreifen.

#### **Hinweise zur Bedienungsanleitung**

1. Die in dieser Bedienungsanleitung enthaltenen Angaben können jederzeit ohne Ankündigung geändert werden.

Die aktuelle Version steht unter www.mobatime.com zum Download zur Verfügung.

- 2. Diese Bedienungsanleitung wurde mit grösster Sorgfalt erstellt, um alle Einzelheiten hinsichtlich der Bedienung des Produktes darzustellen. Sollten Sie dennoch Fragen haben oder Fehler in der Anleitung entdecken, nehmen Sie bitte mit uns Kontakt auf.
- 3. Wir haften nicht für direkte oder indirekte Schäden, die durch die Verwendung dieser Bedienungsanleitung entstehen.
- 4. Lesen Sie diese Anleitung aufmerksam und benutzen Sie das Produkt erst dann, wenn Sie alle Angaben für Installation und Bedienung richtig verstanden haben.
- 5. Die Installation darf nur durch ausgebildetes Fachpersonal durchgeführt werden.
- 6. Diese Publikation darf weder reproduziert, noch in einem Datensystem gespeichert oder in irgendeiner Weise übertragen werden, auch nicht auszugsweise. Das Copyright liegt mit all seinen Rechten bei BÜRK MOBATIME GmbH, D-78026 VS-Schwenningen und MOSER-BAER AG – CH 3454 Sumiswald / SWITZERLAND.

# Übersicht

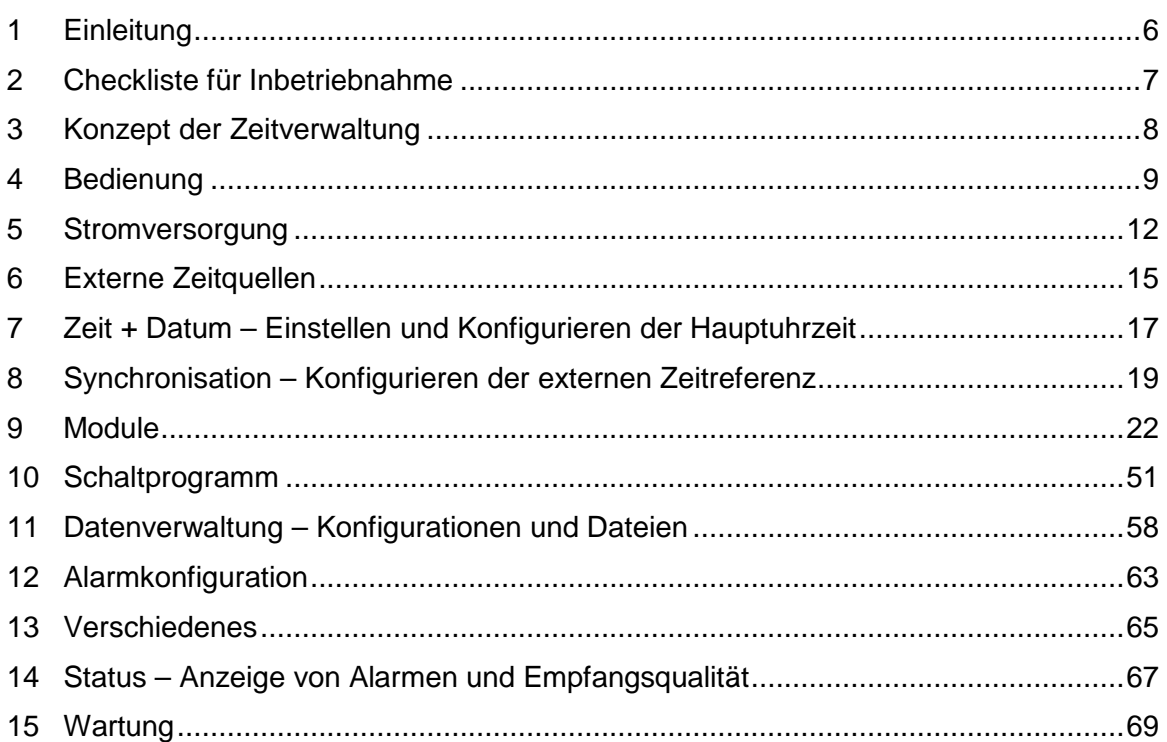

# **ANHANG**

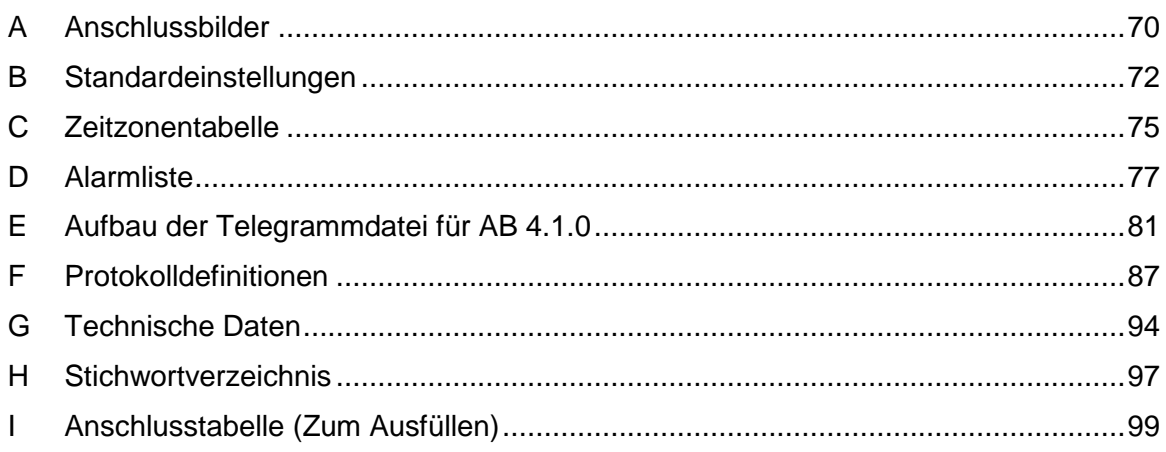

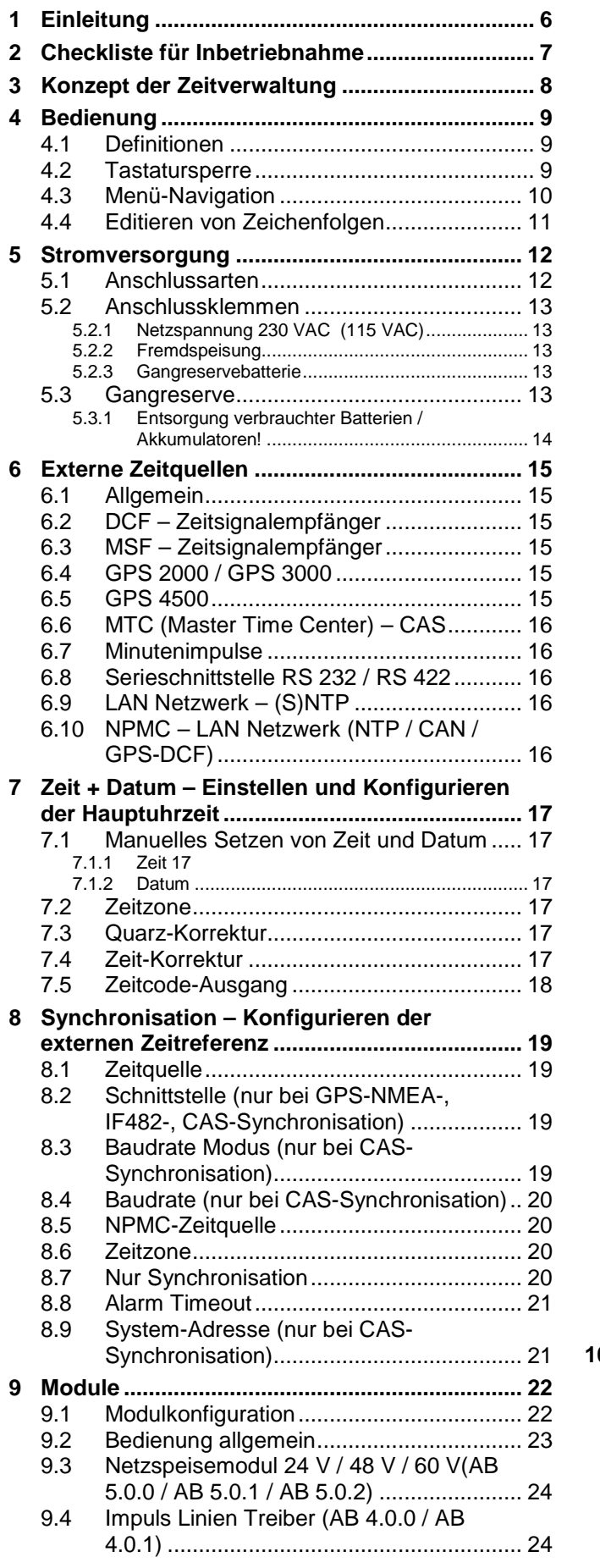

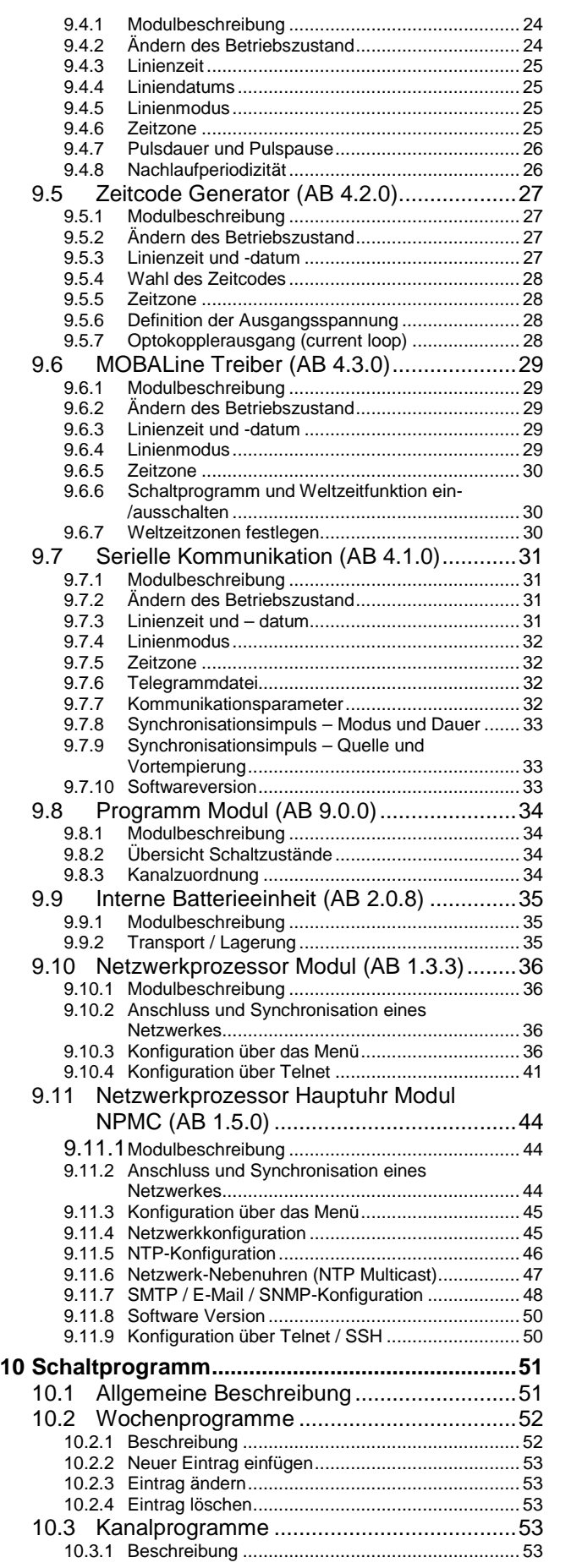

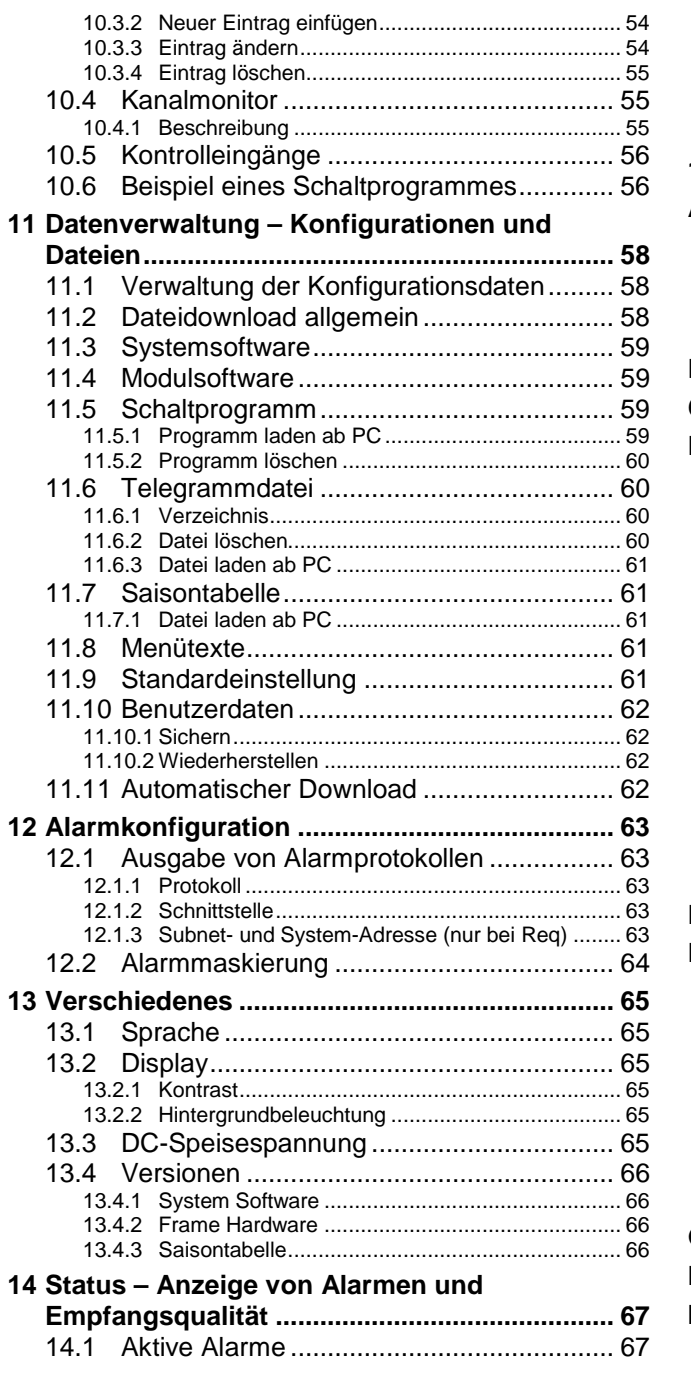

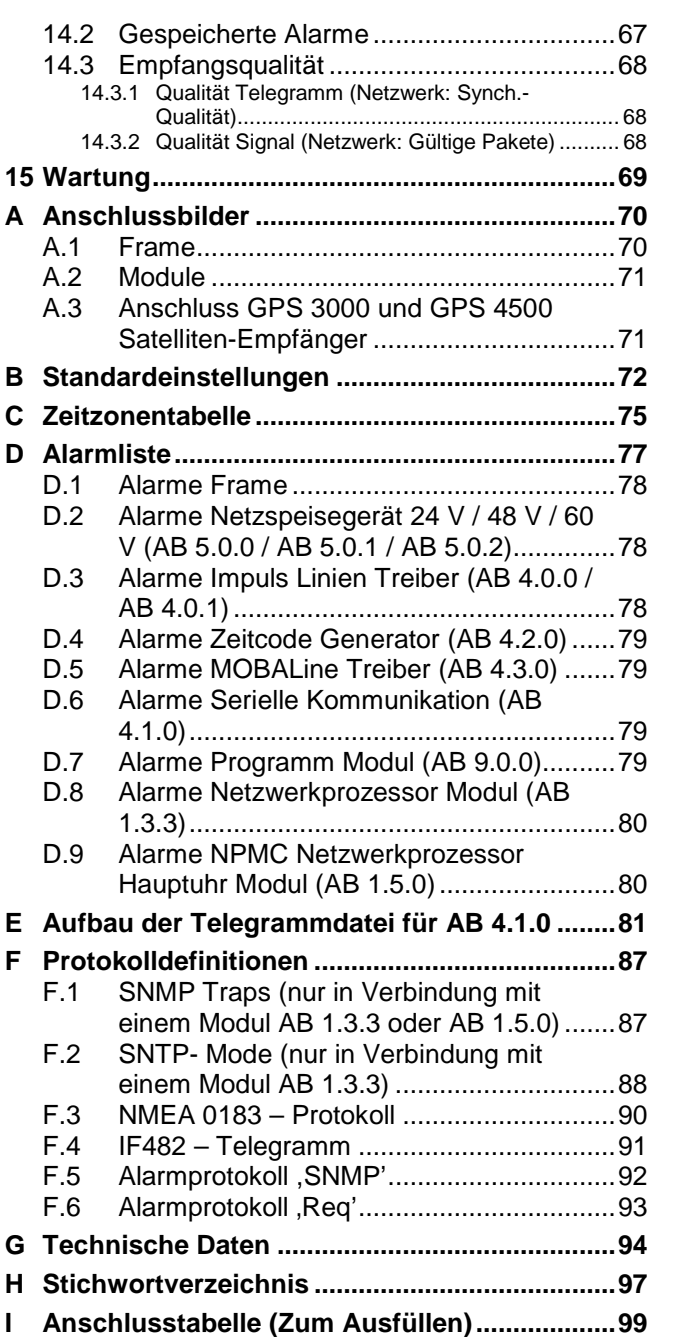

# **1 Einleitung**

Das CompuTime Center ist eine modular aufgebaute Mikroprozessorhauptuhr. Basierend auf der Grundeinheit, im folgenden Frame genannt, sind je nach Anwendung spezifische Module (Application Boards) bestückt.

Der Frame bietet Platz für bis zu 5 Module, wobei einige Steckplätze speziellen Modulen vorenthalten sind. Die Module stellen verschiedene Schnittstellen zur Ausgabe der Zeitinformation zur Verfügung. Sie sind selber nochmals in bis zu 4 unabhängige Linien unterteilt. Wobei die Anzahl Linien vom Modultyp abhängig ist.

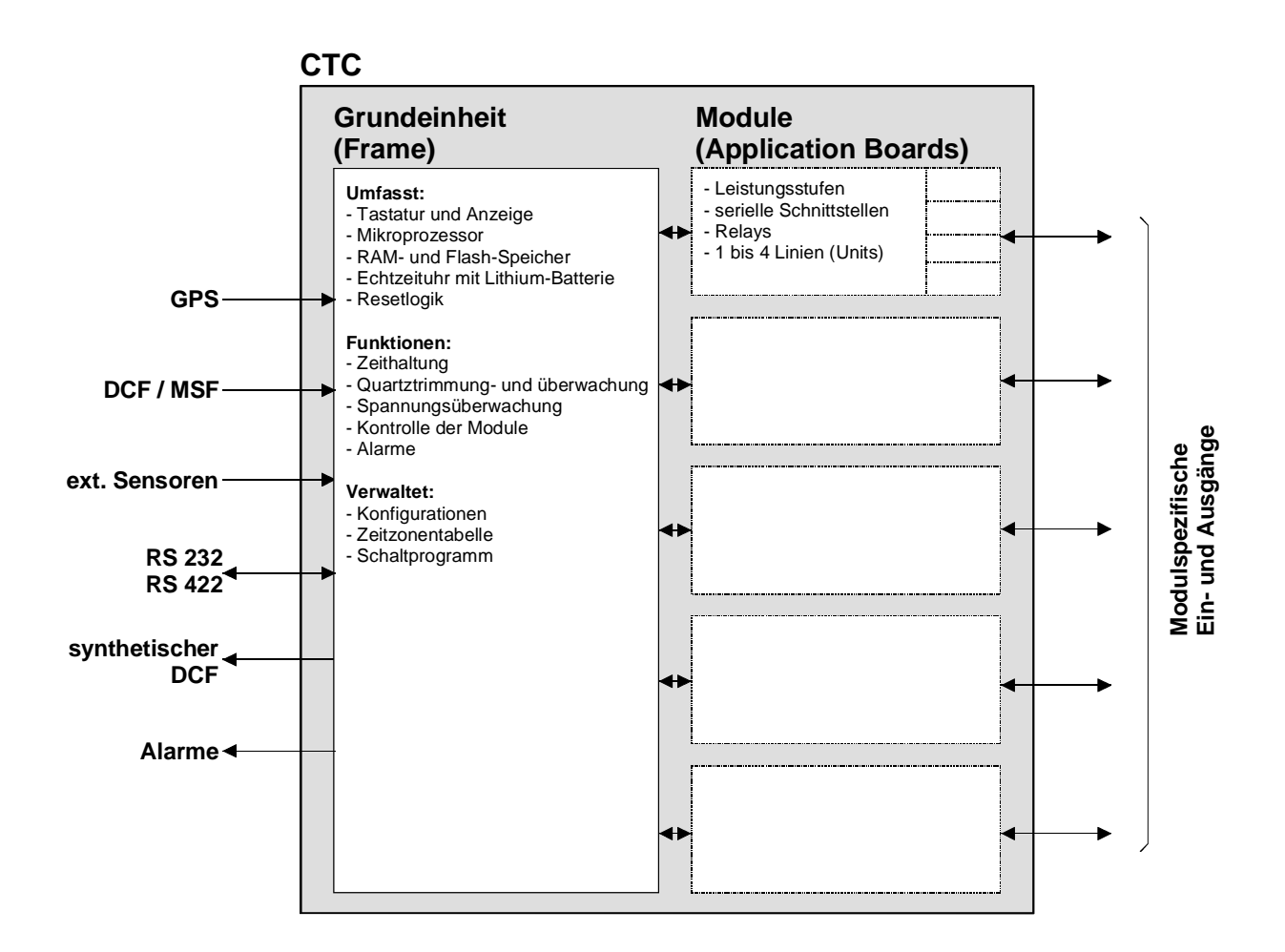

# **2 Checkliste für Inbetriebnahme**

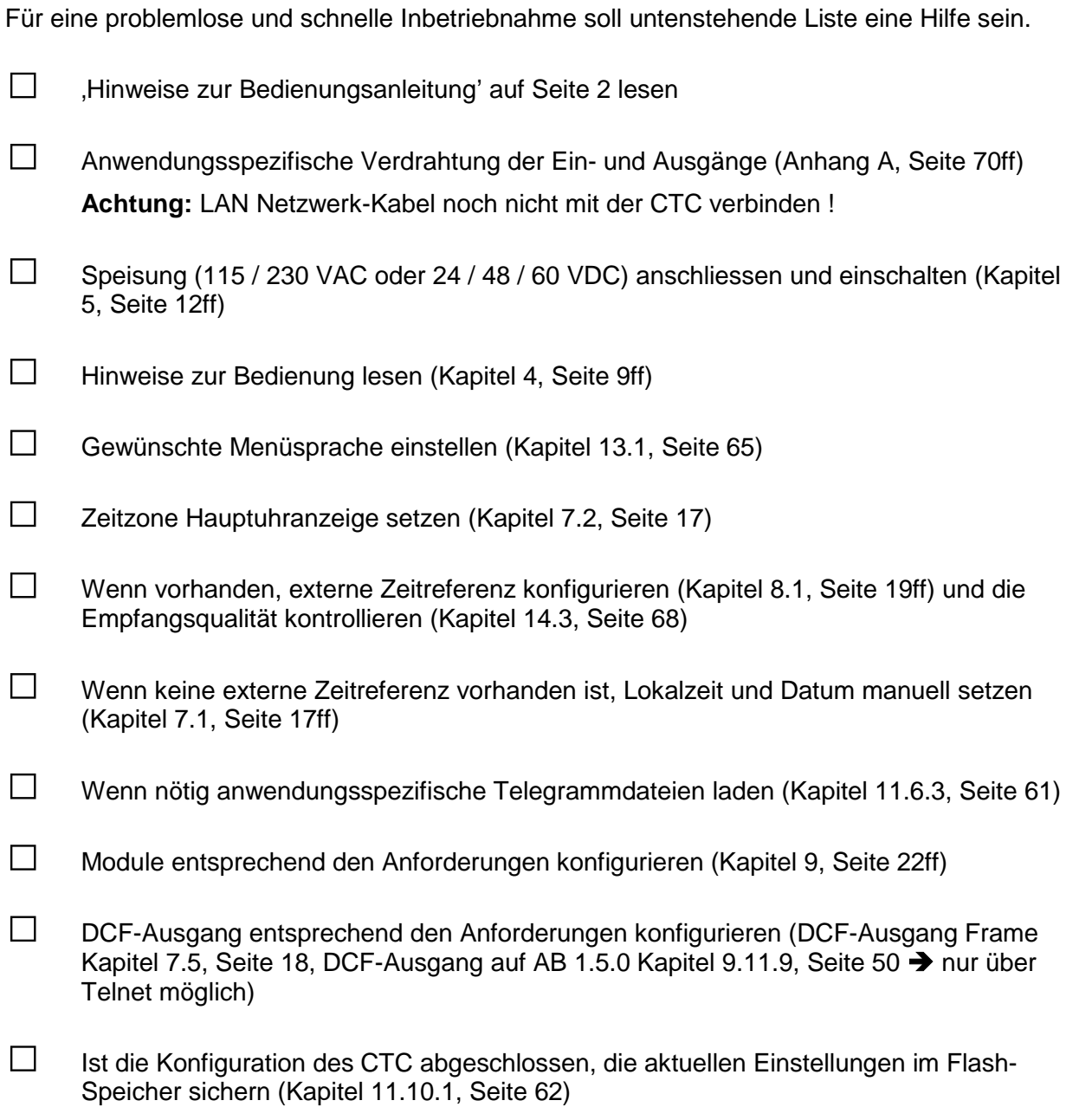

# **3 Konzept der Zeitverwaltung**

Die interne Hauptuhr sowie die batteriegestützte Echtzeituhr laufen mit UTC Zeit (Universal Time Coordinate) . Die Synchronisationseingänge, die Zeitanzeige auf dem Display sowie alle Ausgänge der Module sind jeweils über einen Zeitzoneneintrag mit der Hauptuhrzeit verbunden, d.h. alle Ein- und Ausgänge können einzeln einer spezifischen Zeitzone zugeordnet werden.

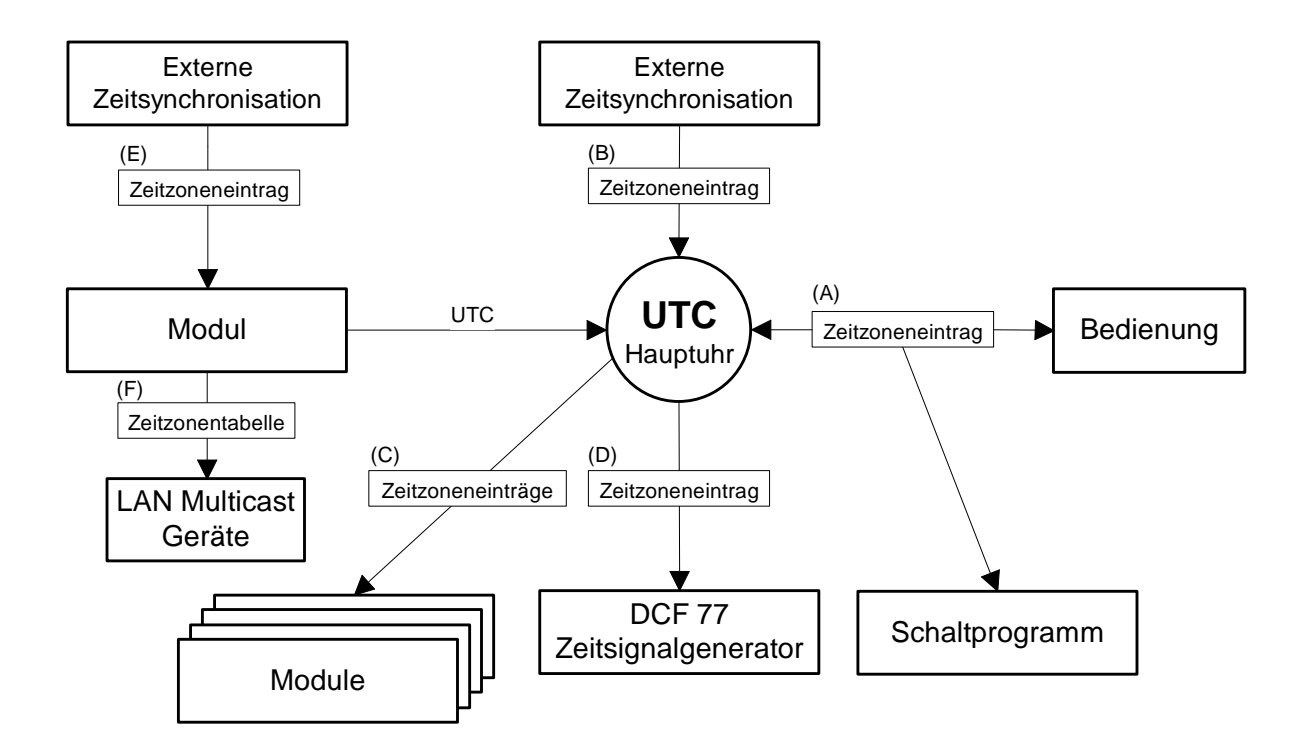

#### *konfigurierbare Zeitzonen:*

- (A) Kapitel **7.2**
- (B) Kapitel **8.6**
- (C) Kapitel **9.4.6, 9.5.5, 9.6.5, 9.7.5**
- (D) Kapitel **7.5**
- (E) Kapitel **8.5**
- (F) Kapitel **9.11.6.6**

# **4 Bedienung**

#### **4.1 Definitionen**

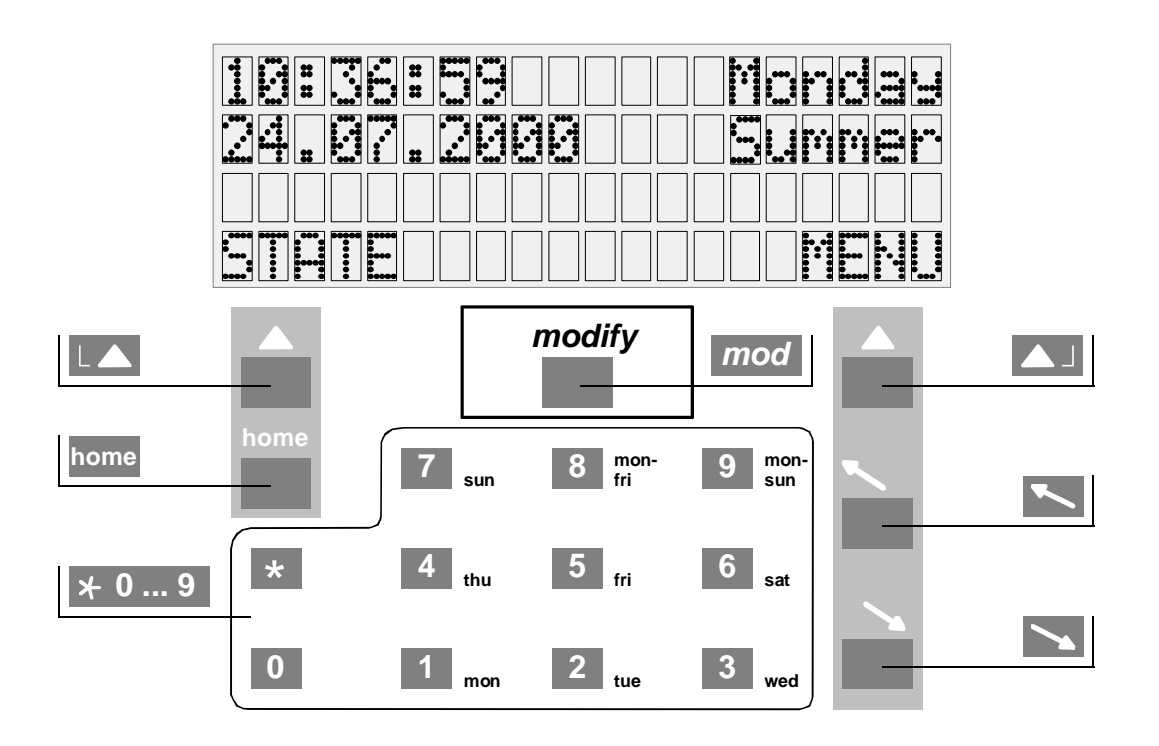

#### **Navigationstasten**

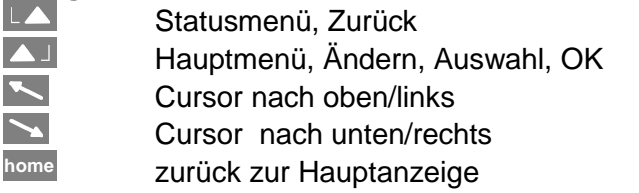

#### *modify***-Taste**

**mod** Auswahl eines Eintrages aus einer Liste, wird durch Pfeil (↓) signalisiert

#### **Numerische Tasten 0 ... 9**

#### **4.2 Tastatursperre**

Gleichzeitiges Drücken der Tasten <sup>0</sup> + in der Hauptanzeige sperrt die Tastatur für weitere Eingaben.

Auf der Anzeige erscheint der Hinweis <<< GESPERRT >>>.

Gleichzeitiges Drücken der Tasten **<sup>1</sup>** + hebt die Sperre wieder auf.

10:36:59 Montag 24.07.2000 Sommer < < < < < G E S P E R R T > > > > >

#### **4.3 Menü-Navigation**

Dieses Abschnitt erläutert die Navigation durch das Menü des CTC und das Verändern eines Konfigurationswertes. Die einzelnen Menüpunkte sind in dieser Anleitung durch eine schematische Darstellung des Menübaumes gekennzeichnet:

```
MENU
        Synchronisation
                             Zeitquelle:
```
Im folgenden Beispiel soll die Zeitquelle auf DCF gesetzt werden. Blinkende Zeichen sind fett dargestellt.

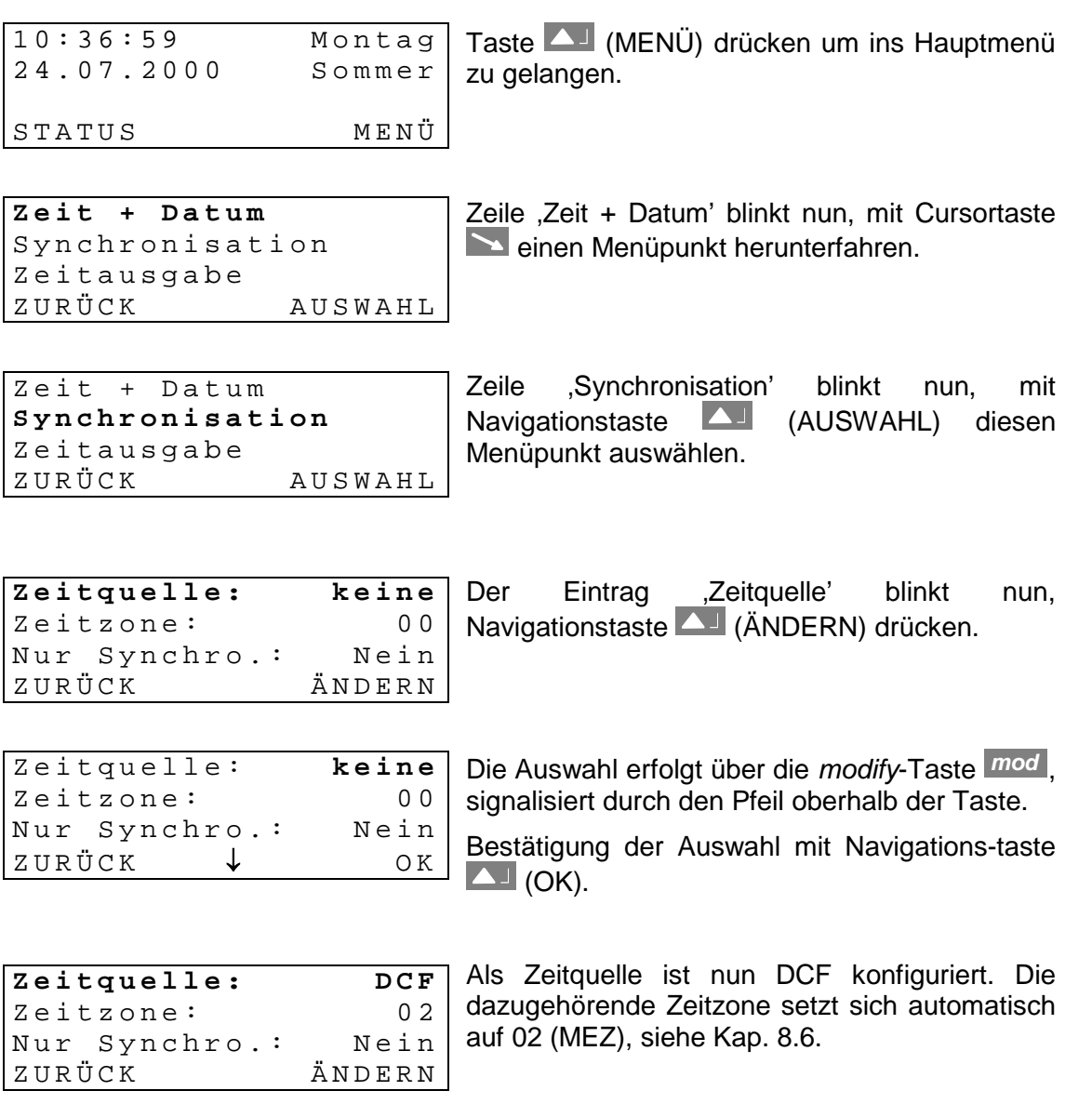

Zurück in die Hauptanzeige mit der Taste **home** .

#### **4.4 Editieren von Zeichenfolgen**

Bei einigen Konfigurationen des CTC ist es nötig, Zeichenfolgen (Texte) zu editieren. Als erstes Beispiel soll der Systemname des Netzwerkmoduls AB 1.3.3 genommen werden.

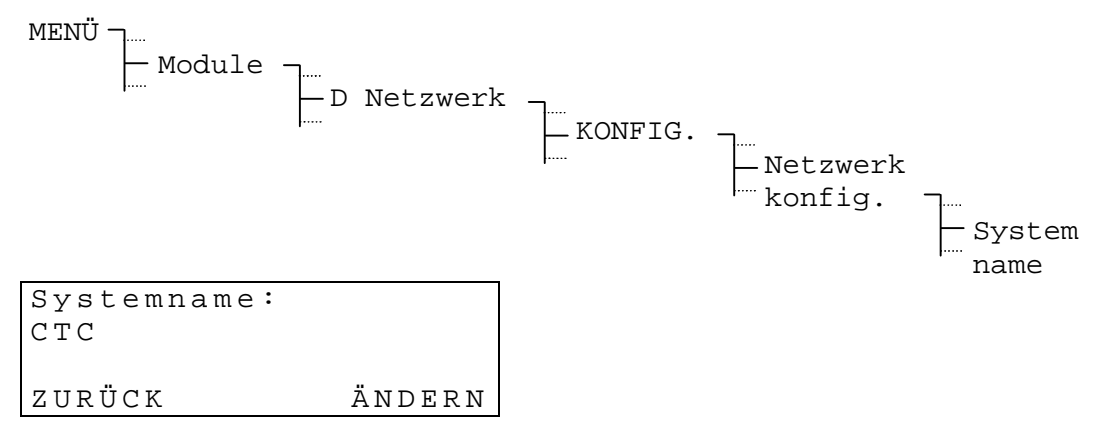

Navigationstaste (ÄNDERN) drücken um in den Eingabemodus zu gelangen. Unterschieden wird zwischen fünf Eingabemodi. Die ersten drei Modi dienen dem Editieren von Zeichen:

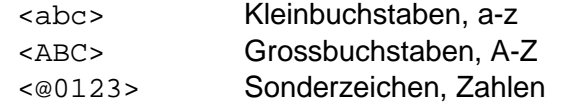

Die anderen beiden Modi ermöglichen das Scrollen innerhalb der Zeichenfolge, das Löschen oder Einfügen von Zeichen:

```
<SCROLLEN>
<LÖSCH./EINF.>
```
Umgeschaltet zwischen den Modi wird über die *modify*-Taste *mod* . Die jeweiligen Aktionen, z.B. Zeichen editieren, löschen oder einfügen sowie innerhalb der Zeichenfolge scrollen sind über die Cursortasten **Auszuführen.** 

Je nach Eingabemodi ändert auch die Funktion der Navigationstaste  $\Box$ 

WEITER Zeichen übernehmen und nächstes Zeichen editieren OK Eingabe abschliessen und Zeichenfolge übernehmen

#### *Einige Beispiele zu den verschiedenen Eingabemodi:*

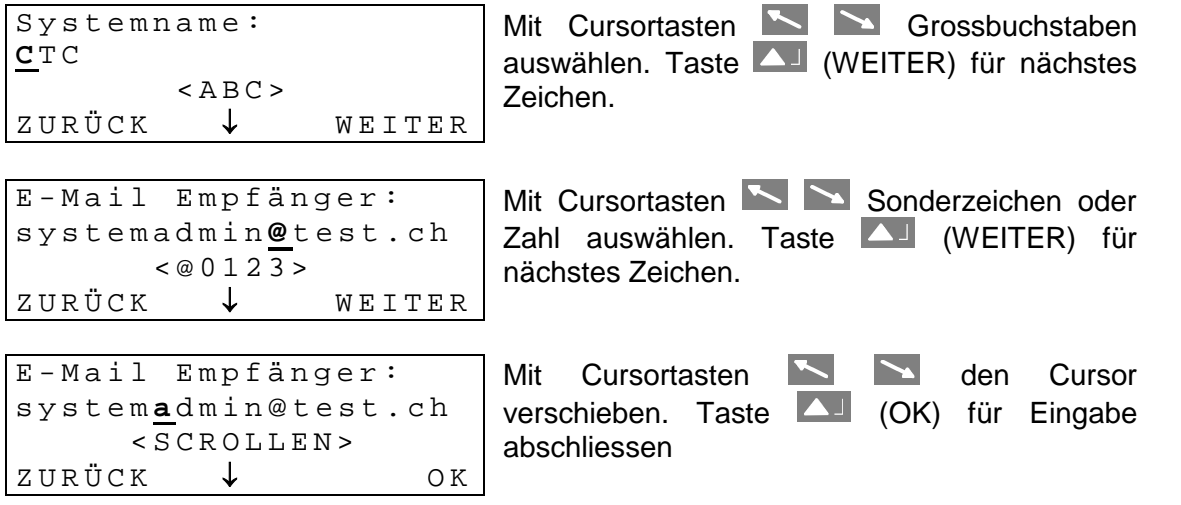

# **5 Stromversorgung**

#### **5.1 Anschlussarten**

Das CTC lässt sich direkt über eine Gleichspannung von 24 V, 48 V oder 60 V speisen. Dazu ist kein zusätzliches Netzspeisemodul erforderlich. Jedoch sind einige Einschränkungen beim Betrieb mit 48 V und 60 V zu beachten.

Die Netzspeisemodule AB 5.0.0, AB 5.0.1 und AB 5.0.2 erlauben eine Speisung ab der Netzspannung 230 VAC. Eine Variante für 115 VAC ist ebenfalls erhältlich.

#### **Anschlussvarianten :**

1 **Fremdspeisung**

Eingangsspannung : 24, 48 oder 60 VDC Klemmenbelegung : A(+) C(-) Konfiguration der Speisespannung gemäss Kap. 13.3 **Bei 48 oder 60 VDC nur Bestückung OHNE** *MOBALine* **(AB 4.3.0), OHNE Zeitcode Generator (AB 4.2.0), OHNE GPS 2000 und OHNE GPS 4500**

**A C <sup>24</sup> <sup>V</sup> D** $\mathbf c$ **48/60V DC**

> **L N**

- 2 **Netzspeisung, 230 VAC 24 VDC** Eingangspannung : 230 VAC (–30%+15%, 50/60Hz) (Variante : 115 VAC (–30%+15%, 50/60Hz)) Ausgangsspannung : 24 VDC Anschluss an AB 5.0.0
- 3 **Netzspeisung, 230 VAC 24 VDC, Gangreserve** Eingangspannung : 230 VAC (–30%+15%, 50/60Hz) (Variante : 115 VAC (–30%+15%, 50/60Hz)) Ausgangsspannung : 24 VDC Anschluss an AB 5.0.0 Interne aktive Gangreserve durch AB 2.0.8
- 4 **Netzspeisung, 230 VAC 24 VDC, Gangreserve** Eingangspannung : 230 VAC (–30%+15%, 50/60Hz) (Variante : 115 VAC (–30%+15%, 50/60Hz)) Ausgangsspannung : 24 VDC Anschluss an AB 5.0.0 Externe aktive Gangreserve durch M24-3.2 Klemmenbelegung : B(+) C(-)
- 5 **Netzspeisung, 230 VAC 48 VDC** Eingangspannung : 230 VAC (–30%+15%, 50/60Hz) (Variante : 115 VAC (–30%+15%, 50/60Hz)) Ausgangsspannung : 48 VDC Anschluss an AB 5.0.1 **Bestückung OHNE** *MOBALine* **(AB 4.3.0), OHNE Zeitcode Generator (AB4.2.0), OHNE GPS 2000 und OHNE GPS 4500**
- 6 **Netzspeisung, 230 VAC 48 VDC, Gangreserve** Eingangspannung : 230 VAC (–30%+15%, 50/60Hz) (Variante : 115 VAC (–30%+15%, 50/60Hz)) Ausgangsspannung : 48 VDC Anschluss an AB 5.0.1 Externe aktive Gangreserve durch M48-3.2 Klemmenbelegung : B(+) C(-) **Bestückung OHNE** *MOBALine* **(AB 4.3.0), OHNE Zeitcode Generator (AB4.2.0), OHNE GPS 2000 und OHNE GPS 4500**

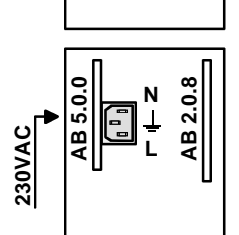

**AB5.0.0**

**230V AC**

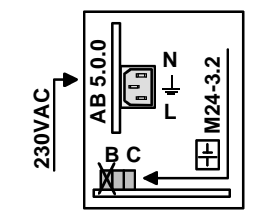

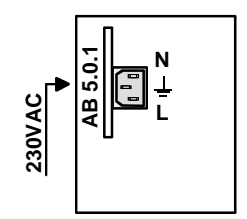

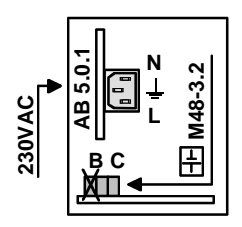

# **5.2.1 Netzspannung 230 VAC (115 VAC)**

Ist ein Netzspeisemodul bestückt (Varianten 2 bis 6), so ist dieses auf Steckplatz A zu finden.

Das Modul ist mit einem Kaltgerätestecker ausgerüstet, siehe Abbildung rechts. Oberhalb des Netzsteckers befindet sich die primäre Netzsicherung. Der Anschluss einer einwandfreien Schutzerde kann die Qualität des Zeitfunkempfangs verbessern.

Als allgemeine Farbenzuordnung für die Netzspannung 230VAC gilt :

Nulleiter (N) : hellblau Schutzerde  $(\frac{1}{2})$  : gelb-grün Phase (L) : verschieden

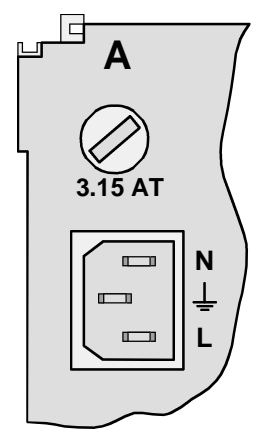

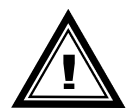

**Achtung:** Bei einigen älteren CTC's kann der Netzanschluss leicht anders ausgeführt sein (z.B. Federsteckklemme). In einem solchen Fall ist unbedingt auf die aufgedruckte Bezeichnung oder das Beschriftungsschild betreffend Anschlussreihenfolge von N, L und  $\frac{1}{x}$  zu achten.

# **5.2.2 Fremdspeisung**

Bei Fremdspeisung ab einer externer Gleichspannungsquelle (Variante 1) ist kein Netzspeisemodul bestückt. Die Klemmen A (+) und C (-) auf dem Frame sind hierzu als Spannungseingang zu benützen. Siehe auch Kapitel 13.3 (S. 65).

#### **5.2.3 Gangreservebatterie**

Wird eine externe aktive Gangreserve vom Typ M24-3.2 oder M48-3.2 eingesetzt (Varianten 4 und 6), so ist diese an Klemmen B (+) und C (-) des Frames anzuschliessen.

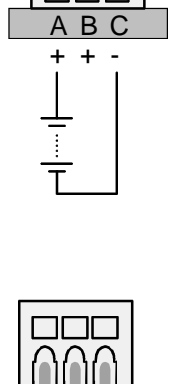

A B C + + -

#### **5.3 Gangreserve**

Alle Ausführungen des CTC sind mit passiver Gangreserve ausgerüstet. Die eingebaute Lithiumzelle sichert alle Daten und betreibt die interne RTC (Real Time Clock). Nach einem Netzausfall ist die Hauptuhrzeit wieder auf genauer Zeit. Alle Module werden selbstständig entsprechend ihrer Funktionen nachgeführt. Bei Lieferung ist die Lithiumzelle eingebaut und angeschlossen. Ist eine Hauptuhr für mehr als 2 Jahren ausser Betrieb, sollte die Lithiumzelle ersetzt werden. Ihre Lebensdauer bei angeschlossener Hauptuhr beträgt mindestens 15 Jahren.

Die vorgestellten Anschlussvarianten 1, 4 und 6 (siehe Kap. 5.1 S.12) besitzen zusätzlich eine aktive Gangreserve. Diese Batterien sind vor Tiefentladung geschützt. Sinkt die Batteriespannung unter ca. 80% des Nennwertes, schaltet die Hauptuhr selbstständig auf passive Gangreserve.

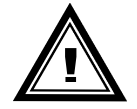

- **Achtung:** Eine angeschlossene Batterie wird erst zugeschaltet, wenn auch die Netzspeisung wieder eingeschaltet wird. Dies gilt auch für geladene Batterien.
- **Hinweis:** Soll eine mit interner aktiver Gangreserve (AB 2.0.8) ausgerüstete CTC zwecks Transport, Aus-, Einbau o.ä. stromlos geschaltet werden, so ist gemäss Kapitel 9.9.2 (S. 35) vorzugehen.

# **5.3.1 Entsorgung verbrauchter Batterien / Akkumulatoren!**

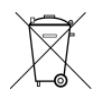

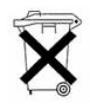

Der Benutzer ist gesetzlich verpflichtet, unbrauchbare Batterien und Akkus zurückzugeben. **Eine Entsorgung von verbrauchten Batterien im Hausmüll ist verboten!** Batterien und Akkus, die gefährliche Substanzen enthalten, sind mit dem Symbol mit der durchgestrichenen Mülltonne gekennzeichnet. Das Symbol bedeutet, dass dieses Produkt nicht im Hausmüll entsorgt werden darf. Unter dem Symbol steht ein Kürzel für die im Produkt enthaltene gefährliche Substanz:

**Ag2O** = Silberoxid, **Cd** = Cadmium, **Hg** = Quecksilber, **Li** = Lithium**, Li-Ion** = Lithium-Ionen, **NiCD** = Nickel-Cadmium, **NiMH** = Nickel-Metall-Hybrid, **Pb** = Blei, **ZnMnO<sup>2</sup>** = Zink-Mangandioxid.

**Sie können unbrauchbare Batterien und Akkus kostenlos bei entsprechenden Sammelstellen Ihres Müllentsorgungsunternehmens oder bei Läden, die Batterien führen, zurückgeben.**

Somit werden Sie Ihren gesetzlichen Pflichten gerecht und tragen zum Umweltschutz bei!

# **6 Externe Zeitquellen**

#### **6.1 Allgemein**

Für eine gute Langzeitstabilität ist eine Synchronisation ab einer externen Zeitquelle unerlässlich. Das CTC erlaubt den Anschluss einer Vielzahl von verschiedenen Zeitquellen. Dieses Kapitel liefert eine kurze Beschreibung der Zeitquellen. Auf die Konfiguration der entsprechenden Synchronisationsart wird im Kapitel 8 eingegangen.

#### **6.2 DCF – Zeitsignalempfänger**

Der Anschluss eines DCF-Zeitsignalempfängers erlaubt die Synchronisation auf das Langwellen-Zeitsignal DCF-77 von Mainflingen (bei Frankfurt), Deutschland.

Die Übertragung eines Zeittelegramms erstreckt sich über eine Minute. Nach vier aufeinanderfolgenden korrekten Telegrammen übernimmt das CTC die Zeitinformation, d.h. bei einwandfreiem Empfang kann die Synchronisation bis zu fünf Minuten dauern.

Bei gutem Empfang muss die LED im Empfänger (DCF / AD 450) und die LED auf der Printplatte des CTC Frames (hinter Klemme 13) im Sekundentakt blinken. Die Signal-Qualität (siehe Kap. 14.3, S. 68) erhöht sich jede Sekunde um 1 bis zum Maximalwert von 100. Für jedes korrekt empfangene Zeittelegramm erhöht sich der Wert Telegramm-Qualität um 10 bis zum Maximalwert von 100.

Verfügbare DCF-Zeitsignalempfänger: DCF 4500, DCF 450, HBG 450, AD 450, AD 10

Der Anschluss ist bei einigen Zeitsignalempfängern nicht polaritätsabhängig, dazu bitte die Unterlagen des Empfängers konsultieren.

#### **6.3 MSF – Zeitsignalempfänger**

Der Anschluss eines MSF-Zeitsignalempfängers erlaubt die Synchronisation auf das Langwellen-Zeitsignal MSF-60 von Rugby, England.

Verfügbare MSF-Zeitsignalempfänger: MSF 4500

Für weitere Informationen siehe Kap. 6.2.

#### **6.4 GPS 2000 / GPS 3000**

GPS-Zeitsignalempfänger erlauben weltweit eine Synchronisation über die Satelliten des Gobal Positioning System (GPS). Die GPS-Technologie bietet eine weltweite Abdeckung rund um die Uhr.

Das CTC bietet die Möglichkeit über die Empfänger Serie GPS 2000 und Serie GPS 3000 mit RS 422–Schnittstelle und TSIP-Protokoll synchronisiert zu werden.

Die Anschlussbilder sind dem Anhang A.3 und den Unterlagen der GPS-Zeitsignalempfänger zu entnehmen.

Über die Einstellung GPS-NMEA lässt sich das CTC auch an einem GPS-Empfänger mit NMEA 0183 Protokoll betreiben. Weitere Hinweise sind in den Kapiteln 8.1 und F.3 zu finden.

#### **6.5 GPS 4500**

Der GPS 4500 Zeitsignalempfänger sendet ein DCF Zeitsignal mit UTC-Zeit. Um eine CTC mit dem GPS 4500 zu synchronisieren, muss die Zeitquelle auf DCF und die Zeitzone auf 00 [UTC] eingestellt werden (siehe Kap. 8.1 und 8.5).

Die Anschlussbilder sind dem Anhang A.3 zu entnehmen.

#### **6.6 MTC (Master Time Center) – CAS**

Im Verbund mit einer MTC-Zeitzentrale kann das CTC auch als Unterstation arbeiten. Das verwendete Protokoll bietet eine Überwachung und Zeitsynchronisation des CTC. Die Übertragung erfolgt über die serielle Schnittstelle RS 232, RS 422 oder RS 485. Bis zu 16 CTC's lassen sich so über ein MTC-Zeitzentralen-Modul CAS bedienen. Ein zusätzliches Interfacekabel (Art.Nr. 201 041) erlaubt die Ankoppelung an ein Modem.

#### **6.7 Minutenimpulse**

Das Optokoppler-Interface (Art.Nr. 33231) ermöglicht die Synchronisation auf polwechselnde Minutenimpulse mit 24 V oder 48 V. Das Setzen von Datum und Zeit muss manuell erfolgen. Im Folgenden wird die Hauptuhrzeit nur noch den Minutenpulsen nachgeführt. Die Umschaltung von Winter- auf Sommerzeit und umgekehrt erfolgt auch bei dieser Synchronisationsart automatisch.

Der Anschluss des Optokoppler-Interfaces erfolgt an die Klemmen DCF in +/-, siehe Anhang A.1.

#### **6.8 Serieschnittstelle RS 232 / RS 422**

Über die serielle Schnittstelle RS 232 oder RS 422 kann sich das CTC auf das IF482- Telegramm synchronisieren. Dieses Zeittelegramm überträgt die Zeit- und Datumsinformation als ASCII-Zeichenkette. Die detaillierte Spezifikation ist im Anhang F.4 zu finden.

#### **6.9 LAN Netzwerk – (S)NTP**

Das Netzwerkprozessor Modul AB 1.3.3 erlaubt eine Synchronisation auf einen (S)NTP Server innerhalb eines LAN Netzwerkes. Weiterführende Informationen sind im Kapitel 9.10 zu finden.

#### **6.10 NPMC – LAN Netzwerk (NTP / CAN / GPS-DCF)**

Das Netzwerk Modul NPMC AB 1.5.0 (ersetzt das Modul AB 1.3.3) erlaubt zusätzliche Synchronisationsarten mit erhöhter Genauigkeit bzw. kleineren Freilaufdrift. Das Modul erlaubt die Synchronisation mittels NTP via LAN Netzwerk, CAN (Synchronisation und Überwachung von der MTC aus via Netzwerk) sowie von einer DCF Zeitquelle (z.B. GPS 4500 mit DCF-UTC) mit hoher Genauigkeit. Weiterführende Informationen sind im Kapitel 8.5 zu finden.

#### **7.1 Manuelles Setzen von Zeit und Datum**

Manuelles Setzen von Zeit und Datum ist dann notwendig, wenn keine externe Zeitreferenz angeschlossen ist, oder die Uhr auf 'nur Synchronisation' eingestellt ist. Automatisch eingelesene Zeitinformation überschreibt manuelle Eingaben.

Bei Betrieb ohne Zeitquelle ist vor dem Setzen der Zeit, die Zeitzone zu setzen, siehe Kapitel 7.2.

#### **7.1.1 Zeit**

Manuelles Setzen der Hauptuhrzeit ohne Veränderung des Hauptuhrdatums. Die angezeigte Zeit entspricht der gewählten Zeitzone aus Kapitel 7.2.

**MENU** Zeit + Datum Zeit: 15:13:09

#### **7.1.2 Datum**

Manuelles Setzen des Hauptuhrdatums ohne Veränderung der Hauptuhrzeit.

MENU Zeit + Datum Datum: 04.07.00

#### **7.2 Zeitzone**

Wahl der Zeitzone für die Hauptuhreinheit. Dieser Eintrag bestimmt die Zeit für die Bedienung und die Schaltprogrammabarbeitung. Siehe auch Zeitzoneneintrag (A) in Grafik, Kapitel 3.

MENU Zeit + Datum Zeitzone:

Die Auswahl aus den 100 möglichen Einträgen erfolgt durch die Cursortasten **//** oder der numerischen Eingabe der Zeitzone.

#### **7.3 Quarz-Korrektur**

Manuelle Korrektur der Quarzdrift.

**MENU** Zeit + Datum Quarz-Korrektur

Durch Eingabe der beobachteten, wöchentlichen Zeitabweichung im Bereich von -60.0 bis + 60.0 Sekunden, wird der Quarzdrift korrigiert. Beim Betrieb mit externer Zeitreferenz hat diese Funktion keine Bedeutung.

#### **7.4 Zeit-Korrektur**

Kurzzeitkorrektur der Hauptuhrzeit im Bereich von -60.0 bis + 60.0 Sekunden.

MENU Zeit + Datum Zeit-Korrektur

#### **7.5 Zeitcode-Ausgang**

Konfiguration des synthetisch generierten DCF-Zeitcodeausgang.

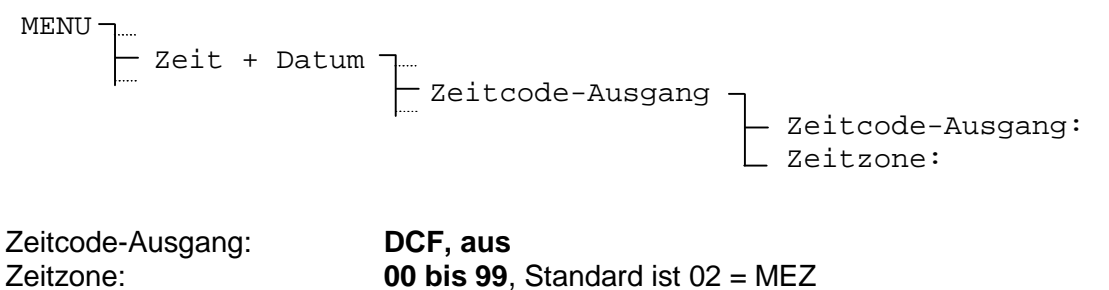

Der DCF-Zeitcodeausgang ist synthetisch und somit unabhängig von der gewählten Synchronisationsart und des Zeitsignalempfangs. Das Signal ist DC-codiert und über einer passive Stromschleife galvanisch getrennt. Für Klemmenabgriff siehe Anhang A.1.

# **8 Synchronisation – Konfigurieren der externen Zeitreferenz**

Wahl und Konfiguration der externen Zeitreferenz.

#### **8.1 Zeitquelle**

Wahl der externen Zeitquelle (Zeitreferenz).

MENU Synchronisation Zeitquelle:

#### Auswahl aus: **keine, DCF, MSF, GPS-TSIP, GPS-NMEA, IF482, LON, Minuten-Impulse, CAS, Netzwerk und NPMC (NTP, CAN, GPS-DCF, DCF)**

Die Zeitquelle ist vor der Einstellung der dazugehörenden Zeitzone (Kapitel 8.6) zu wählen.

Wird als Zeitquelle **Netzwerk** gewählt, so sind die Einstellungen unter Kapitel 9.10 zu berücksichtigen.

Enthält die CTC ein **NPMC** Modul sollte dieses als Zeitquelle verwendet werden. Die nötigen Einstellungen sind unter Kapitel 8.5 beschrieben.

Für die Synchronisation über **Minutenimpulse** ist ein zusätzliches Optokoppler Interface (Art. Nr. 33231, siehe auch Kapitel 6.7) nötig.

Für die Definitionen von **NMEA**- und **IF482**-Protokollen siehe Anhang F.3 und F.4.

#### **8.2 Schnittstelle (nur bei GPS-NMEA-, IF482-, CAS-Synchronisation)**

Wahl der seriellen Schnittstelle für die Zeitquellen **GPS-NMEA, IF482** oder **CAS.**

**MENU** Synchronisation Schnittstelle:

Auswahl aus: **RS232, RS422, RS4851)**

**1)** RS485 nur bei CAS-Synchronisation

#### **8.3 Baudrate Modus (nur bei CAS-Synchronisation)**

Wahl der Baudraten-Bestimmung bei Synchronisation über CAS-Protokoll.

MENU Synchronisation Baudrate Modus:

Auswahl aus: **Auto, Hand**

Im Modus **Auto** versucht das CTC die Baudrate des CAS-Masters automatisch zu bestimmen und setzt so die nachfolgend beschriebene Baudrate. Dieser Vorgang kann einige Minuten dauern.

# **8.4 Baudrate (nur bei CAS-Synchronisation)**

Konfiguration der Baudrate bei Synchronisation über CAS-Protokoll.

**MENU** Synchronisation Baudrate:

Auswahl aus: **1200, 2400, 4800, 9600, 19200 Bit/s**

#### **8.5 NPMC-Zeitquelle**

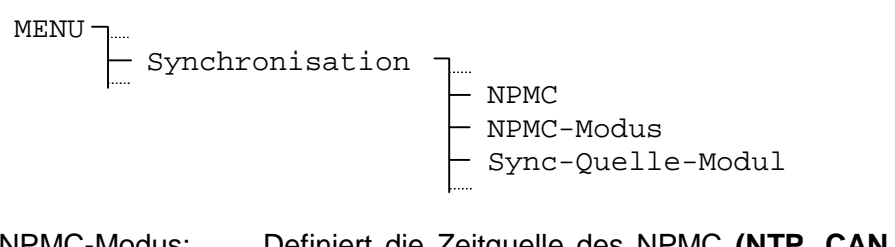

NPMC-Modus: Definiert die Zeitquelle des NPMC **(NTP, CAN, GPS-DCF, DCF)** Die Zeitzone wird autom. korrekt gesetzt für die entspr. Zeitquelle.

Sync-Quelle-Modul: **Slot (A-E)** in dem sich das NPMC befindet

#### **8.6 Zeitzone**

Zeitzone der Zeitquelle festlegen.

MENU Synchronisation Zeitzone:

Je nach Wahl der Zeitquelle, wird eine default Zeitzone vorgeschlagen.

So z.B. bei der Wahl einer DCF Zeitquelle die Zeitzone 02 für Mitteleuropäische Zeit.

Die Auswahl aus den 100 möglichen Einträgen erfolgt durch die Cursortasten **[20]** oder der numerischen Eingabe der Zeitzone.

#### **8.7 Nur Synchronisation**

Ist diese Einstellung eingeschaltet, so kann die externe Zeitquelle die Hauptuhrzeit nur setzen, wenn die Differenz Zeitquelle <-> Hauptuhr kleiner +/- 30 Sekunden beträgt. Andernfalls wird nur auf den Sekundenwechsel synchronisiert. Zeitsprünge werden so verhindert. Diese können hervorgerufen werden z.B. durch periodische Störung des Zeitsignalempfängers oder unstete Zeittelegramme von anderen Zeitquellen. Automatische Saisonzeitumstellungen werden von dieser Einstellung nicht betroffen.

Aus Sicherheitsgründen empfiehlt es sich nach der Inbetriebnahme die Uhr auf 'Nur Synchronisation' zu stellen.

MENU Synchronisation Nur Synchro:

Auswahl aus: **Ja** oder **Nein**

#### **8.8 Alarm Timeout**

Einstellen der Zeit bis zur Ausgabe eines Alarms, wenn keine gültige Zeit von der externen Zeitquelle empfangen werden kann. Zum Beispiel bei einem gestörten Signal vom Zeitsignalempfänger.

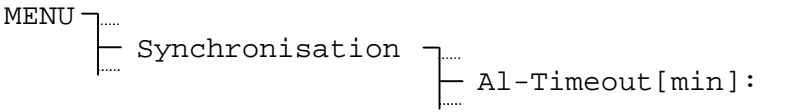

Eingabebereich: **0 bis 9999 Minuten**

#### **8.9 System-Adresse (nur bei CAS- Synchronisation)**

Einstellen der System-Adresse bei Synchronisation über das CAS-Protokoll.

MENU Synchronisation System-Adr:

Eingabebereich: **001 bis 016**, [01] bis [10] bei CAS-Synchronisation

Die Eingabe erfolgt dezimal, wird aber in Klammern als hexadezimale Ziffer angezeigt.

# **9 Module**

#### **9.1 Modulkonfiguration**

Die CTC Hauptuhr wird in einer anwendungsspezifischen Modulkonfiguration ausgeliefert. Untenstehende Tabelle zeigt die erhältlichen Typen von Modulen mit den möglichen Steckplätzen.

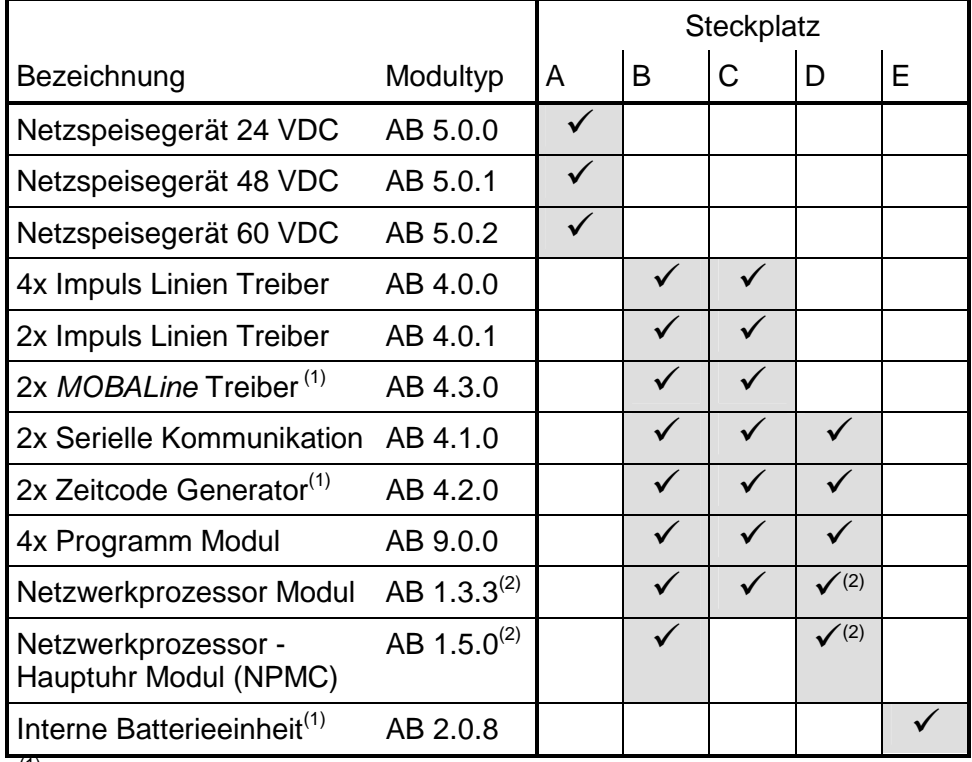

 $(1)$  Nicht mit AB 5.0.1 und AB 5.0.2 kombinierbar

(2) Nur möglich, wenn kein AB 2.0.08 verwendet wird.

Welche Module in der Hauptuhr bestückt sind, lässt sich von der Hauptanzeige aus über die *modify*-Taste *mod* feststellen.

```
Beispiel:
                                 CTC A500B430
Modulkonfiguration:
C T CA 5 0 0 B 4 3 0 C - - - D - - - E - - -Z U R Ü C K
```
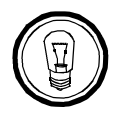

**Hinweise:** Die Hauptanzeige erreicht man über die Taste **home** .

Eine im Steckplatz E bestückte interne Batterieeinheit AB 2.0.8 zeigt das Display nicht an.

Genaue Auskunft über die Modulkonfiguration gibt auch das Typenschild.

# **9.2 Bedienung allgemein**

Die Bedienung und Konfiguration einzelner Module richtet sich nach dem jeweiligen Ausbau. So sind im Untermenu MODULE für alle Steckplätze A bis E die bestückten Module angezeigt und können durch Anwahl konfiguriert werden. Der Buchstabe vor dem Modulname bezeichnet dessen Steckplatz.

#### **Beispiel:**

A Netzteil 24V B MOBALine-Treiber  $C - - Z \, U \, R \, \ddot{U} \, C \, K$   $A \, U \, S \, W \, A \, H \, L$ 

Des weiteren ist die Konfigurationen nach Linien aufgeteilt. Bei einigen Modulen finden auch Einstellungen auf Modulebene statt, wenn diese für alle Linien dieses Moduls gelten.

#### **Konfigurationen einer Linie:**

$$
\begin{array}{c}\n\text{MENU}\n\begin{array}{c}\n\text{...} \\
\hline\n\end{array}\n\end{array}
$$
\nModule

\n
$$
\begin{array}{c}\n\text{...} \\
\hline\n\end{array}
$$
\nX **ModultiplyP**

#### **Konfigurationen auf Modulebene:**

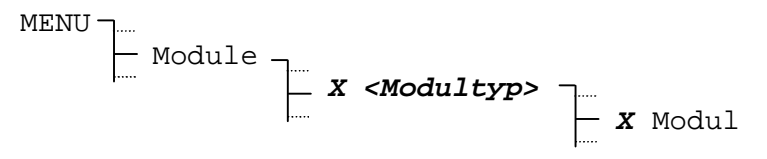

Wobei gilt: **X** Steckplatz A bis E *<Modultyp>* Bezeichnung des Moduls (z.B. 4xImpulslinien) *Y* Linie 1 bis 4

#### **9.3 Netzspeisemodul 24 V / 48 V / 60 V(AB 5.0.0 / AB 5.0.1 / AB 5.0.2)**

Die Netzspeisemodule AB 5.0.0, AB 5.0.1 und AB 5.0.2 besitzen keine Konfigurationsmöglichkeiten. Die Bedienung bietet nur eine Anzeige des Modultyps und des Status.

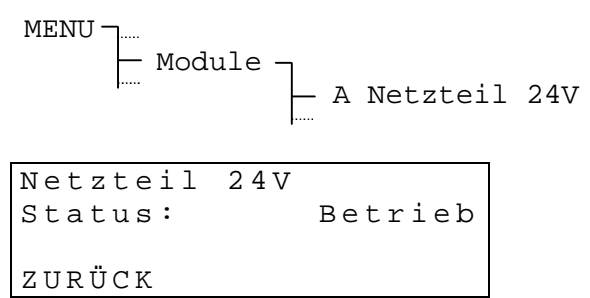

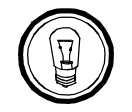

**Hinweis:** Die Nennnetzspannung (115 VAC / 230 VAC) ist unbedingt dem Typenschild zu entnehmen.

Die verschiedenen Anschlussarten sind in Kapitel 5 und die technische Daten im Anhang G aufgeführt.

# **9.4 Impuls Linien Treiber (AB 4.0.0 / AB 4.0.1)**

#### **9.4.1 Modulbeschreibung**

Die beiden Modultypen liefern polarisierte Impulse für Nebenuhren. Beide Module besitzen die gleiche Klemmenanzahl, nur sind beim AB 4.0.1 die vier unteren Klemmen nicht belegt (NC).

Die einzelnen Linien L1 bis L4 resp. L1 bis L2 sind unabhängig voneinander konfigurierbar. Eine elektronische Überlastabschaltung schützt die Endstufen bei Kurzschlüssen auf der Linie.

Die Ausgangsspannung ist abhängig von der Anschlussart (siehe Kap. 5) und kann 24 V, 48 V oder 60 V betragen.

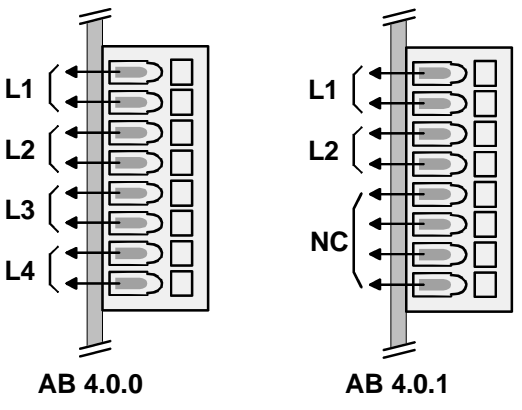

#### **9.4.2 Ändern des Betriebszustand**

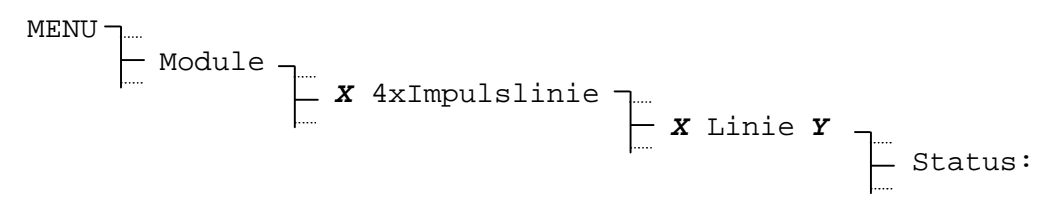

Mit jedem Drücken von **AL ÄNDERN** wechselt der Betriebszustand zwischen Stop und Betrieb.

Ein anliegender Alarm wird durch den Betriebszustand Alarm signalisiert. Bevor die Linie wieder gestartet werden kann, muss die Alarmursache behoben sein.

# **9.4.3 Linienzeit**

Um die Nebenuhren einer Impulslinie auf die Hauptuhrzeit nachzustellen, ist zuerst die Linie zu stoppen, dann sind alle Nebenuhren auf dieselben Zeigerpositionen einzustellen. Die Nebenuhrlinienzeit ist dann manuell unter:

$$
\begin{array}{c}\n\text{MENU}\n\end{array}\n\begin{array}{c}\n\text{Module} \\
\hline\n\end{array}\n\begin{array}{c}\n\text{X 4xImpulslinie} \\
\hline\n\end{array}\n\begin{array}{c}\n\text{X Linie } Y \\
\hline\n\end{array}\n\begin{array}{c}\n\text{Zeit:}\n\end{array}
$$

einzugeben und die Linien wieder zu starten.

Bei Nebenuhren, die einen Schritt (1 Sekunde, ½-Minute, 1/<sub>5</sub>-Minuten, 1/<sub>8</sub>-Minuten oder 1 Minute) nachgehen ist die Polarität der Zuleitung zu wechseln. Danach Uhren noch einmal wie oben beschrieben richten.

#### **9.4.4 Liniendatums**

Das Liniendatum ist nur für Kalenderuhren mit einer Nachlaufperiodizität (siehe Kap. 9.4.8) von 1 Woche von Bedeutung.

$$
\begin{array}{c}\n\text{MENU}\n\end{array}\n\begin{array}{c}\n\text{Module} \\
\hline\n\end{array}\n\begin{array}{c}\n\text{X 4xImpulslinie} \\
\hline\n\end{array}\n\begin{array}{c}\n\text{X Linie Y} \\
\hline\n\end{array}\n\begin{array}{c}\n\text{Datum:}\n\end{array}
$$

Bei kleineren Nachlaufperiodizitäten (60s, 12h und 24h) setzt sich das Datum automatisch auf das Hauptuhrdatum.

#### **9.4.5 Linienmodus**

Legt die Betriebsart der polwechselnden Impulse fest.

$$
\begin{array}{c}\n\cdots \\
\begin{array}{c}\n\hline\n\end{array} & \mathbf{x} \text{ Line } \mathbf{y} \\
\begin{array}{c}\n\hline\n\end{array} & \begin{array}{c}\n\hline\n\end{array} & \text{Konfiguration} \\
\begin{array}{c}\n\hline\n\end{array} & \text{Liniemodus:} \\
\end{array}
$$

Auswahl aus: **sek, 1/8 min, 1/5 min, 1/2 min, min, DCF**

#### **9.4.6 Zeitzone**

Auswahl der Zeitzone für diese Linie.

$$
\begin{array}{c}\n\cdots \\
\begin{array}{c}\n\hline\n\end{array} & \mathbf{x} \text{ Line } \mathbf{y} \\
\begin{array}{c}\n\hline\n\end{array} & \begin{array}{c}\n\hline\n\end{array} & \text{Konfiguration} \\
\begin{array}{c}\n\hline\n\end{array} & \text{Zeitzone:} \\
\end{array}
$$

Die Auswahl aus den 100 möglichen Einträgen erfolgt durch die Cursortasten **[50]** oder der numerischen Eingabe der Zeitzone.

# **9.4.7 Pulsdauer und Pulspause**

Für die Pulsdauer und –pause schlägt das CTC je nach gewähltem Linienmodus einen Standartwert vor. Diese Werte lassen sich aber verändern.

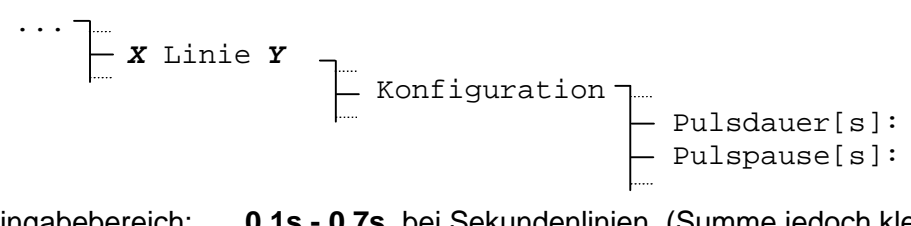

Eingabebereich: **0.1s - 0.7s**, bei Sekundenlinien, (Summe jedoch kleiner 0.8s) **0.1s - 5.9s**, bei  $\frac{1}{8}$ - und  $\frac{1}{5}$ -Minutenlinien, (Summe jedoch kleiner 6.0s)

**0.1s - 9.9s**, bei <sup>1</sup>/<sub>2</sub>-Minuten- und Minutenlinien

Der Wert der Pulspause ist nur im Nachlauf relevant. Die Grafik unten gibt Aufschluss über die Zusammenhänge.

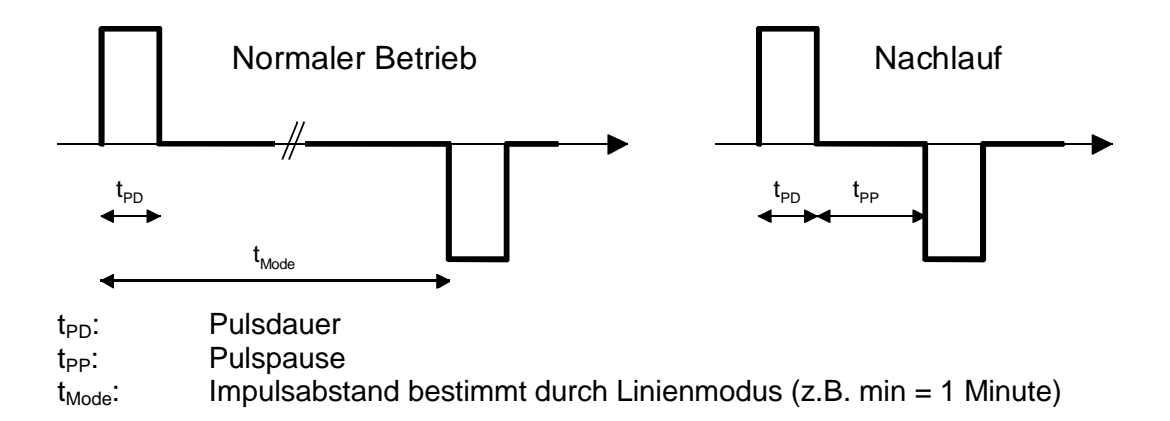

# **9.4.8 Nachlaufperiodizität**

Bestimmt die Periodizität der angeschlossenen Impulsnebenuhren.

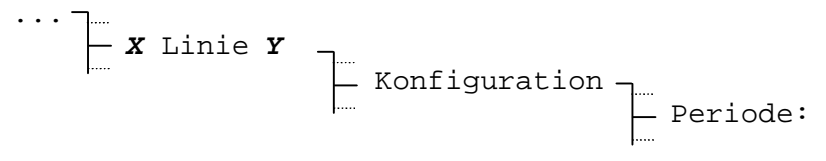

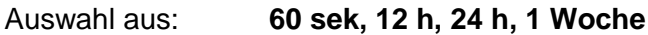

# **9.5 Zeitcode Generator (AB 4.2.0)**

#### **9.5.1 Modulbeschreibung**

Dieses Modul liefert einen audiotonfrequenzmodulierten Zeit-Code für selbstrichtende Nebenuhren und Interfaces. Es verfügt über 2 unabhängige Linien. Jede Linie liefert die Zeit- und teilw. Datumsinformation, ie nach eingestelltem Zeitcode.

Der max. Kurzschlussstrom beträgt 120mA. Bei Überlast auf der Linie, wird auf der entsprechenden Linie ein Alarm ausgelöst.. Der Anschluss der Endgeräte erfolgt unabhängig der Polarität.

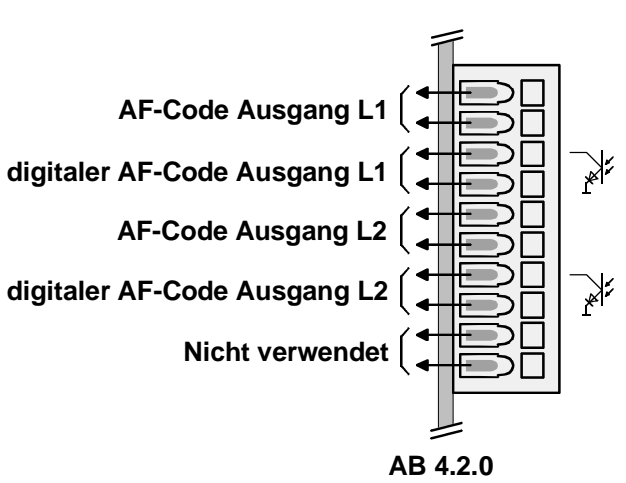

#### **Das Modul AB 4.2.0 unterstützt folgende Zeitcodes:**

IRIG-B standard (B122) IRIG-B standard 12h (B122) IRIG-B DIEM (B122) IRIG-B123 (B123) AFNOR-A (NFS 87-500 Anhang A) AFNOR-C (NFS 87-500 Anhang C) IRIG-E DIEM (E112) DCF-FSK

#### **9.5.2 Ändern des Betriebszustand**

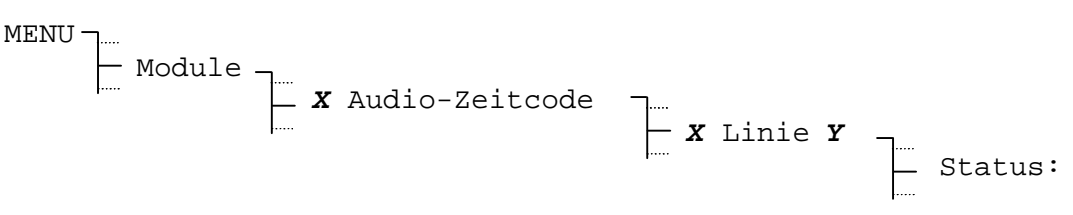

Mit jedem Drücken von **ÄNDERN** wechselt der Betriebszustand zwischen **Stop** und **Betrieb**.

Ein anliegender Alarm wird durch den Betriebszustand **Alarm** signalisiert. Bevor die Linie wieder gestartet werden kann, muss die Alarmursache behoben sein.

#### **9.5.3 Linienzeit und -datum**

Die angezeigte Zeit lässt sich nicht ändern und basiert auf der gewählten Zeitzone dieser Linie.

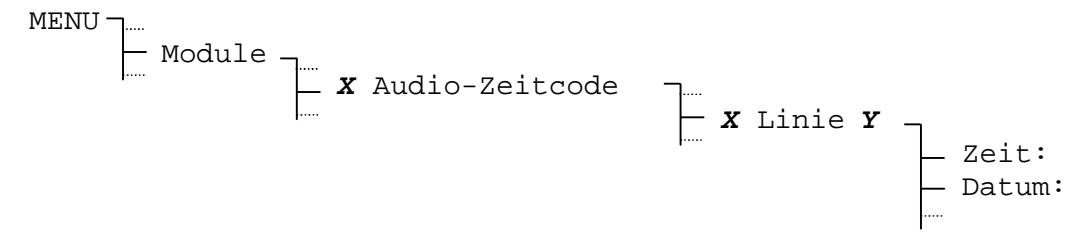

# **9.5.4 Wahl des Zeitcodes**

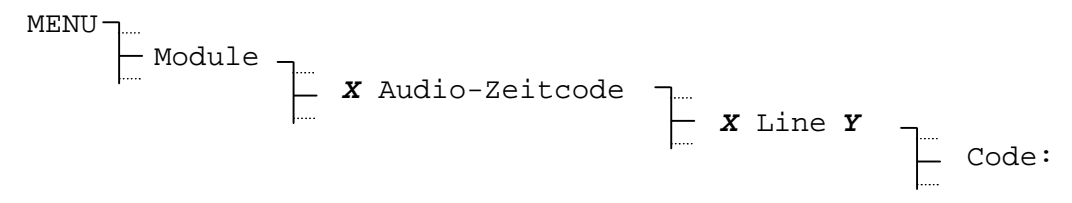

#### **9.5.5 Zeitzone**

Auswahl der Zeitzone für diese Linie.

... *X* Linie *Y* Konfiguration Zeitzone:

Die Auswahl aus den 100 möglichen Einträgen erfolgt durch die Cursortasten **[20]** oder der numerischen Eingabe der Zeitzone.

#### **9.5.6 Definition der Ausgangsspannung**

Verstärkung: 0%: Ausgangsspannung beträgt ca. 0.4Veff

Verstärkung: 99%: Ausgangsspannung beträgt ca. 2.6Veff

(für IRIG-E, wird nur max. 30% unterstützt)

$$
\begin{array}{c}\n\text{MENU} \quad \quad \text{---} \\
\quad \quad \text{Module} \\
\quad \quad \text{---} \\
\quad \quad \text{---} \\
\quad \quad \text{---} \\
\quad \quad \text{---} \\
\quad \quad \text{---} \\
\quad \quad \text{---} \\
\quad \quad \text{---} \\
\quad \quad \text{---} \\
\quad \quad \text{---} \\
\quad \quad \text{---} \\
\quad \quad \text{---} \\
\quad \quad \text{---} \\
\quad \quad \text{---} \\
\quad \quad \text{---} \\
\quad \quad \text{---} \\
\quad \quad \text{---} \\
\quad \quad \text{---} \\
\quad \quad \text{---} \\
\quad \quad \text{---} \\
\quad \quad \text{---} \\
\quad \quad \text{---} \\
\quad \quad \text{---} \\
\quad \quad \text{---} \\
\quad \quad \text{---} \\
\quad \quad \text{---} \\
\quad \quad \text{---} \\
\quad \quad \text{---} \\
\quad \quad \text{---} \\
\quad \quad \text{---} \\
\quad \quad \text{---} \\
\quad \quad \text{---} \\
\quad \quad \text{---} \\
\quad \quad \text{---} \\
\quad \quad \text{---} \\
\quad \quad \text{---} \\
\quad \quad \text{---} \\
\quad \quad \text{---} \\
\quad \quad \text{---} \\
\quad \quad \text{---} \\
\quad \quad \text{---} \\
\quad \quad \text{---} \\
\quad \quad \text{---} \\
\quad \quad \text{---} \\
\quad \quad \text{---} \\
\quad \quad \text{---} \\
\quad \quad \text{---} \\
\quad \quad \text{---} \\
\quad \quad \text{---} \\
\quad \quad \text{---} \\
\quad \quad \text{---} \\
\quad \quad \text{---} \\
\quad \quad \text{---} \\
\quad \quad \text{---} \\
\quad \quad \text{---} \\
\quad \quad \text{---} \\
\quad \quad \text{---} \\
\quad \quad \text{---} \\
\quad \quad \text{---} \\
\quad \quad \text{---} \\
\quad \quad \text{---} \\
\quad \quad \text{---} \\
\quad \quad \text{---} \\
\quad \quad \text{---} \\
\quad \quad \text{---} \\
\quad \quad \text{---} \\
\quad \quad \text{---} \\
\quad \quad \text{---} \\
\quad \quad \text{---} \\
\quad \quad \text{---} \\
\quad \quad \text{---} \\
\quad \quad \text{---} \\
\quad \quad \text{---} \\
\quad \quad \
$$

#### **9.5.7 Optokopplerausgang (current loop)**

Das für eine Linie eingestellte amplituden- oder frequenzmodulierte Zeitsignal steht am Optokopplerausgang auch unmoduliert zur Verfügung (DC current loop passiv).

Folgende Standardsignale stehen an diesen Ausgängen zu Verfügung:

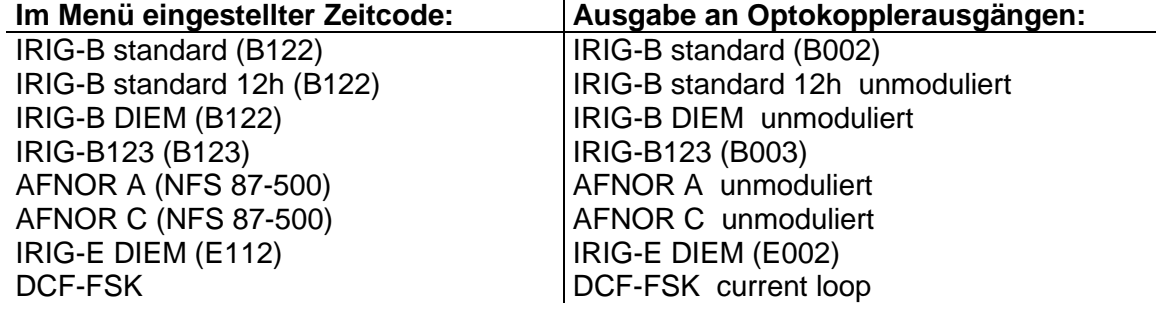

#### **9.6.1 Modulbeschreibung**

Dieses Modul liefert den frequenzmodulierten MOBALine-Code für selbstrichtende Nebenuhren, Kanalrelais und Interfaces. Es verfügt über 2 unabhängige Linien. Jede Linie liefert die Zeitinformation, Schalt- und Signalfunktionen sowie bis zu 20 verschiedene Zeitzonen für die Realisation von Weltzeituhren.

Eine elektronische Überlastabschaltung schützt die Endstufen bei Kurzschlüssen auf der Linie. Der Anschluss der Endgeräte erfolgt unabhängig der Polarität.

**Achtung:** Das Modul AB 4.3.0 darf nur mit 24 VDC betrieben

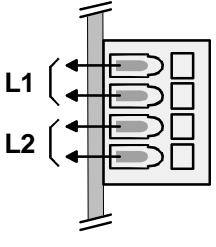

**AB 4.3.0**

# !<br>=

**9.6.2 Ändern des Betriebszustand**

werden, siehe Kapitel 5.

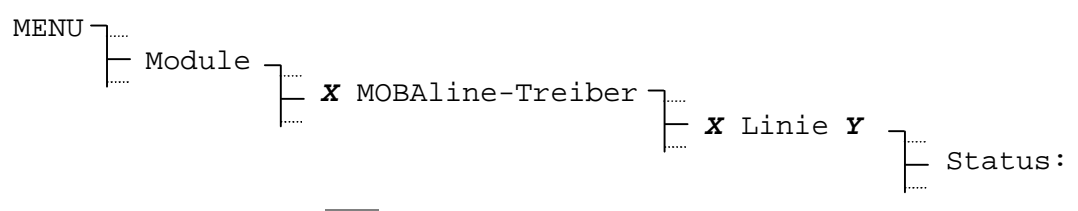

Mit iedem Drücken von **AL ÄNDERN** wechselt der Betriebszustand zwischen Stop und Betrieb. Nebenuhren auf einer gestoppten in Linie richten sich auf 12:00:00.

Ein anliegender Alarm wird durch den Betriebszustand Alarm signalisiert. Bevor die Linie wieder gestartet werden kann, muss die Alarmursache behoben sein.

#### **9.6.3 Linienzeit und -datum**

Nebenuhren mit MOBALine-Code brauchen nicht manuell gerichtet zu werden. Die angezeigte Zeit lässt sich demzufolge auch nicht ändern und basiert auf der gewählten Zeitzone. Eine gestoppte Linie zeigt immer 12:00:00.

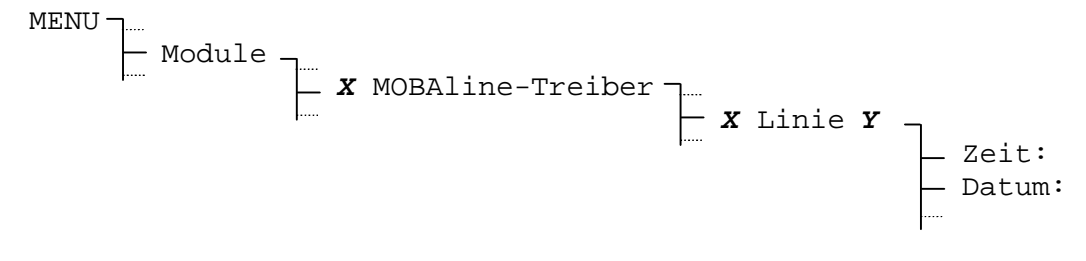

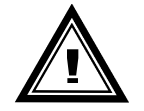

**Achtung:** Zeiger von MOBALine Nebenuhren nicht berühren.

#### **9.6.4 Linienmodus**

Legt die Betriebsart, respektive die Gangart des Minutenzeigers der MOBALine Nebenuhren fest.

$$
\begin{array}{c}\n\cdots \\
\begin{array}{c}\n\cdots \\
\hline\n\end{array} & \mathbf{X} \text{ Linie } \mathbf{Y} \\
\begin{array}{c}\n\cdots \\
\hline\n\end{array} & \begin{array}{c}\n\cdots \\
\hline\n\end{array} & \begin{array}{c}\n\cdots \\
\hline\n\end{array} & \begin{array}{c}\n\cdots \\
\hline\n\end{array} & \begin{array}{c}\n\cdots \\
\hline\n\end{array} & \begin{array}{c}\n\cdots \\
\hline\n\end{array} & \begin{array}{c}\n\cdots \\
\hline\n\end{array} & \begin{array}{c}\n\cdots \\
\hline\n\end{array} & \begin{array}{c}\n\cdots \\
\hline\n\end{array} & \begin{array}{c}\n\cdots \\
\hline\n\end{array} & \begin{array}{c}\n\cdots \\
\hline\n\end{array} & \begin{array}{c}\n\cdots \\
\hline\n\end{array} & \begin{array}{c}\n\cdots \\
\hline\n\end{array} & \begin{array}{c}\n\cdots \\
\hline\n\end{array} & \begin{array}{c}\n\cdots \\
\hline\n\end{array} & \begin{array}{c}\n\cdots \\
\hline\n\end{array} & \begin{array}{c}\n\cdots \\
\hline\n\end{array} & \begin{array}{c}\n\cdots \\
\hline\n\end{array} & \begin{array}{c}\n\cdots \\
\hline\n\end{array} & \begin{array}{c}\n\cdots \\
\hline\n\end{array} & \begin{array}{c}\n\cdots \\
\hline\n\end{array} & \begin{array}{c}\n\cdots \\
\hline\n\end{array} & \begin{array}{c}\n\cdots \\
\hline\n\end{array} & \begin{array}{c}\n\cdots \\
\hline\n\end{array} & \begin{array}{c}\n\cdots \\
\hline\n\end{array} & \begin{array}{c}\n\cdots \\
\hline\n\end{array} & \begin{array}{c}\n\cdots \\
\hline\n\end{array} & \begin{array}{c}\n\cdots \\
\hline\n\end{array} & \begin{array}{c}\n\cdots \\
\hline\n\end{array} & \begin{array}{c}\n\cdots \\
\hline\n\end{array} & \begin{array}{c}\n\cdots \\
\hline\n\end{array} & \begin{array}{c}\n\cdots \\
\hline\n\end{array} & \begin{
$$

Auswahl aus: **10 sek, 1/2 min, min**

#### **9.6.5 Zeitzone**

Auswahl der Zeitzone für diese Linie.

$$
\begin{array}{c}\n\cdots \\
\begin{array}{c}\n\vdots \\
\hline\n\end{array} & \mathbf{X} \text{ Linie } \mathbf{Y} \\
\begin{array}{c}\n\vdots \\
\hline\n\end{array} & \text{Konfiguration} \\
\begin{array}{c}\n\vdots \\
\hline\n\end{array} & \text{Zeitzone:} \\
\end{array}
$$

Die Auswahl aus den 100 möglichen Einträgen erfolgt durch die Cursortasten **[20]** oder der numerischen Eingabe der Zeitzone.

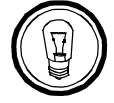

**Hinweis:** Die hier beschriebene Zeitzone hat keinen Einfluss auf die Weltzeitfunktion.

#### **9.6.6 Schaltprogramm und Weltzeitfunktion ein-/ausschalten**

In der Grundeinstellung ist das Schaltprogramm auf allen Linien eingeschaltet und die Weltzeitfunktion ausgeschaltet.

Soll eine Weltzeituhr realisiert werden, so empfiehlt es sich, für diese eine eigene Linie zu verwenden und auf dieser die Schaltprogramme auszuschalten. Entsprechend ist die Weltzeitfunktion für diese Linie einzuschalten.

Bei der Verwendung von Kanalrelais ist das Schaltprogramm einzuschalten.

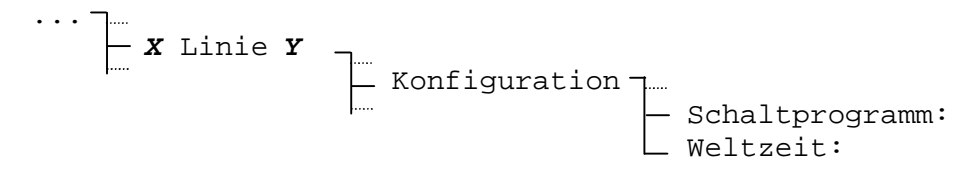

Auswahl aus: **EIN, AUS**

#### **9.6.7 Weltzeitzonen festlegen**

Die Weltzeitfunktion erlaubt neben der lokalen Zeitzone (siehe Kap. 9.6.5) bis zu 20 Zeitzonen mit dem MOBALine-Code zu übertragen. Die Zuordnung dieser Weltzeitzonen geschieht auf Modulebene, was heisst, dass beide Linien eines Moduls die gleichen Weltzeitzonen besitzen.

$$
\begin{array}{c}\n\cdots \\
\begin{array}{c}\n\cdots \\
\hline\n\end{array} & \mathbf{x} \text{ Modul} \\
\begin{array}{c}\n\cdots \\
\hline\n\end{array} & \mathsf{Weltzeitzonen} \\
\begin{array}{c}\n\cdots \\
\hline\n\end{array} & \mathsf{MBL-Zetzone}\ \mathbf{ZZ:}\n\end{array}
$$

**Beispiel:**

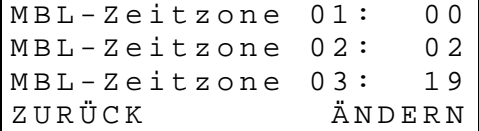

MOBALine Weltzeitzone 01 = 00: UTC MOBALine Weltzeitzone 02 = 02: Brussel MOBALine Weltzeitzone 03 = 19: Tokyo

# **9.7 Serielle Kommunikation (AB 4.1.0)**

# **9.7.1 Modulbeschreibung**

Dieses Modul stellt Zeit- und Datumsinformation über 2 serielle Schnittstellen zur Verfügung. Jede Linie kann einzeln entweder für RS 232 oder RS 422 konfiguriert werden. Der Telegrammaufbau lässt sich über Telegrammdateien frei programmieren. Weiter ist eine Überwachung des externen Gerätes möglich. Genaueres zum Aufbau der Telegrammdateien ist im Anhang E zu finden.

Ein Optokoppler-Ausgang (max. 20 mA / 35 VDC) pro Linie liefert zusätzlich einen konfigurierbaren Synchronisationsimpuls. Dieser lässt sich, sofern ein GPS-Empfänger vorhanden ist auch direkt ab GPS synchronisieren und erreicht so eine bessere Genauigkeit.

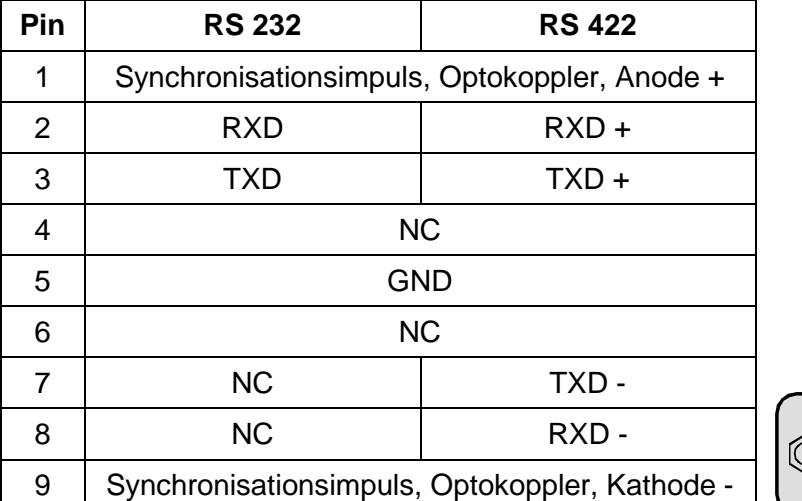

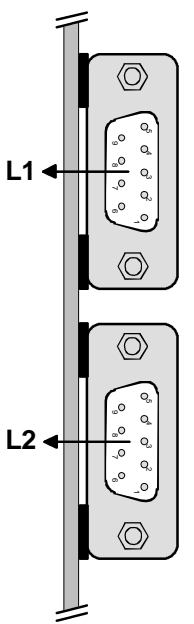

**AB 4.1.0**

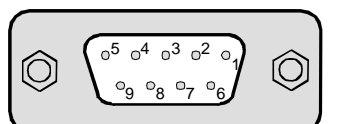

(NC: Nicht belegt)

(

# **9.7.2 Ändern des Betriebszustand**

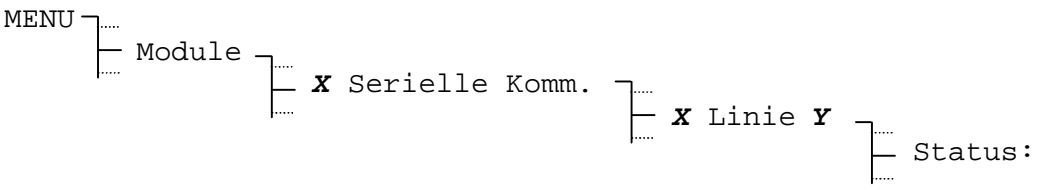

Mit jedem Drücken von **AL ÄNDERN** wechselt der Betriebszustand zwischen Stop und Betrieb.

Ein anliegender Alarm wird durch den Betriebszustand Alarm signalisiert. Bevor die Linie wieder gestartet werden kann, muss die Alarmursache behoben sein.

#### **9.7.3 Linienzeit und – datum**

Die angezeigte Zeit lässt sich nicht ändern und basiert auf der gewählten Zeitzone dieser Linie.

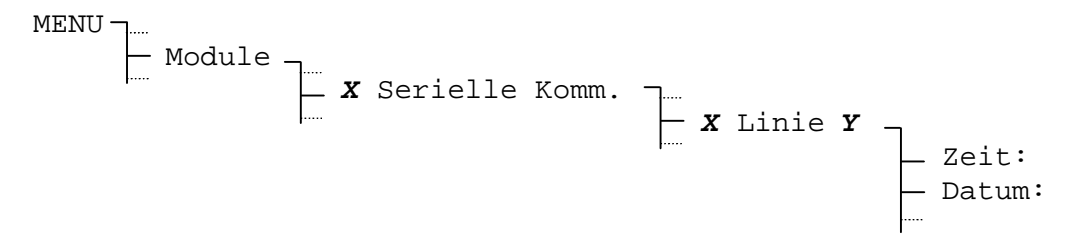

# **9.7.4 Linienmodus**

Wahl des Schnittstellenmodus.

$$
\begin{array}{c}\n\cdots \\
\begin{array}{c}\n\vdots \\
\hline\n\end{array} & \mathbf{X} \text{ Linie } \mathbf{Y} \\
\begin{array}{c}\n\vdots \\
\hline\n\end{array} & \text{Konfiguration} \\
\begin{array}{c}\n\vdots \\
\hline\n\end{array} & \text{Liniemodus:} \n\end{array}
$$

Auswahl aus: **RS232, RS422**

#### **9.7.5 Zeitzone**

Auswahl der Zeitzone für diese Linie.

$$
\begin{array}{c}\n\cdots \\
\begin{array}{c}\n\hline\n\end{array} & \mathbf{x} \text{ Linie } \mathbf{y} \\
\begin{array}{c}\n\hline\n\end{array} & \begin{array}{c}\n\hline\n\end{array} & \text{Konfiguration} \\
\begin{array}{c}\n\hline\n\end{array} & \text{Zeitzone:} \\
\end{array}
$$

Die Auswahl aus den 100 möglichen Einträgen erfolgt durch die Cursortasten **[N]** oder der numerischen Eingabe der Zeitzone.

#### **9.7.6 Telegrammdatei**

Auswahl der zu verwendenden Telegrammdatei.

... *X* Linie *Y* Konfiguration Telegrammdatei:

Die Auswahl aus den 10 möglichen Telegrammdateien erfolgt durch die Cursortasten / . Leere Speicherplätze sind durch --- gekennzeichnet.

Die Telegrammdatei bestimmt den Inhalt und das Format der Serietelegramme. Zusätzlich beinhaltet sie Startzeitpunkt der Ausgabe sowie den Abstand zweier Telegramme. Auch der Modus zur Überwachung der angeschlossenen Geräte ist in dieser Datei konfiguriert. Weitere Details zum Aufbau der Telegrammdatei sind im Anhang E zu finden.

Der optional erhältlichen CTCW-Software liegt eine Beispieldatei bei. Kapitel 11.6.3 erläutert den Download einer Telegrammdatei auf das CTC.

Das MB IF482-Telegramm ist auf allen CTC Hauptuhren fest programmiert (Definition siehe Anhang F.4).

#### **9.7.7 Kommunikationsparameter**

Legt die Kommunikationsparameter für die Datenübertragung fest.

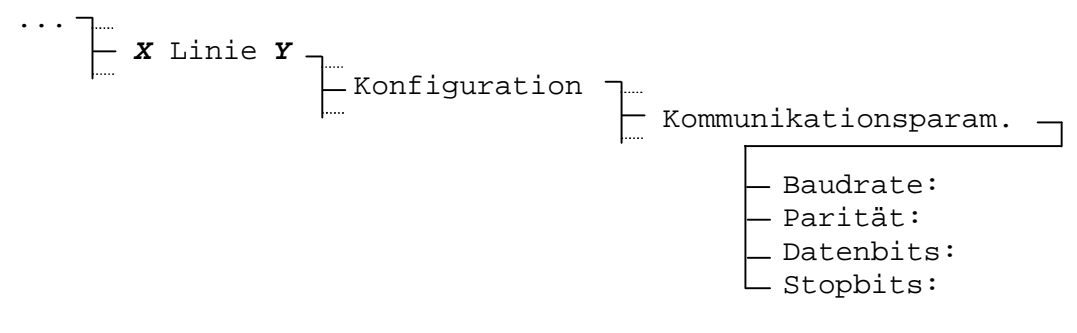

Baudrate: **300, 600, 900, 1200, 2400, 4800, 9600, 19200 Bit/s**

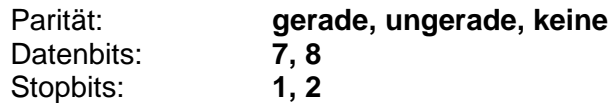

#### **9.7.8 Synchronisationsimpuls – Modus und Dauer**

Der Pulsmodus sowie die Pulsdauer lassen sich für beide Linien unabhängig konfigurieren.

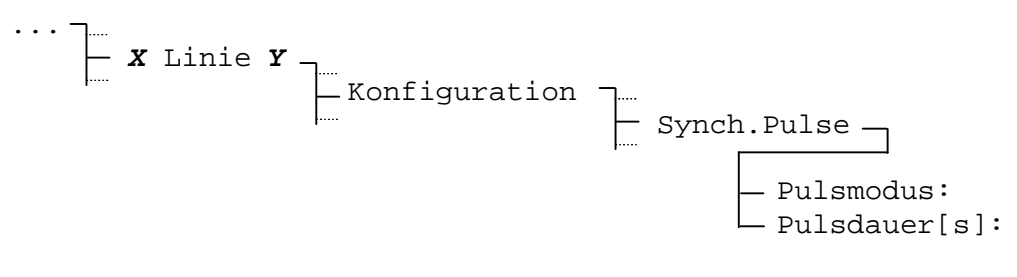

Pulsmodus: **1/Sek, 1/Min, 1/Std, 1/Tag, aus** 0.1 bis 25.0 Sekunden, wobei die Pulsdauer kleiner als die mit dem Pulsmodus festgelegte Repetierrate sein muss

#### **9.7.9 Synchronisationsimpuls – Quelle und Vortempierung**

Die Synchronisationsquelle und die Vortempierung (gegenüber dem Sekundenwechsel) lassen sich nur gemeinsam für beide Linien eines Moduls festlegen.

$$
\begin{array}{c}\n\cdots \\
\begin{array}{c}\n\vdots \\
\hline\n\end{array} & \begin{array}{c}\n\end{array} & \begin{array}{c}\n\end{array} & \begin{array}{\n\end{array} & \begin{array}{\n\end{array} & \begin{
$$

Synchronisationsquelle: **keine, GPS** Vortempierung: **0 – 800 ms**

Werkseitig werden die Synchronisationsimpulse durch die Software synthetisch generiert (**Synch.Quelle: keine**). Die Genauigkeit beträgt in diesem Fall +/- 10 ms. Sofern angeschlossen, können die Synchronisationsimpulse auch durch den GPS-Empfänger synchronisiert werden (**Synch.Quelle: GPS**). Die Genauigkeit der Impulse liegt dann bei +/- 100 μsec.

Die Vortempierung dient zur Auslösung der Synchronisationsimpulse vor dem eigentlichen Sekundenwechsel.

#### **9.7.10 Softwareversion**

Das Modul AB 4.1.0 besitzt einen eigenen Mikroprozessor mit entsprechender Software. Die Softwarenummer und –version lassen sich mit diesem Menupunkt abrufen. Ein Update ist nur im Werk möglich.

$$
\begin{array}{c}\n\cdots \\
\begin{array}{c}\n\cdots \\
\hline\n\end{array} & \mathbf{X} \text{ Modul} \\
\begin{array}{c}\n\cdots \\
\hline\n\end{array} & \text{Softwareversion}\n\end{array}
$$

# **9.8 Programm Modul (AB 9.0.0)**

# **9.8.1 Modulbeschreibung**

Das Programm Modul besitzt 4 Relais mit Umschaltkontakten. Die Relais können unabhängig voneinander je einem der 64 Schaltprogramm-Kanäle zugeordnet werden. Manuelles Bedienen der Relais ist über den Kanalmonitor (siehe Kap. 10.4) möglich. Technische Daten der Kontakte sind im Anhang G zu finden.

Die abgebildeten Kontaktstellungen entsprechen der Ruheposition (AUS).

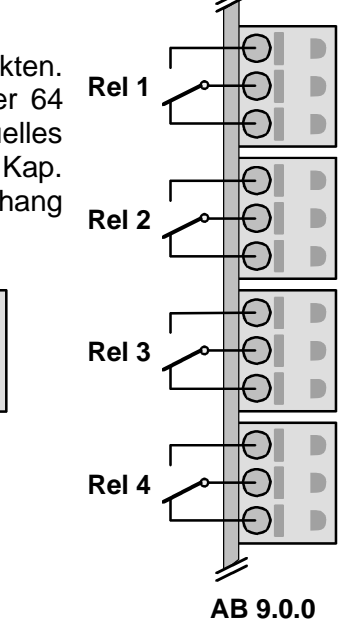

# **9.8.2 Übersicht Schaltzustände**

Die Zustände aller 4 Relais sind auf einer Ansicht zusammengefasst.

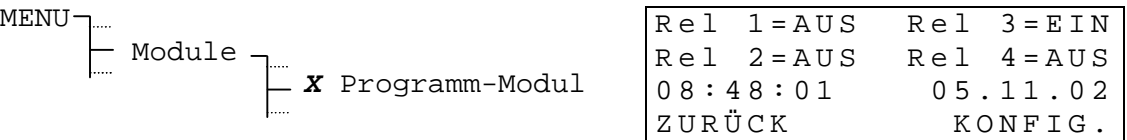

**AUS**

**EIN**

#### **9.8.3 Kanalzuordnung**

Die Zuordnung der Schaltprogramm-Kanäle zu den Relais lässt sich frei festlegen.

... - KONFIG. Relais 1 =>Kanal: Relais 2 =>Kanal: Relais 3 =>Kanal: Relais 4 =>Kanal:

Eingabebereich: **01 – 64**, entspricht der Kanalnummer des Schaltprogramms **00**, Relais nicht zugeordnet (immer AUS)

# **9.9 Interne Batterieeinheit (AB 2.0.8)**

#### **9.9.1 Modulbeschreibung**

Die interne Batterieeinheit dient als aktive Gangreserve im Falle eines Netzunterbruches. Das Kapitel 5 beschreibt die verschiedenen Anschlussarten und Gangreserven.

Die Batterieeinheit ist ab Werk intern verdrahtet und besitzt keine weiteren Anschlüsse nach aussen. Sie ist des weiteren auch nicht über die Bedienerführung ersichtlich. Einzig das Typenschild gibt Auskunft, ob eine solche Einheit bestückt ist oder nicht.

# **9.9.2 Transport / Lagerung**

Für den Transport oder die Lagerung einer CTC Hauptuhr mit bestückter interner Batterieeinheit ist gemäss untenstehender Liste vorzugehen:

- 1) Netzzuleitung unterbrechen
- 2) Sicherung auf Frame (siehe Abbildung) entfernen
- 3) Prüfen, ob die Hauptuhr stromlos ist (Displayanzeige dunkel)

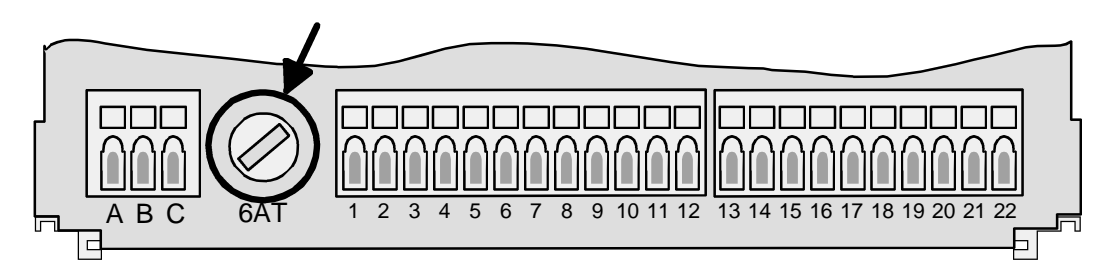

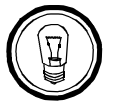

**Hinweis:** Sicherung erst bei Inbetriebnahme nach Transport oder Lagerung wieder einsetzen.

# **9.10 Netzwerkprozessor Modul (AB 1.3.3)**

#### **9.10.1 Modulbeschreibung**

Dieses Modul stellt verschiedene Dienste, wie Zeitsynchronisation über (S)NTP, Alarmmeldungen mit SNMP Traps oder per E-Mail sowie Konfiguration über Telnet auf einem TCP/IP Ethernet LAN Netzwerk zu Verfügung. Die **Traffic LED** Anbindung erfolgt über 10Base-T mit einem RJ45 Stecker.

Das Modul kann als (S)NTP Zeitserver konfiguriert werden und so andere Geräte im LAN synchronisieren. Es kann aber auch als (S)NTP Client von einem externen (S)NTP Server synchronisiert werden.

Die Netzwerk-relevanten Einstellungen können über die Menuführung des CTC aber auch über eine Telnet-Verbindung vorgenommen werden. Von einem gleichzeitigen Zugriff über beide Pfade ist jedoch dringend abzuraten.

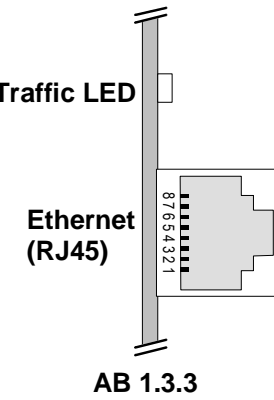

#### **9.10.2 Anschluss und Synchronisation eines Netzwerkes**

Das Netzwerkprozessor Modul AB 1.3.3 ist für den Anschluss an ein 10Base-T (10Mbit/s) Ethernet LAN ausgelegt. Die Verbindung auf den nächsten Hub erfolgt über ein handelsübliches RJ45-Patchkabel. Um das CTC direkt an einen Einzel-PC anzuschliessen ist ein gekreuztes Patchkabel notwendig.

Für die Synchronisation von PCs kann ein beliebiges SNTP-Synchronisationstool verwendet werden wie z.B. das Shareware-Tool Tardis (http://www.kaska.demon.co.uk). Im Synchronisationstool müssen folgende Einstellungen vorgenommen werden:

**Serveradresse:** Entspricht der IP-Adresse des Moduls AB 1.3.3.

**Protokoll :** Ist der Konfiguration des Moduls AB 1.3.3 entsprechend zu setzen.

SNTP (ist genauer als Broadcast, verursacht aber bei grosser Anzahl zu synchronisierender PCs auch entsprechenden Netzverkehr )

NTP Broadcast (ist weniger genau als SNTP, die Netzbelastung ist unabhängig von der Anzahl zu synchronisierenden PCs immer gleich gering)

Je nach verwendeten Tool können diverse weitere Parameter konfiguriert werden wie Synchronisationsintervall und maximal/minimal zu korrigierende Abweichung.

Die Daten für die Konfiguration der CTC-Netzwerkparameter (Kap. 9.10.3.4) erhalten Sie bei Ihrem Netzwerkadministrator.

#### **9.10.3 Konfiguration über das Menü**

Dieses Kapitel erläutert die Konfiguration des Netzwerkanschlusses über die CTC Menüführung.

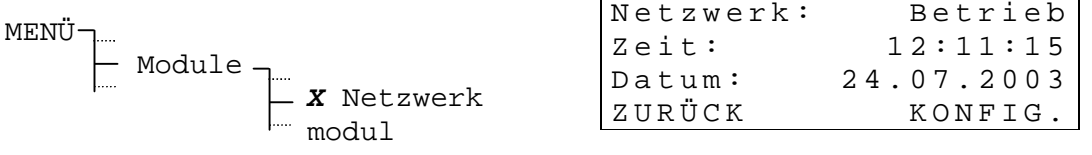

Anzeige der aktuellen Zeit- und Datumsinformation sowie des Betriebszustand (Betrieb / Alarm) des Netzwerkprozessors.

Mit **A. KONFIG.** erreicht man das nachfolgend beschriebene Konfigurationsmenu.
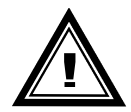

**Achtung:** Vorgenommene Änderungen an der Konfiguration werden erst nach Verlassen des Menüs aktiv.

#### *9.10.3.1. Betriebszustand*

Der Betriebszustand des Netzwerkanschlusses kennt nur die beiden Zustände **Betrieb** und **Alarm**. Er lässt sich ferner nicht über das Menü verändern.

$$
\begin{array}{|c|c|c|c|c|}\n\hline\n\text{KONFIG.} & \begin{array}{|c|c|}\n\hline\n\text{S} & \text{S} & \text{S} \\
\hline\n\end{array}\n\end{array}
$$

Ein anliegender Alarm wird durch den Betriebszustand **Alarm** signalisiert. Ein aktiver Netzwerkalarm kann durch löschen der gespeicherten Alarme (Kap. 14.2) zurückgesetzt werden.

#### *9.10.3.2. DHCP-Client*

Ist der DCHP-Client aktiviert, so wird dem CTC die Netzwerkkonfiguration (IP-Adresse, Subnetmask und Gateway) automatisch vom DHCP-Server zugewiesen. Zuvor von Hand editierte Werte werden überschrieben.

$$
EXAMPLE 1.2
$$
 
$$
Netzwerkkonfig
$$
 
$$
DHCP-Cient
$$

#### *9.10.3.3. DHCP name option*

Bei aktivierter DHCP name option wird dem DHCP-Request der CTC-Systemname angefügt. Dies kann zum Beispiel dafür verwendet werden, dass der DHCP-Server einem Gerät mit bestimmtem Namen immer dieselbe Adresse zuweist.

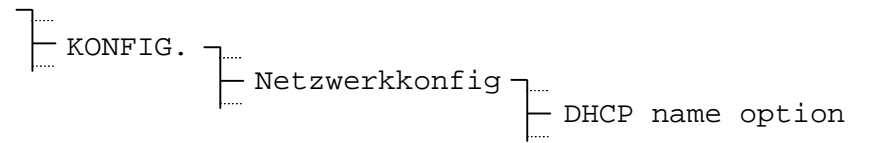

#### *9.10.3.4. IP-Einstellungen*

Konfiguration von IP-Adresse, Subnet Maske und Gateway.

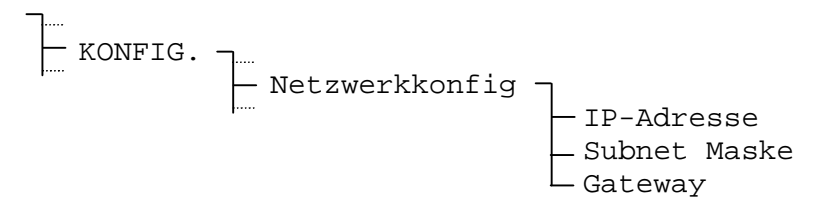

#### **Beispiel:**

I P - Adresse: 1 6 5 . 1 2 3 . 0 0 4 . 0 2 3 Z U R Ü C K K A N D E R N

Falls der DHCP-Client Mode aktiviert ist, werden diese Einträge mit den vom DHCP-Server gelieferten Werten überschrieben.

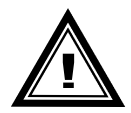

**Wichtig:** Die IP-Adresse nur in Absprache mit dem zuständigen Netzwerkadministrator ändern.

#### *9.10.3.5. Systemname*

Der Systemname dient zur Unterscheidung von mehreren CTC in einem Verbund. Er kann frei gewählt werden und darf bis zu 20 Zeichen lang sein. Hinweise zur Eingabe von Zeichenfolgen sind in Kapitel 4.4, Seite 11 zu finden.

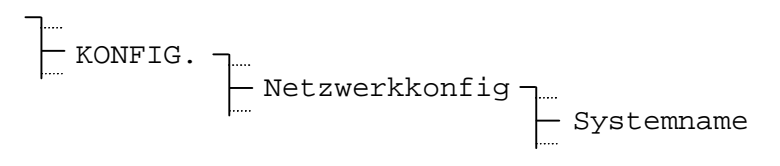

Der Systemname erscheint im Betreff von versendeten E-Mails und im Bezeichnungsfeld der SNMP-Traps.

#### *9.10.3.6. Benutzername und Passwort*

Der Benutzername und das Passwort für den Telnet- und den FTP-Server können frei gewählt werden und dürfen bis zu 20 Zeichen lang sein. Hinweise zur Eingabe von Zeichenfolgen sind in Kapitel 4.4, Seite 11 zu finden.

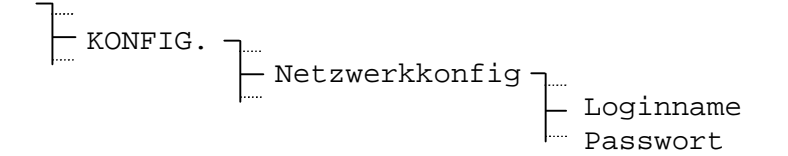

#### *9.10.3.7. FTP-Server, Telnet-Server*

Der Telnet-Server und der FTP-Server können aktiviert bzw. deaktiviert werden. Für die Konfiguration via Telnet muss der Telnet-Server eingeschaltet sein. Der FTP-Server wird nur für Softwareupdates via Netzwerk benötigt.

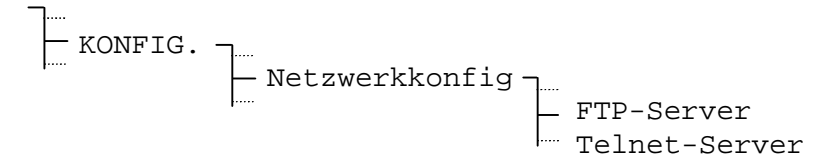

#### *9.10.3.8. SNTP-Betriebsart*

Die Betriebsart der Zeitverteilung über SNTP wird mit dem Parameter Modus festgelegt.

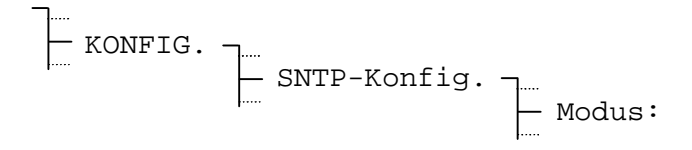

#### Auswahl aus : **OFF**, **Client**, **Server**, **Listen** und **Broadcast**

**Client**: Der CTC läuft im SNTP-Client-Betrieb und synchronisiert sich via Netzwerk von einem (S)NTP-Server.

**Server**: Die zu synchronisierenden externen Geräte (Clients) können vom CTC die Zeit abfragen.

**Listen**: Der CTC "lauscht" auf NTP-Broadcast-Packete von einer bestimmten IP-Adresse und übernimmt deren Zeit.

**Broadcast**: Zeitpakete werden automatisch in zyklischen Abständen ausgesendet.

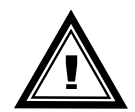

**Wichtig:** Damit in den Betriebsarten Client und Listen die Zeit von dem CTC auch übernommen wird, muss die Zeitquelle (Kapitel 8.1) auf Netzwerk eingestellt sein.

#### *9.10.3.9. SNTP-Parameter*

Abhängig von der konfigurierten Betriebsart (Kap. 9.10.3.8) müssen weitere Parameter editiert werden.

- KONFIG. SNTP-Konfig. …

Folgend sind nur jene Parameter aufgeführt, die im Normalfall auch konfiguriert werden müssen. Die restlichen Parameter sind nur bei Spezialanwendungen zu manipulieren und können bei Standardanwendungen auf den Defaultwerten belassen werden. Eine Beschreibung der restlichen Parameter kann dem Anhang F.2 entnommen werden.

#### **Notwendige Parameter in der Betriebsart Client**:

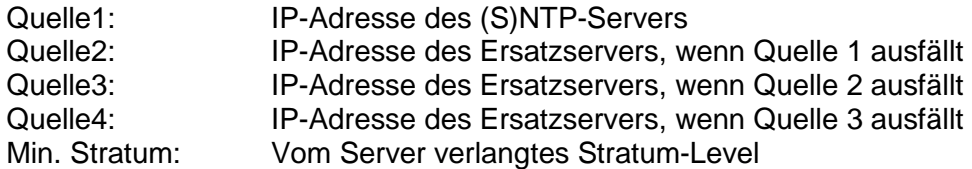

#### **Notwendige Parameter in der Betriebsart Server:**

Keine notwendigen Parameter!

#### **Notwendige Parameter in der Betriebsart Listen:**

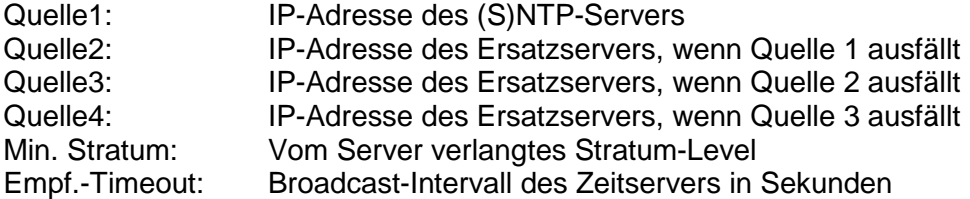

#### **Notwendige Parameter in der Betriebsart Broadcast:**

Broadcast-Maske: Subnet, für welches die Traps bestimmt sind Intervall: Broadcast-Intervall in Sekunden

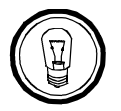

**Hinweis:** Treten bei der Synchronisation des CTC via Netzwerk Probleme auf, so kann man sich über Telnet mittels dem Kommando *state* im Menu SNTP die aufgetretenen Fehlern anzeigen lassen.

#### *9.10.3.10. E-Mail*

CTC-Alarmmeldungen können auch via E-Mail versendet werden. Bei jeder Änderung eines Alarmzustandes wird ein E-Mail mit Zeitstempel, Systemname und Zustand des entsprechenden Alarms (Anhang D) an den konfigurierten Empfänger gesendet. Die gewünschte Absenderadresse lässt sich auch über das Menü konfigurieren.

#### **Beispiel eines Alarm E-Mails:**

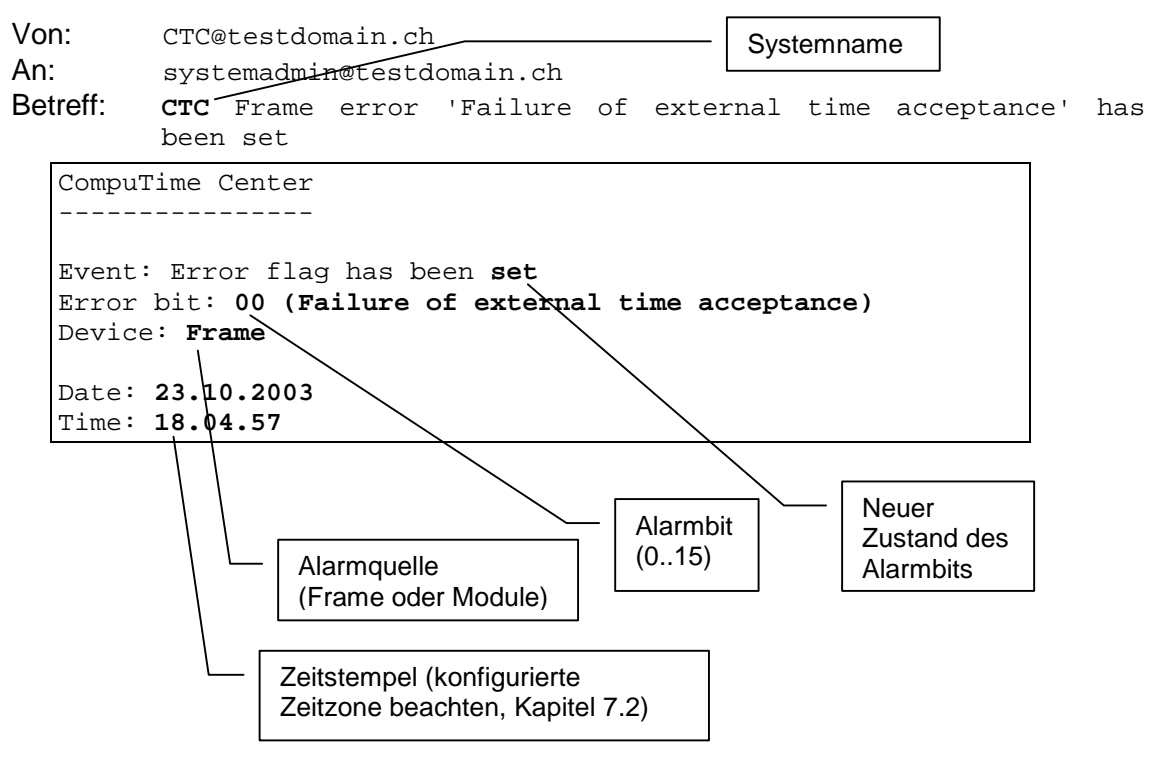

#### *9.10.3.11. E-Mail-Server IP-Adresse*

Anzugeben ist die IP-Adresse des verwendeten E-Mail-Servers.

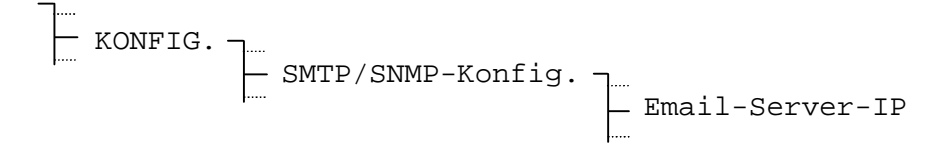

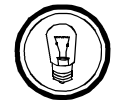

**Hinweis:** Die Eingabe von 000.000.000.000 deaktiviert das Aussenden von E-Mails.

#### *9.10.3.12. E-Mail Absenderadresse*

Als E-Mail Absenderadresse ist eine Zeichenfolge mit bis zu 40 Zeichen anzugeben. Hinweise zur Eingabe von Zeichenfolge sind in Kapitel 4.4, Seite 11 zu finden.

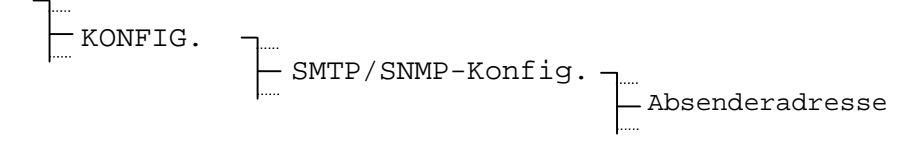

#### *9.10.3.13. E-Mail Empfängeradresse*

Als E-Mail Empfängeradresse ist eine Zeichenfolge mit bis zu 40 Zeichen anzugeben. Hinweise zur Eingabe von Zeichenfolge sind in Kapitel 4.4, Seite 11 zu finden.

Es können zwei verschiedene Empfänger eingesetzt werden.

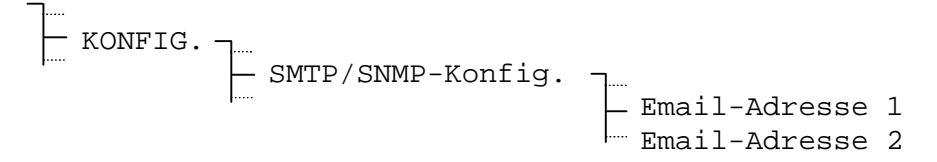

#### *9.10.3.14. SNMP-Traps*

Um SNMP-Traps auszusenden, muss die IP-Adresse des Netzwerkmanagementsystems bekannt sein. Diese lässt sich hier konfigurieren.

$$
|\text{EONFIG.}|\text{SMTP/SNNP-Konfig.}|\text{Trap-IP}
$$

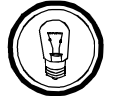

**Hinweis:** Die Eingabe von 000.000.000.000 deaktiviert das Aussenden von Traps.

#### *9.10.3.15. Software Version*

Das Modul AB 1.3.3 besitzt einen eigenen Mikroprozessor mit entsprechender Software. Diese ist für sämtliche Netzwerkfunktionen zuständig. Die Softwarenummer und -version kann mit diesem Menüpunkt abgerufen werden.

KONFIG. Softwareversion

# **9.10.4 Konfiguration über Telnet**

Dieses Kapitel erläutert die Konfiguration des Netzwerkanschlusses über eine Telnet-Verbindung. Das vorgängige Setzen der IP-Adresse, Subnet Maske und Gateway über das CTC Menü (Kapitel 9.10.3.4) ist jedoch unerlässlich, da sonst kein Zugriff über das Netzwerk möglich ist.

#### *9.10.4.1. Hinweis zur Telnet-Verbindung*

Das Telnet-Terminal muss so Konfiguriert sein, dass für ein <Carriage Return> stets <CR> und <LF> zusammen gesendet werden.

#### *9.10.4.2. Einloggen*

Zur Verbindung mit einem Telnet-Terminal muss diesem die IP-Adresse des CTC bekannt gegeben werden (Befehl: **open** <IP Adresse>). Danach erfolgt das Einloggen mit Benutzernamen (Username) und Passwort (Password). Die Gross- Kleinschreibung wird nicht berücksichtigt.

```
CTC Telnet session
Username : ctc
Password : ***
User logged in
CTC>█
```
#### **Standardeinstellungen:**

Benutzernamen: ctc Passwort: ctc Nach dem Einloggen zeigt der Eingabeprompt CTC>, dass der CTC auf eine Eingabe wartet. Erfolgt während 10 Minuten keine Eingabe, bricht die Telnet-Verbindung ab. Es ist jeweils gleichzeitig nur eine Verbindung pro CTC möglich.

#### *9.10.4.3. Kommandos*

Das Kommando **help** zeigt eine Zusammenstellung der im aktuellen Menü verfügbaren Kommandos zusammen mit einer kleinen Beschreibung.

```
CTC>help
help
Moba Time Server Help (Main menu)
--------------------------------------------------------------------
 COMMAND FUNCTION
 0, Main change to root level
 1, NetworkConFiGuration change to network configuration
 2, SNMPconfiguration change to smtp/snmp coniguration
 SMTPconfiguration<br>3. SNTPconfiguration
                               change to SNTP configuration
help, ? show commands according to the current menu show show parameters according to the current menu
show show parameters according to the current menu<br>undo cancel all modification
undo cancel all modification<br>version version info
                               version version info
save save and activate the new configuration
CTC>
```
Die Grossbuchstaben in Kommandos können als Abkürzung verwendet werden.

Bsp: NetworkConFiGuration -> **NCFG** or **1**

Die Kommandonamen entsprechen stets der Parameterbezeichnung.

Abhängig davon in welchem Untermenü man sich befindet, wird ein entsprechendes Telnet-Prompt angezeigt:

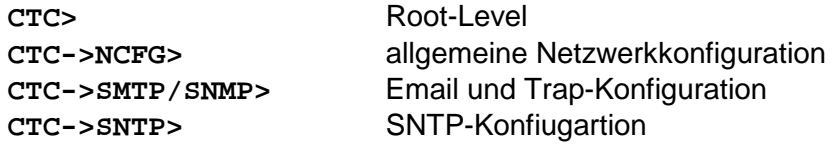

Setzen eines Parameters:

#### **<Kommando> <Parameter><CR>**

Als Bestätigung zur Eingabe wird ein Echo ausgegeben. Eine Fehlermeldung erscheint bei falschen Eingabeformat.

#### *Beispiel:*

```
CTC->NCFG>ipaddress 192.36.253.43
 IP address = 192.36.253.43
CTC->NCFG>█
```
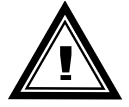

**Wichtig:** Die IP-Adresse nur in Absprache mit dem zuständigen Netzwerk-Administrator ändern.

Eine detailliertere Beschreibung der Netzwerkparameter ist im Anhang F.2 zu finden.

Nach dem Ändern eines Konfigurationsparameter, wird dieser nicht sofort aktiviert. In der Übersicht mit **show** gibt eine Meldung darüber Auskunft, dass die angezeigten Einstellungen noch nicht gespeichert wurden:

CTC->NCFG>show

```
CTC Network ConFiGuration
 ------------------------------
SYStemName: CTC
DHCP: Off
DhcpHostname: Off
 IPAddress: 10.2.0.11
 SubNetMask: 255.0.0.0
 GateWay: 10.0.0.5
LoginName: CTC
LoginPassword: CTC
 telnet: On
FTPServer: On
! current changes haven't been activated yet !
\texttt{CTC->NCFG}>
```
Wurden alle nötigen Einstellungen vorgenommen, lassen sich diese mit **save** abspeichern und aktivieren. In Anhängigkeit der vorgenommenen Änderungen wird die Telnet-Verbindung dabei abgebrochen:

CTC>save

```
reconfigurate... (it needs up to 10 seconds)
The telnet session will be disconnected for the reconfiguration
█
```
Die Telnetverbindung kann auch einfach durch Verbindungsabbruch vom Client beendet werden. Änderungen die nicht durch **save** aktiviert wurden gehen dabei verloren.

# **9.11 Netzwerkprozessor Hauptuhr Modul NPMC (AB 1.5.0)**

#### **9.11.1 Modulbeschreibung**

- 100/10Mbit mit Auto Negotiation
- NTP 4 (RFC1304), kompatible mit Version 3 und **SNTP**
- SNMP V1 Alarm-Traps
- Email-Alarme
- Direkter Eingang für ein DCF oder GPS-DCF Signal
- DCF-Ausgang

Dieses Modul stellt verschiedene Dienste, wie Zeitsynchronisation über NTP, Alarmmeldungen mit SNMP Traps oder per E-Mail sowie Konfiguration des Moduls über Telnet oder SSH auf einem TCP/IP Ethernet LAN Netzwerk zu Verfügung. Die Anbindung erfolgt über 10/100Base-T mit einem RJ45 Stecker.

Das Modul ist ein hochpräziser NTP Zeitserver und kann so andere Geräte im LAN synchronisieren. Es kann aber auch als NTP Client von einem externen (S)NTP Server synchronisiert werden.

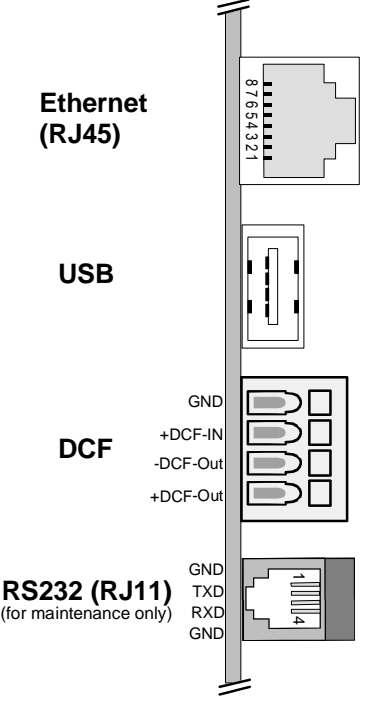

**AB 1.5.X**

Die Hauptuhrfunktionen des AB 1.5.0 ermöglichen den direkten Anschluss einer Zeitquelle (GPS oder DCF-Empfänger) und stellt auch einen hochpräzisen DCF Ausgang zur Verfügung.

Die Netzwerk-relevanten Einstellungen können über die Menuführung des CTC oder über eine Telnet/SSH-Verbindung vorgenommen werden.

# **9.11.2 Anschluss und Synchronisation eines Netzwerkes**

Das Netzwerkprozessor Hauptuhr Modul AB 1.5.0 ist für den Anschluss an ein Ethernet LAN ausgelegt. Um das CTC direkt an einen Einzel-PC anzuschliessen ist ein gekreuztes Patchkabel notwendig.

Für die Synchronisation von PCs kann ein beliebiges (S)NTP-Synchronisationstool verwendet werden wie z.B. das Shareware-Tool Tardis (http://www.kaska.demon.co.uk). Im Synchronisationstool müssen folgende Einstellungen vorgenommen werden:

**Serveradresse:** Entspricht der IP-Adresse des Moduls AB 1.5.0.

**Protokoll :** Ist der Konfiguration des Moduls AB 1.5.0 entsprechend zu setzen.

**(S)NTP** (ist genauer als Broadcast, verursacht aber bei grosser Anzahl zu synchronisierender PCs auch entsprechenden Netzwerkverkehr)

**NTP Broadcast / Multicast** (ist weniger genau als (S)NTP, die Netzbelastung ist unabhängig von der Anzahl zu synchronisierenden Client Geräte immer gleich gering)

Je nach verwendetem Tool können diverse weitere Parameter konfiguriert werden wie Synchronisationsintervall und maximal/minimal zu korrigierende Abweichung.

Die Daten für die Konfiguration der CTC-Netzwerkparameter (Kap. 9.11.4.2) erhalten Sie bei Ihrem Netzwerkadministrator.

# **9.11.3 Konfiguration über das Menü**

Dieses Kapitel erläutert die Konfiguration des NPMC Modules über die CTC Menüführung.

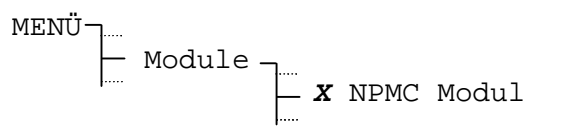

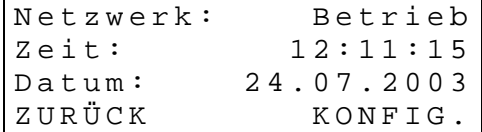

Anzeige der aktuellen Zeit- und Datumsinformation sowie der Betriebszustände **Betrieb oder Alarm** des Netzwerkmodules.

Ein anliegender Alarm wird durch den Betriebszustand **Alarm** signalisiert.

Mit **A. KONFIG**. erreicht man die in den Kapitel 9.11.4 bis 9.11.7 beschriebenen Konfigurationsmenüs.

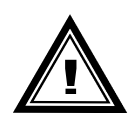

**Achtung:** Vorgenommene Änderungen an der Konfiguration werden erst nach Verlassen des Menüs aktiv (z.B. mit "home"-Taste).

# **9.11.4 Netzwerkkonfiguration**

#### *9.11.4.1. DHCP-Client*

Ist der DCHP-Client aktiviert, so wird dem CTC die Netzwerkkonfiguration (IP-Adresse, Subnetmask und Gateway) automatisch vom DHCP-Server zugewiesen. Zuvor von Hand editierte Werte werden überschrieben.

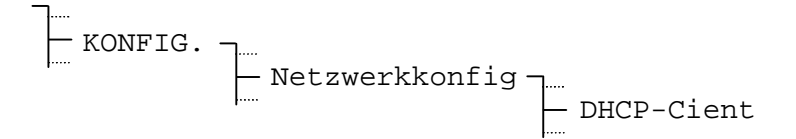

#### *9.11.4.2. IP-Einstellungen*

Konfiguration von IP-Adresse, Subnet Maske und Gateway.

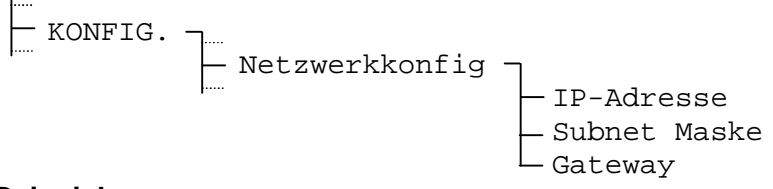

#### **Beispiel:**

I P - A d r e s s e : 1 6 5 . 1 2 3 . 0 0 4 . 0 2 3 Z U R Ü C K K K A N D E R N

Falls der DHCP-Client Mode aktiviert ist, werden diese Einträge mit den vom DHCP-Server gelieferten Werten überschrieben.

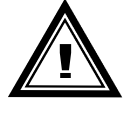

- **Wichtig:** Die IP-Adresse nur in Absprache mit dem zuständigen Netzwerkadministrator ändern.
- !<br>=
	- **Achtung:** Für korrekten LAN Betrieb ist **die Konfiguration eines Gateways nötig**. Dies kann über DHCP oder manuell gesetzt werden. Wenn kein Gateway verfügbar ist, kann die eigene IP als Gateway eingetragen werden.

#### *9.11.4.3. Systemname / Hostname*

Der Systemname ist zugleich der Hostname und dient zur Unterscheidung von mehreren CTC im Netzwerk. **Er ist zwingend notwendig** und kann frei gewählt werden (max. 12 Zeichen). Hinweise zur Eingabe von Zeichenfolgen sind in Kapitel 4.4, Seite 11 zu finden. Default Systemname: **ctc**

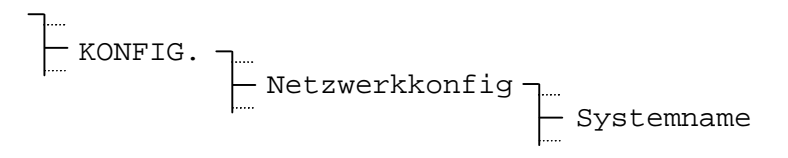

Der Systemname erscheint im Betreff von versendeten E-Mails und im Bezeichnungsfeld der SNMP-Traps.

#### *9.11.4.4. Login Passwort*

Das Passwort für den Telnet-, SSH- und den FTP-Server kann frei gewählt werden und darf bis zu 12 Zeichen lang sein. Hinweise zur Eingabe von Zeichenfolgen sind in Kapitel 4.4, Seite 11 zu finden. Default Passwort: **ctc**

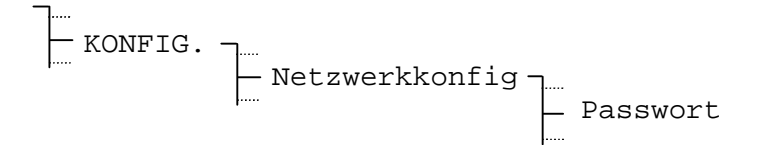

#### *9.11.4.5. FTP-Server, Telnet-Server, SSH-Server*

Der Telnet-, SSH-Server und der FTP-Server können aktiviert bzw. deaktiviert werden. Für die Konfiguration via Telnet muss der Telnet-Server eingeschaltet sein oder entsprechend SSH. Der FTP-Server wird nur für Softwareupdates via Netzwerk benötigt.

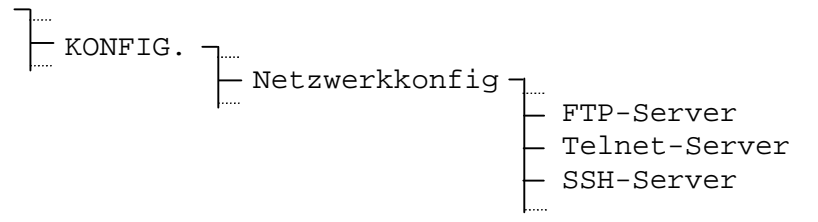

#### **9.11.5 NTP-Konfiguration**

#### *9.11.5.1. NTP-Quellen*

Wird das CTC via NTP synchronisiert, können bis zu 4 Zeitserver konfiguriert werden. Bei CAN Synchronisation werden die NTP-Quellen automatisch vom entsprechenden CAN Modul der MTC übernommen und können nicht verändert werden.

KONFIG. NTP-Konfig. Quelle 1 Quelle 2..

#### *9.11.5.2. Broadcast-Maske*

Braodcast-Adresse für NTP Broadcast-Zeitpakete.

$$
\begin{array}{c}\n\begin{array}{c}\n\text{RONFIG.} \\
\hline\n\end{array} \\
\begin{array}{c}\n\text{NTP-Konfig.} \\
\hline\n\end{array}\n\end{array}
$$
 **Broadcast-Mask**

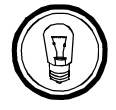

 $\equiv$ 

**Hinweis:** Adresse **000.000.000.000** deaktiviert die Broadcast-Funktion.

#### *9.11.5.3. Intervall*

Definiert den Intervall, mit welchem NTP-Broadcast-Zeitpakete ausgesendet werden. Eingabe: 2<sup>^</sup>Intervall in Sekunden (Wertebereich: 1 – 16) z.B. Wert = 2  $\rightarrow$  Intervall: 2<sup>2</sup>  $= 4$  Sek., Wert = 5  $\rightarrow$  Intervall: 2<sup>5</sup> = 32 Sek.

$$
\begin{array}{c}\n\begin{array}{c}\n\hline\n\end{array} \\
\hline\n\end{array}\n\quad\n\begin{array}{c}\n\begin{array}{c}\n\hline\n\end{array} \\
\hline\n\end{array}\n\quad\n\begin{array}{c}\n\text{NTP-Konfig.}\n\end{array}\n\quad\n\begin{array}{c}\n\hline\n\end{array}\n\quad\n\begin{array}{c}\n\hline\n\end{array}\n\quad\n\end{array}
$$

#### *9.11.5.4. Max. Stratumlevel*

Definiert den maximalen Stratum-Level des NPMC-NTP-Servers für eine DCF (GPS 4500: DCF-UTC) Zeitquelle und bei Zeitübernahme vom CTC Frame (auch bei manueller Zeitsetzung) (default:  $0 \rightarrow$  kein max. Wert gesetzt  $\rightarrow$  steigt an bis 16).

- KONFIG. NTP-Konfig. Max. Stratumlevel

Wird das NPMC via NTP (oder CAN) synchronisiert, wird das Stratumlevel automatisch entsprechend der Quelle gesetzt (Quelle + 1). Bei aktivem Synch-Alarm (Ausfall der Zeitquelle) wird immer Stratum-Level 16 (= Zeit ungültig) ausgegeben.

# **9.11.6 Netzwerk-Nebenuhren (NTP Multicast)**

#### *9.11.6.1. Mode*

Mittels des NPMC Moduls können Netzwerk-Nebenuhren synchronisiert werden. Dabei können wahlweise Zeitpakete und/oder Zeitzonentabellen ausgesendet werden Die Zeitzonentabelle wird verwendet, wenn die angeschlossenen Multicast Geräte unterschiedliche Zeit benötigen, z. B. UTC und Lokalzeit, oder bei Weltzeituhren.

$$
\begin{array}{c}\n\begin{array}{c}\n\ldots \\
\hline\n\end{array} \\
\hline\n\begin{array}{c}\n\ldots \\
\hline\n\end{array} \\
\hline\n\begin{array}{c}\n\ldots \\
\hline\n\end{array} \\
\hline\n\begin{array}{c}\n\ldots \\
\hline\n\end{array} \\
\hline\n\begin{array}{c}\n\ldots \\
\hline\n\end{array} \\
\hline\n\begin{array}{c}\n\ldots \\
\hline\n\end{array} \\
\hline\n\begin{array}{c}\n\ldots \\
\hline\n\end{array} \\
\hline\n\begin{array}{c}\n\ldots \\
\hline\n\end{array} \\
\hline\n\end{array} \\
\hline\n\begin{array}{c}\n\ldots \\
\hline\n\end{array} \\
\hline\n\begin{array}{c}\n\ldots \\
\hline\n\end{array} \\
\hline\n\end{array} \\
\hline\n\begin{array}{c}\n\ldots \\
\hline\n\end{array} \\
\hline\n\end{array} \\
\hline\n\begin{array}{c}\n\ldots \\
\hline\n\end{array} \\
\hline\n\end{array} \\
\hline\n\end{array}
$$

Aus: Multicast Funktion deaktiviert

NTP: NTP-Multicast Zeitpakete werden ausgesendet

NTP + TZ: Zeitpakete und Zeitzonen-Tabelle werden ausgesendet

TZ: Nur Pakete mit der Zeitzonen-Tabelle werden ausgesendet

### *9.11.6.2. Multicast-Adresse*

Multicastadresse für NTP und Zeitzonenserver: **239.192.54.x** Gruppenadresse: x = 1..15 für MOBATIME-Geräte, z.B. NCI, SEN 00.

KONFIG. Netzwerk Nebenuhren Multicast-Adresse

#### *9.11.6.3. Multicast Port*

Definiert den Multicast-Port (1025 – 32535), z. B. 16000.

KONFIG. Netzwerk Nebenuhren Port

#### *9.11.6.4. Multicast Intervall*

Intervall mit welchem die Multicast-Pakete ausgesendet werden. Eingabe: 2^**Intervall** in Sekunden (Wertebereich: 1 – 16) z.B. Wert = 2  $\rightarrow$  Intervall: 2<sup>2</sup> = 4 Sek., Wert = 5  $\rightarrow$ Intervall:  $2^5 = 32$  Sek.

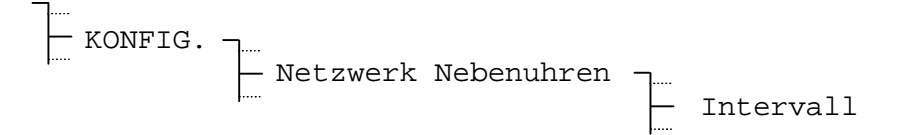

#### *9.11.6.5. Hops*

Time to Live (TTL) für NTP- und Zeitzonen-Multicastpakete in hops. (Anzahl Router, über welche die Pakete weitergeleitet werden sollen; für einfache Netzwerke ohne Routing Wert "1" eingeben, für 1 Router Wert 2 eingeben).

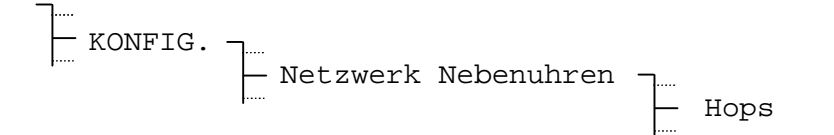

#### *9.11.6.6. Zeitzonentabelle*

Konfiguration der einzelnen Zeitzoneneinträge in der Tabelle. Die Zeitzonentabelle wird als Multicast Packete ausgesendet.

KONFIG. Netzwerk Nebenuhren Zeitzonentabelle

# **9.11.7 SMTP / E-Mail / SNMP-Konfiguration**

#### *9.11.7.1. Alarm E-Mail*

CTC-Alarmmeldungen können auch via E-Mail versendet werden. Bei jeder Änderung eines Alarmzustandes wird eine E-Mail mit Zeitstempel, Systemname und aktuellem Alarm-Zustand der CTC (Anhang D) an den konfigurierten Empfänger gesendet. Die gewünschte Absenderadresse lässt sich auch über das Menü konfigurieren.

#### **Beispiel eines Alarm E-Mails:**

Von: CTC@testdomain.ch An: systemadmin@testdomain.ch Betreff: **CTC Alarm state has changed**

```
Active CTC Alarms
-----------------
Frame: none
AB4.3.0 Mobaline: Line output overloaded
AB1.5.0 NPMC: none
Time <14:00:48 27.10.08>
Hostname <CTC (10.241.0.83)>
```
#### *9.11.7.2. E-Mail-Server*

Anzugeben ist die IP-Adresse oder Name des verwendeten E-Mail-Servers.

- KONFIG. SMTP/SNMP-Konfig. Email-Server

#### *9.11.7.3. E-Mail Absenderadresse*

Als E-Mail Absenderadresse ist eine Zeichenfolge mit bis zu 40 Zeichen anzugeben. Hinweise zur Eingabe von Zeichenfolge sind in Kapitel 4.4, Seite 11 zu finden.

-KONFIG. SMTP/SNMP-Konfig. Absenderadresse

# *9.11.7.4. E-Mail Empfängeradresse*

Als E-Mail Empfängeradresse ist eine Zeichenfolge mit bis zu 40 Zeichen anzugeben. Hinweise zur Eingabe von Zeichenfolge sind in Kapitel 4.4, Seite 11 zu finden.

Es können zwei verschiedene Empfänger eingesetzt werden.

- KONFIG. SMTP/SNMP-Konfig. Email-Adresse 1 Email-Adresse 2

#### *9.11.7.5. SNMP-Traps*

Um SNMP-Traps auszusenden, muss die IP-Adresse des Netzwerkmanagementsystems bekannt sein. Diese lässt sich hier konfigurieren.

$$
\begin{array}{c}\n\begin{array}{c}\n\hline\n\end{array} \\
\hline\n\end{array} \text{SMTP/SNMP-Konfig.}\n\end{array}
$$

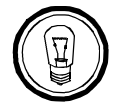

 $\overline{\phantom{0}}$ 

**Hinweis:** Die Eingabe von **000.000.000.000** deaktiviert das Aussenden von Traps.

# **9.11.8 Software Version**

Das Modul AB 1.5.0 hat einen eigenen Mikroprozessor mit entsprechender Software für die verschiedenen Netzwerk-Anwendungen. Die Software-Nummer und –Version kann über diesen Menüpunkt angezeigt werden.

KONFIG. - Software Version

#### **9.11.9 Konfiguration über Telnet / SSH**

Dieses Kapitel erläutert die Konfiguration des Netzwerkanschlusses des AB 1.5.0 über eine Telnet-Verbindung. Das vorgängige Setzen der IP-Adresse, Subnet Maske und Gateway über das CTC Menü (Kapitel 9.11.4.2) ist jedoch unerlässlich, da sonst kein Zugriff über das Netzwerk möglich ist.

#### *9.11.9.1. Einloggen*

Zur Verbindung mit einem Telnet-Terminal muss diesem die IP-Adresse des CTC bekannt gegeben werden (Befehl: **open** <IP Adresse> oder direkt "**telnet** <IP Adresse>"). Danach erfolgt das Einloggen mit Benutzernamen (Username) und Passwort (Password). Die Gross- Kleinschreibung wird berücksichtigt.

#### **Standardeinstellungen:**

Benutzernamen: ctc Passwort: ctc

Nach dem Einloggen erscheint das NPMC-Menu. Es ist jeweils gleichzeitig nur eine Verbindung pro CTC möglich.

Änderungen müssen beim Menu-Wechsel bzw. beim Verlassen des Menus stets mit 98 (Return and save) gespeichert werden.

```
CTC-NPMC Moser-Baer AG
====================================
MAIN SELECTION
1 Status
    (Actual alarms and history, timesource state, version
2 Configuration
    (Configuration of the lines, timesources, alarms ...)
3 Maintenance
    (Update, backup ...)
99 Exit NPMC menu
Enter desired menu number>
```
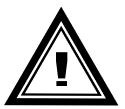

**Achtung:** Der NTP Empfang (CTC als Client oder CTC als Server zu externen Clients) kann durch die Netzwerkbelastung und Netzwerk-Geräte (Hub, Switch, Router, Firewall...) beeinflusst werden. Erfolgen viele Client-Anfragen zur gleichen Zeit, können die typischen Werte für die Ganggenauigkeit ev. nicht erreicht werden.

# **10.1 Allgemeine Beschreibung**

Das Schaltprogramm setzt sich aus 99 Wochenprogramme und 64 Kanalprogramme zusammen.

Die Wochenprogramme beschreiben das Verhalten während einer Woche, unabhängig vom Datum und der Kanalnummer. Ein solches Wochenprogramm kann mehrere Zeilen enthalten, wobei sich jede Zeile aus der Tageszeit, den Wochentagen sowie der auszuführenden Schaltfunktion an diesen Zeitpunkten zusammensetzt. Die 3 möglichen Schaltfunktionen sind: EIN, AUS, Signal 01 – 99 Sekunden.

Die Kanalprogramme ordnen nun die Wochenprogramme in Abhängigkeit des Datums den Kanälen zu. Ein solches Kanalprogramme kann mehrere Zeilen enthalten, wobei sich jede Zeile aus dem Startdatum und der zu verwendenden Wochenprogrammnummer zusammensetzt.

Bis zu 1000 Zeilen lassen sich so programmieren. Wobei dies die Summe der Zeilen in Wochen- und Kanalprogramme ist.

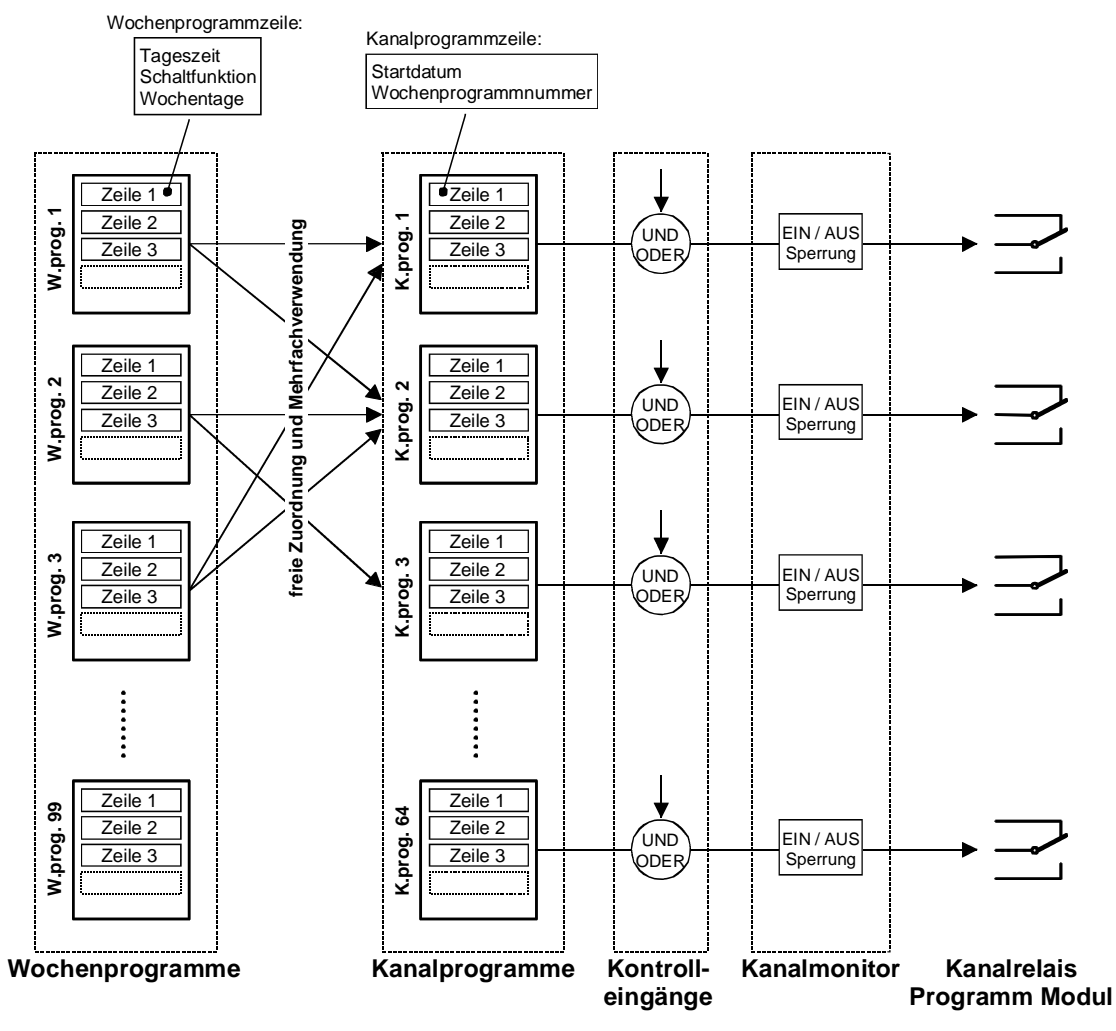

Jeder der 3 Kontrolleingänge kann mit einem Kanal UND- oder ODER-verknüpft werden, z.B. für Dämmerungsschalter.

Der Kanalmonitor bietet die Möglichkeit den Zustand (EIN, AUS) einzelner Kanäle abzurufen, sowie diese manuell ein- und auszuschalten. Eine Sperrung erlaubt zudem den Zustand eines Kanals einzufrieren, der Zustand wird dann nicht mehr vom Kanalprogramm überschrieben.

Das Schaltprogramm lässt sich über die Menuführung erstellen und editieren. Mit der Software 'SwitchEd' können Schaltprogramme auch auf dem PC erstellt und über die CTCW-Software auf die CTC Hauptuhr geladen werden.

#### **10.2 Wochenprogramme**

#### **10.2.1 Beschreibung**

Für die meisten Anwendungen reicht ein einfaches Wochenprogramm aus. Den Wochenprogramm-Editor erreicht man über:

MENU Schaltprogramm Wochenprogramm

Im Display erscheint jeweils nur eine Zeile mit der Angabe der Wochenprogrammnummer (01 – 99) und der Zeilennummer.

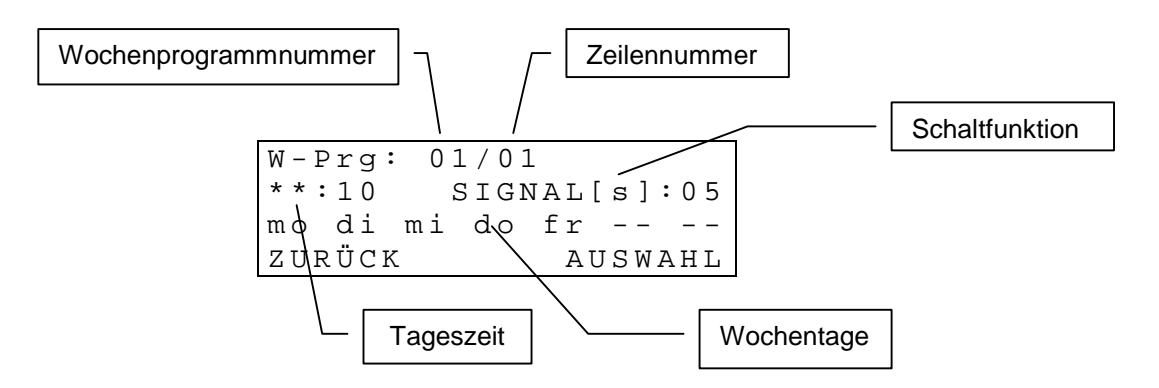

Die Zeileneinträge eines Wochenprogramms sind nach der Tageszeit geordnet.

Das Ändern, Löschen oder Hinzufügen eines Zeileneintrags ist in den nachfolgenden Kapitel beschrieben. Der Einstieg erfolgt wie unten beschrieben (Blinkende Zeichen sind **fett** dargestellt):

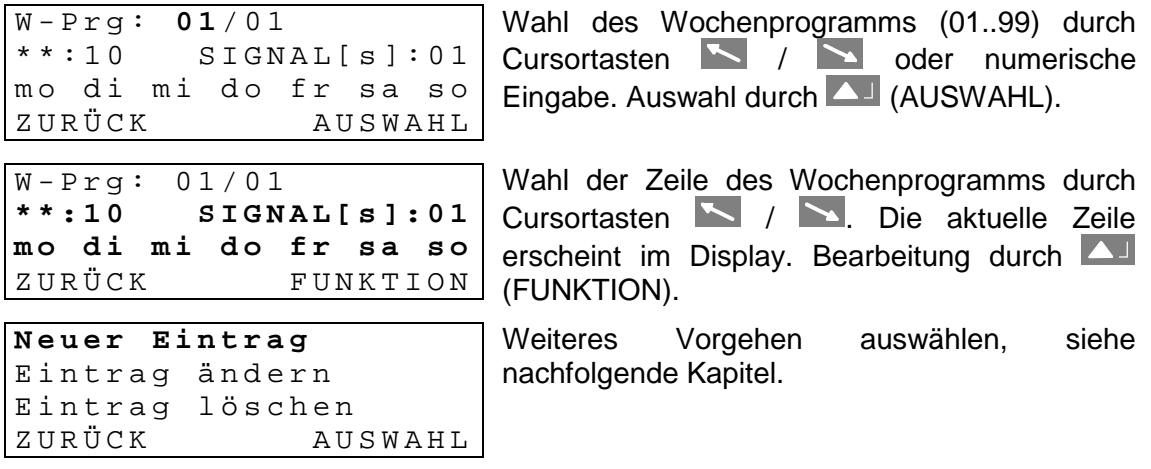

# **10.2.2 Neuer Eintrag einfügen**

Fügt eine neue Zeile zum gewählten Wochenprogramm hinzu. Die Zeilen werden danach wieder neu nach Uhrzeit geordnet.

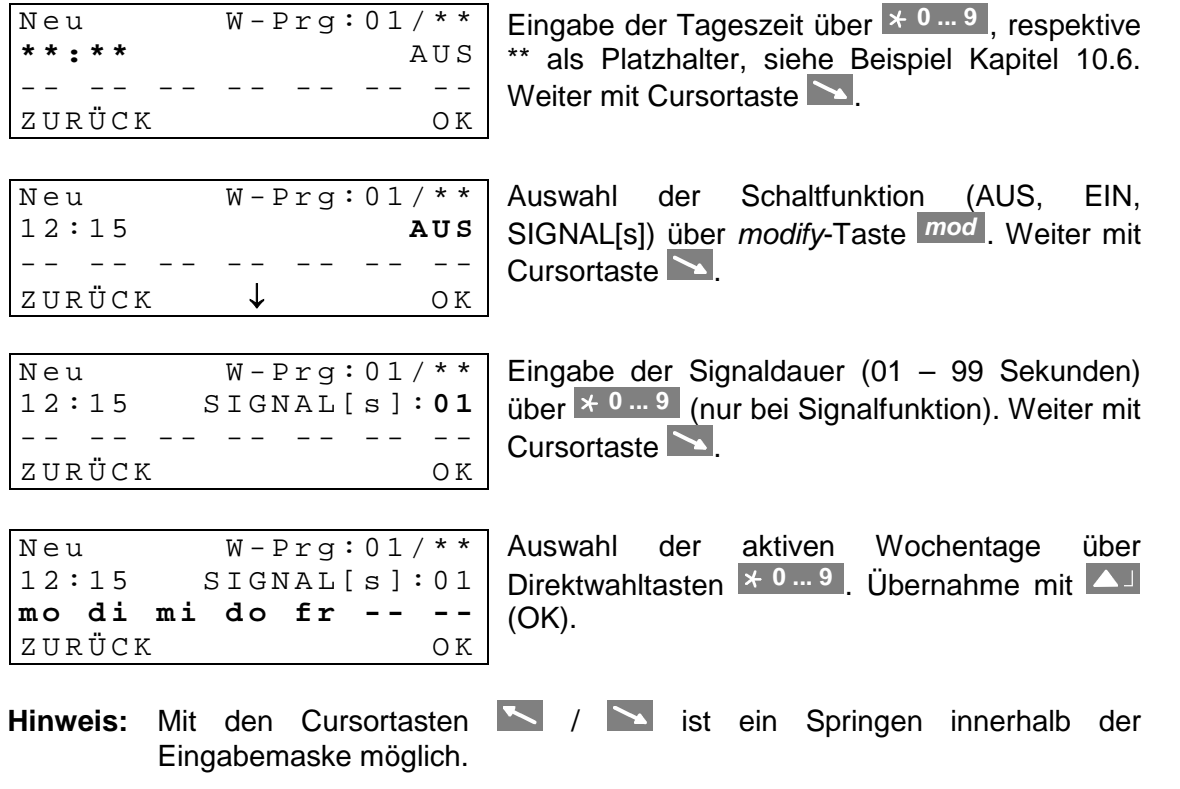

# **10.2.3 Eintrag ändern**

 $Ånder n$   $W-Prg:01/01$  $12:15$   $SIGNAL[s]:01$ mo di mi do fr -- --Z U R Ü C K O K

Die ausgewählte Zeile erscheint im Display und lässt sich wie oben beschrieben bearbeiten und mit (OK) abspeichern. Die Zeilen werden danach wieder neu nach Tageszeit geordnet.

# **10.2.4 Eintrag löschen**

Löschen? W-Prg: 01/01  $12:15$   $SIGNAL[s]:01$ mo di mi do fr -- --Z U R Ü C K O K

Die ausgewählte Zeile erscheint im Display und lässt sich mit <a>[OK) löschen. Abbruch über LA (ZURÜCK).

# **10.3 Kanalprogramme**

# **10.3.1 Beschreibung**

Bei komplexeren Anwendungen kombinieren Kanalprogramme verschiedene Wochenprogramme in Abhängigkeit des Datums. Den Kanalprogramm-Editor erreicht man über:

```
MENU
         - Schaltprogramm
                                  <u>.</u><br>-Kanalprogramm
```
Im Display erscheinen jeweils zwei Zeilen. Die Angaben der Kanalprogramm- und Zeilennummer beziehen sich auf die blinkende Displayzeile.

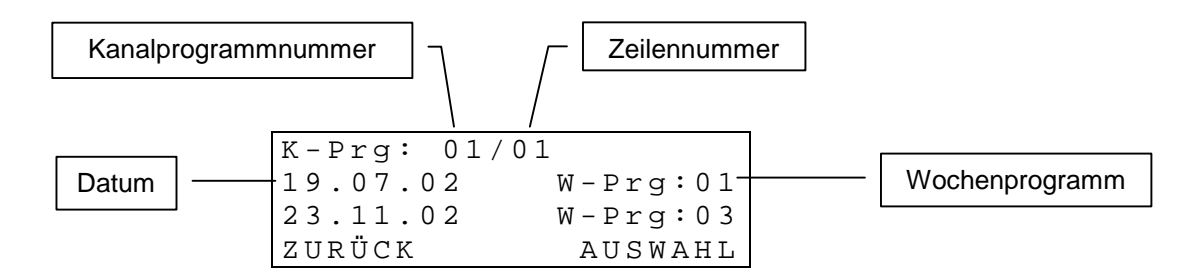

Die Zeileneinträge eines Kanalprogramms sind nach Datum geordnet.

Das Ändern, Löschen oder Hinzufügen eines Zeileneintrags ist in den nachfolgenden Kapitel beschrieben. Der Einstieg erfolgt wie unten beschrieben (Blinkende Zeichen sind **fett** dargestellt):

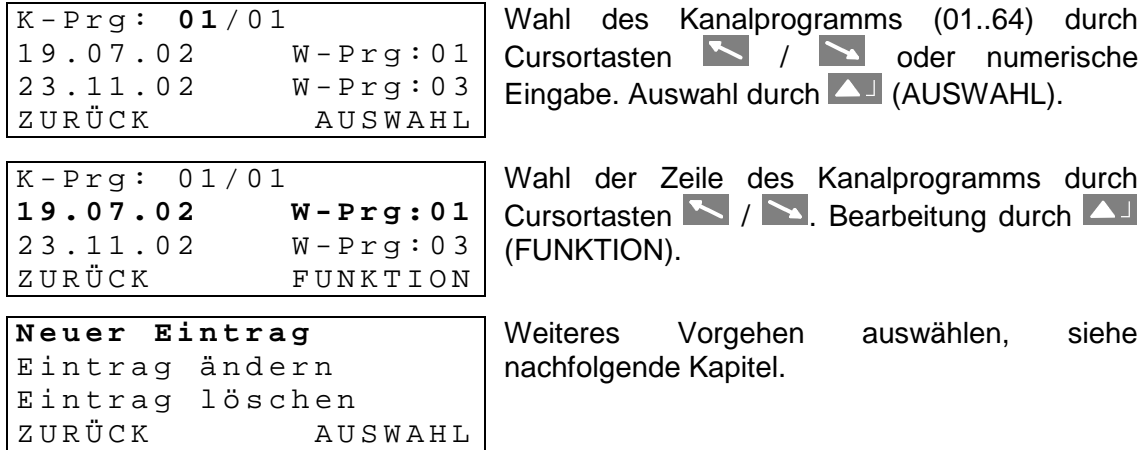

#### **10.3.2 Neuer Eintrag einfügen**

Fügt eine neue Zeile zum gewählten Kanalprogramm hinzu. Die Zeilen werden danach wieder neu nach Datum geordnet.

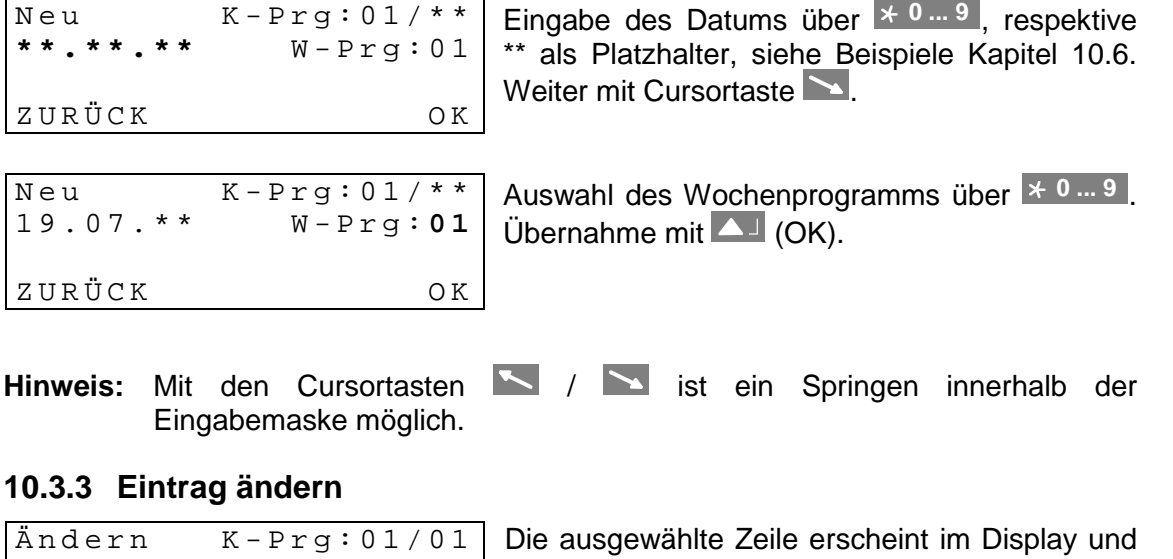

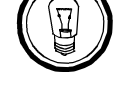

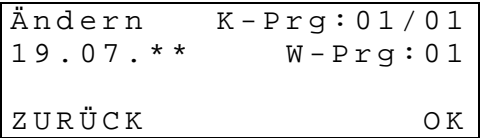

lässt sich wie oben beschrieben bearbeiten und mit (OK) abspeichern. Die Zeilen werden danach wieder neu nach dem Datum geordnet.

# **10.3.4 Eintrag löschen**

```
Löschen? K-Prg: 01/01
19.07.** W-Prg:01
Z U R Ü C K O K
```
Die ausgewählte Zeile erscheint im Display und lässt sich mit (OK) löschen. Abbruch über LA (ZURÜCK).

#### **10.4 Kanalmonitor**

#### **10.4.1 Beschreibung**

Der Kanalmonitor zeigt die aktuellen Schaltzustände (EIN / AUS) der 64 Kanäle an. Die Kanalzustände lassen sich manuell überschreiben und bei Bedarf sperren. Ein gesperrter Kanal ändert seinen Schaltzustand nicht mehr in Abhängigkeit des Schaltprogrammes.

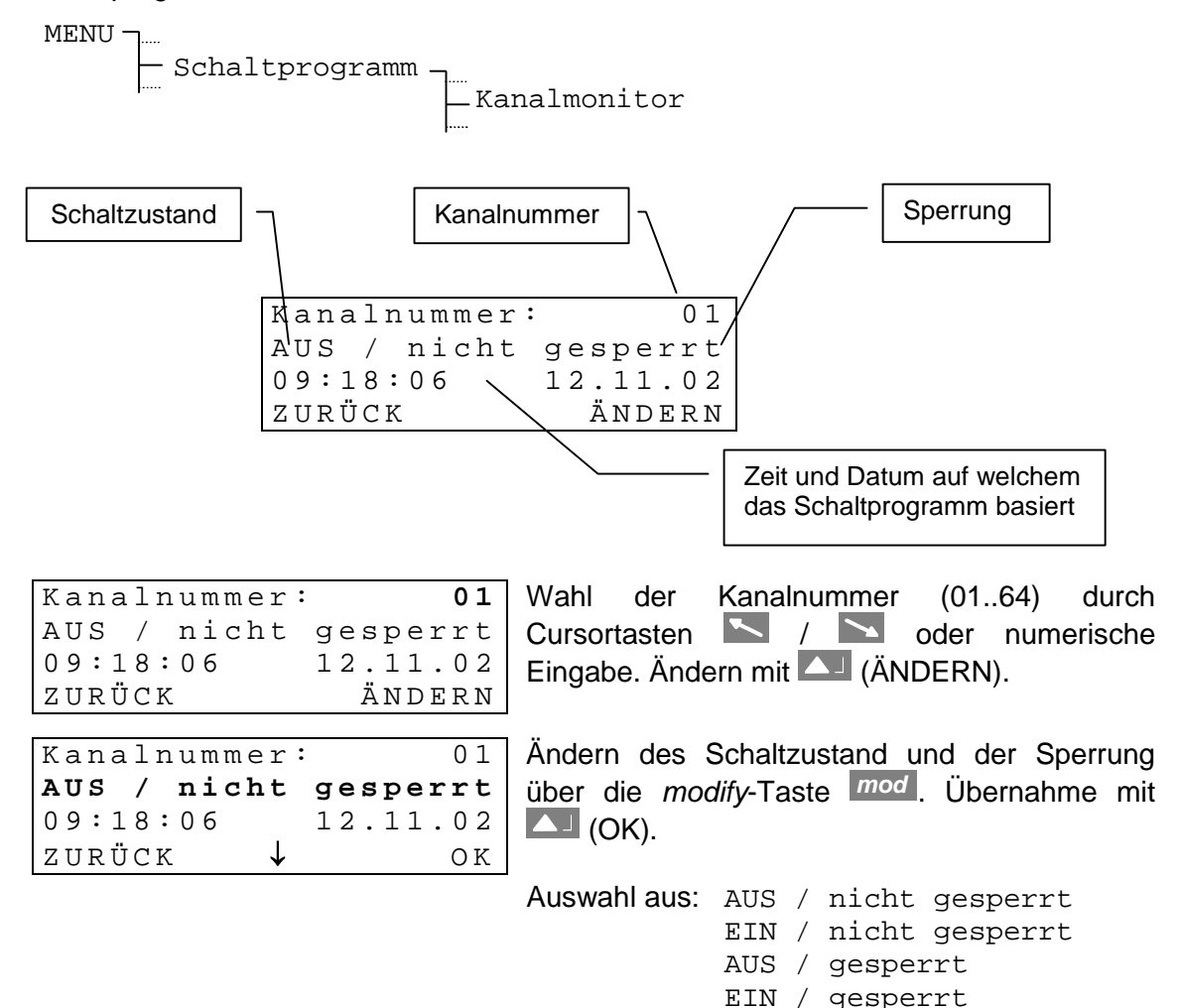

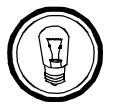

**Hinweis:** Soll ein gesperrter Kanal entsperrt werden, damit er wieder dem Schaltprogramm folgt, so ist eine der beiden Varianten AUS / nicht gesperrt oder EIN / nicht gesperrt zu wählen. Der Schaltzustand stellt sich danach innerhalb 1 – 2 Minuten wieder auf das Schaltprogramm ein.

# **10.5 Kontrolleingänge**

Die 3 Kontrolleingänge (siehe Anhang A.1) erlauben die Verknüpfung eines Kanals mit einem externen Schalter (z.B. Dämmerungsschalter).

```
MENU
        - Schaltprogramm
                             <sub>.</sub><br>-Kontrolleingänge
                                 Jedem Kontrolleingang kann ein Kanal
                                 zugeordnet werden.
                                 Kanal = 00 \rightarrow Eingang inaktiv
                                 Weiter lässt sich die Art der Verknüpfung (UND /
                                 ODER) für alle 3 Kontrolleingänge gemeinsam
                                 festlegen.
UND-Verknüpfung: Der Kanal schaltet nur EIN, wenn der Kontrolleingang aktiviert
                   (geschlossen) ist UND das Schaltprogramm einen EIN-, oder
                   Signal-Befehl für diesen Zeitpunkt aufweist.
Eingang 1 = >Kanal: 01<br>Eingang 2 = >Kanal: 02
Eingang 2 = > Kanal:
Eingang 3 = >Kanal: 00
Z U R Ü C K Ä N D E R N
Eingang 2 = >Kanal: 02
Eingang 3 = >Kanal: 00
Verknüpfung: UND
Z U R Ü C K Ä N D E R N
```
ODER-Verknüpfung: Der Kanal schaltet EIN, wenn der Kontrolleingang aktiviert (geschlossen) ist ODER das Schaltprogramm einen EIN-, oder Signal-Befehl für diesen Zeitpunkt aufweist.

# **10.6 Beispiel eines Schaltprogrammes**

Aussenbeleuchtung mit Dämmerungsschalter, eingeschaltet von 6.00 Uhr bis 9.00 Uhr morgens und von 17.00 Uhr bis 21.00 Uhr, Montag bis Freitag, ganzjährlich.

Wochenprogramm 1:

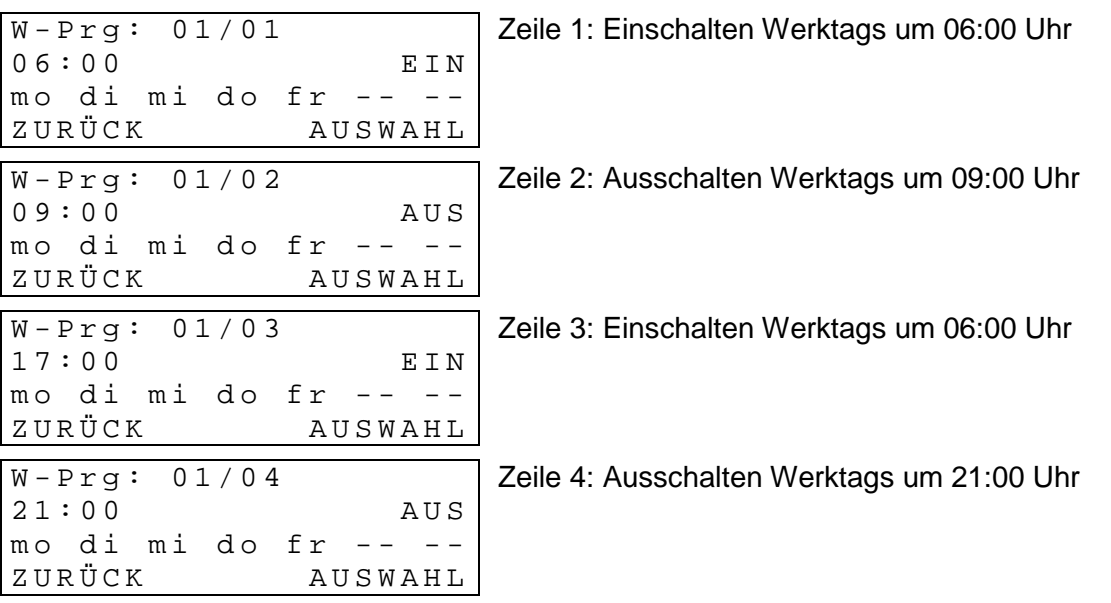

Kanalprogramm 1:

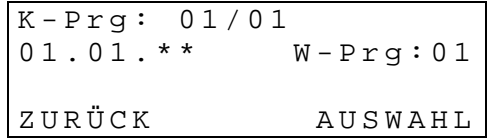

Zeile 1: Wochenprogramm 01 beginnt jedes Jahr am 1. Januar

Verknüpfung mit Dämmerungsschalter (Kontrolleingänge):

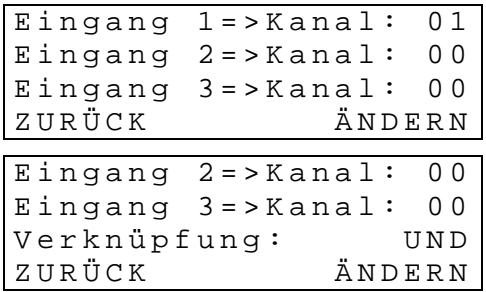

Kanal 1 ist mit Kontrolleingang 1 UND verknüpft. Die Beleuchtung schaltet also nur zu den programmierten Zeiten ein, wenn der Dämmerungsschalter ,Dunkel' meldet.

#### Kanalmonitor:

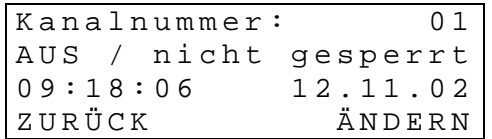

Der Kanalmonitor zeigt den aktuellen Status von Kanal 1 an. Kanal darf nicht gesperrt sein.

# **11 Datenverwaltung – Konfigurationen und Dateien**

Dieses Kapitel befasst sich mit dem Verwalten der Konfigurationsdaten (Einstellungen des CTC) und dem Schaltprogramm sowie dem Laden (Download) und Löschen von Dateien und dem Schaltprogramm auf dem CTC.

# **11.1 Verwaltung der Konfigurationsdaten**

Die aktuellen Konfigurationsdaten und das Schaltprogramm sind im batteriegepufferten RAM gespeichert und lassen sich im nichtflüchtigen Flashspeicher sichern und auch wieder von diesem laden, siehe Abbildung. Daneben ermöglicht eine Funktion das Laden der Standardeinstellungen.

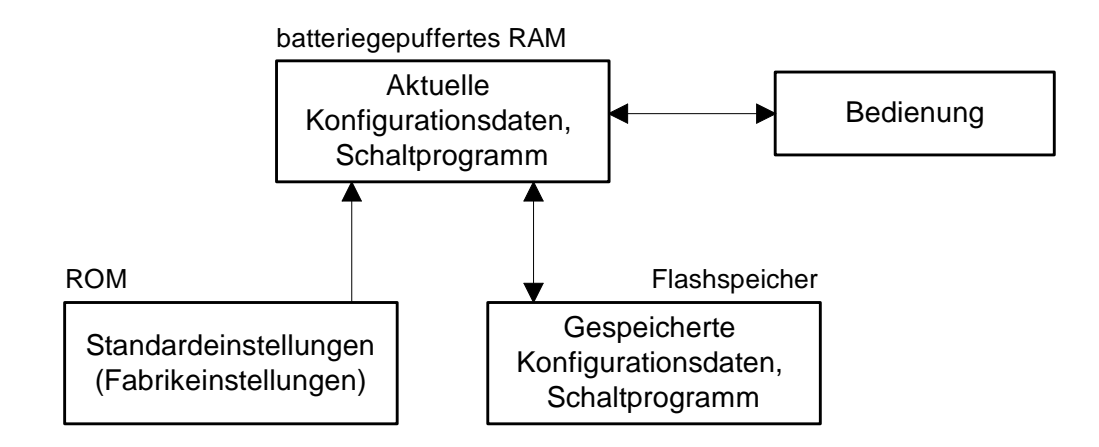

# **11.2 Dateidownload allgemein**

Mit der PC-Software CTCW lassen sich folgende Dateien auf das CTC laden: Systemsoftware, Saisontabelle, Schaltprogramme, Telegrammdateien und Menütexte.

Verwendet wird hierzu die RS232 Schnittstelle, welche auf den Klemmen des Frames oder am Telefonstecker in der Frontplatte verfügbar ist. Beide Schnittstellen erfüllen die gleiche Funktion. Beim Besetzen der Schnittstelle in der Frontplatte wird die Schnittstelle RS232 auf den Klemmen des Frames ausgeschaltet.

Ein manueller Abbruch des Downloads ist auf Seite des CTC nicht möglich. Wird der Download jedoch nicht innerhalb einer Minute nach dem Initialisieren über das Menu gestartet, so fällt das CTC wieder aus dem Downloadmodus in den normalen Betrieb.

Treten während dem Laden (Download) von Dateien Fehler auf, so werden diese mittels einer Fehlernummer und eines Textes angezeigt:

```
----- DOWNLOAD
Fehler: 02
Zeitüberschreitung
     ( 0 0 0 0 0 0 B y t e s )
```
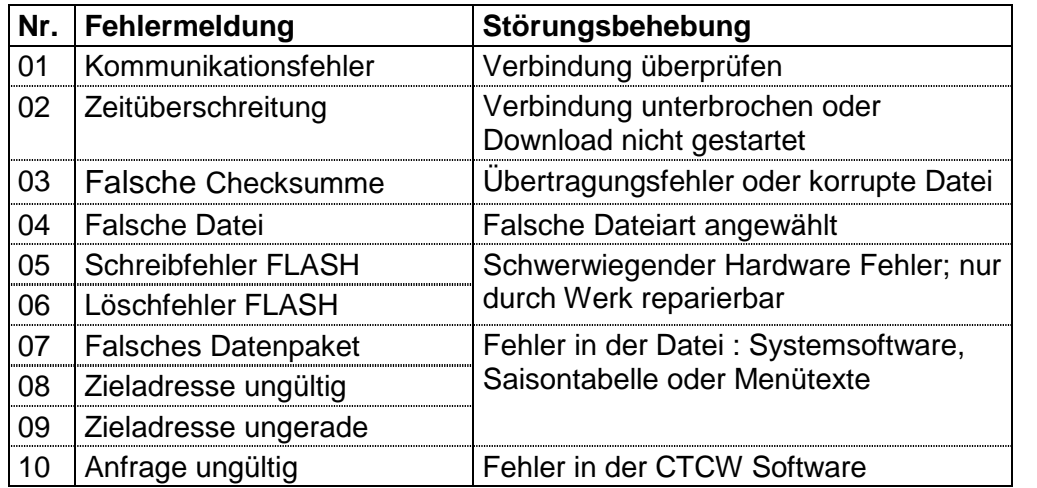

#### **11.3 Systemsoftware**

Das CTC wechselt in den Downloadmodus und erwartet eine neue Systemsoftware über die Schnittstelle.

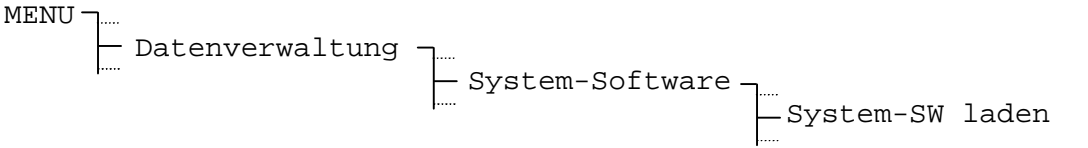

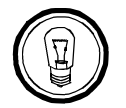

**Empfehlung:** Vor dem Download sollten die aktuelle Konfigurationen im Flashspeicher gesichert werden (Kapitel 11.10). Andernfalls werden sie überschrieben. Das Wiederherstellen der so gesicherten Konfigurationen erfolgt nach dem Download automatisch.

#### **11.4 Modulsoftware**

Das Netzwerkprozessor Modul AB 1.3.3 besitzt einen eigenen Mikroprozessor. Dessen Software lässt sich über diesen Menüpunkt aktualisieren.

MENU Datenverwaltung Modul-Software

Nach der Auswahl des entsprechenden Netzwerkprozessor Moduls, wechselt das CTC in den Downloadmodus und erwartet eine neue Modulsoftware über die Schnittstelle.

#### **11.5 Schaltprogramm**

Mit der PC-Software SwitchEditor lassen sich Schaltprogramme bequem auf einem PC oder Notebook erstellen und über die CTCW Software auf das CTC laden. Der Schaltprogrammspeicher kann auch über diesen Menüpunkt gelöscht werden.

# **11.5.1 Programm laden ab PC**

Nach einer Sicherheitsabfrage wechselt das CTC in den Downloadmodus und erwartet ein Schaltprogramm.

```
MENU
       Datenverwaltung
                            Schaltprogramm
                                               Programm laden
```
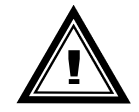

**Vorsicht:** Ein bestehendes Schaltprogramm wird überschrieben.

# **11.5.2 Programm löschen**

Nach einer Sicherheitsabfrage wird das aktive Schaltprogramm im RAM des CTC gelöscht.

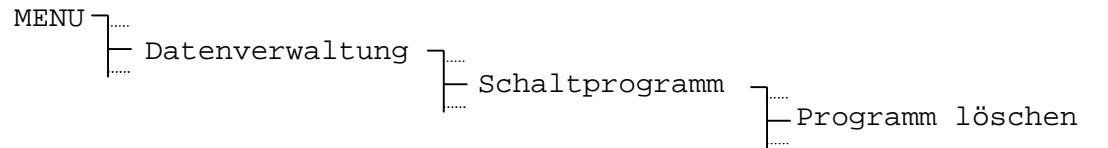

# **11.6 Telegrammdatei**

Das CTC bietet für bis zu 10 Telegrammdateien Platz im Flashspeicher. Der Platz 01: ist jedoch fest durch das IF482-Telegramm belegt. Aufbau und weiterführende Informationen zu den Telegrammdateien sind im Anhang E zu finden.

#### **11.6.1 Verzeichnis**

Die Liste der 10 Telegrammdateien wird nach Auswahl des Menupunktes angezeigt.

MENU Datenverwaltung Telegrammdateien

#### *Beispiel:*

```
0.3: --- \qquad \qquad \qquad \qquad \qquad \qquad \qquad \qquad \qquad \qquad \qquad \qquad \qquad \qquad \qquad \qquad \qquad \qquad \qquad \qquad \qquad \qquad \qquad \qquad \qquad \qquad \qquad \qquad \qquad \qquad \qquad \qquad \qquad \qquad \qquad \qZ U R Ü C K
```
**01: IF482.TEL**<br>
02: MTS Tele 1 - Kundenspezifisches Telegrap - Kundenspezifisches Telegramm

Mit Hilfe der Cursortasten  $\sim$  /  $\sim$  lässt es sich durch die Liste scrollen um Telegrammdateien zu löschen oder neue Telegrammdateien zu laden. Näheres dazu in den nachfolgenden Kapiteln.

# **11.6.2 Datei löschen**

Der Einstieg erfolgt über die Liste der 10 Telegrammdateien.

**MENU Datenverwaltung** ๅ…<br>├─Telegrammdateien

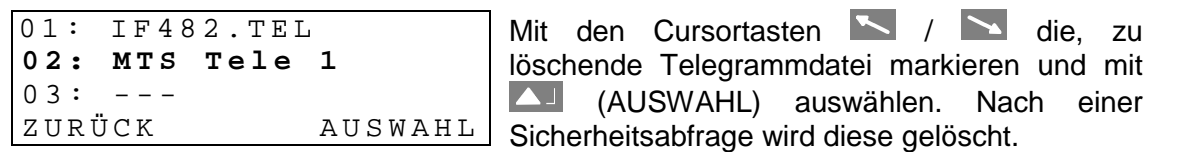

Die Telegrammdatei 01: IF482.TEL lässt sich nicht löschen.

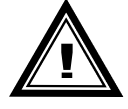

**Vorsicht:** Von Modulen AB 4.1.0 (Serielle Kommunikation) verwendete Telegrammdateien sollten nicht gelöscht werden.

# **11.6.3 Datei laden ab PC**

Der Einstieg erfolgt über die Liste der 10 Telegrammdateien.

MENU Datenverwaltung Telegrammdateien

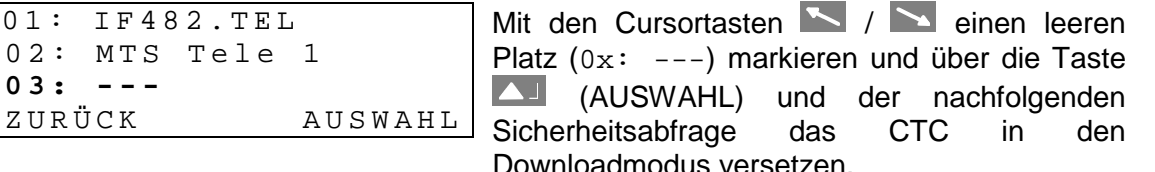

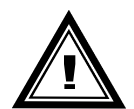

**Vorsicht:** Telegrammdateien mit gleichem Namen werden überschrieben, auch wenn versucht wird, diese an einen anderen Platz zu speichern.

# **11.7 Saisontabelle**

Eine neue Saisontabelle (Zeitzonentabelle) lässt sich über die Schnittstelle auf das CTC laden. Weiterführende Informationen zur Saisontabelle siehe Kapitel 3 und Anhang C.

# **11.7.1 Datei laden ab PC**

Das CTC wechselt in den Downloadmodus und erwartet eine neue Saisontabelle über die Schnittstelle.

```
MENUL
        Datenverwaltung
                            Saisontabelle
                                              Saisontabelle laden
```
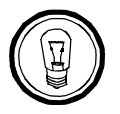

**Hinweis:** Die benutzerdefinierten Zeitzoneneinträge befinden sich in der Saisontabelle ab der Position 80.

# **11.8 Menütexte**

Das CTC bietet die Möglichkeit Menütexte in einer kundenspezifischen Sprache zu laden. Das Übersetzen der Menütexte und Generieren der Menütextdatei ist dem Hersteller vorbehalten.

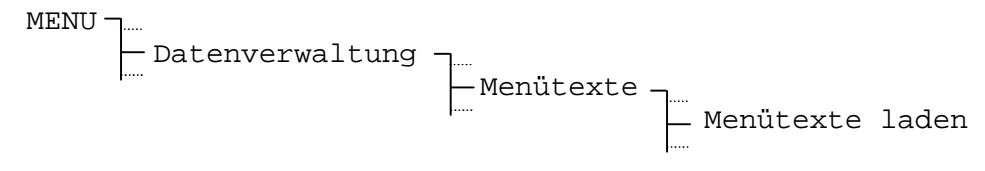

# **11.9 Standardeinstellung**

Die werkseitigen Standardeinstellungen können unter diesem Punkt geladen werden. Das Zurücksetzen auf die Standardeinstellungen kann für den Hauptuhrteil (Frame) sowie für die, in den Steckplätzen A bis E bestückten Module individuell geschehen. Nach der Auswahl ist die Ausführung zu bestätigen.

MENU Datenverwaltung Standardeinstellungen nachfolgenden

#### *Beispiel:*

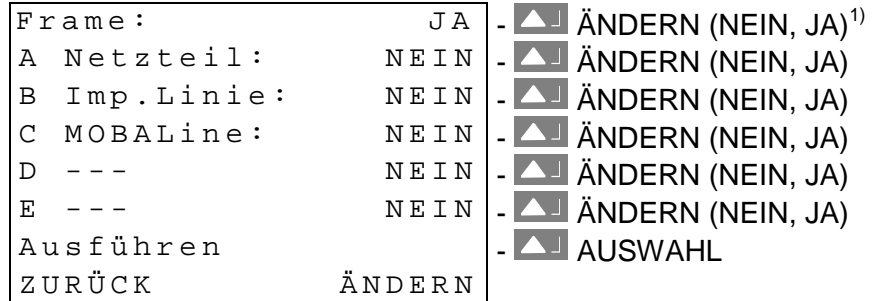

 $\overline{1}$ JA steht für Standardeinstellungen laden

#### **11.10 Benutzerdaten**

Alle aktuellen CTC Konfigurationen und das Schaltprogramm lassen sich im nichtflüchtigen Flashspeicher sichern und auch wieder von diesem laden. Die Einstellungen bleiben so auch nach einem Softwareupdate erhalten.

#### **11.10.1 Sichern**

Aktuelle CTC Konfigurationen und das Schaltprogramm in den Flashspeicher sichern.

MENU Datenverwaltung Benutzerdaten Sichern

#### **11.10.2 Wiederherstellen**

Gespeicherte CTC Konfigurationen und das Schaltprogramm aus dem Flashspeicher laden.

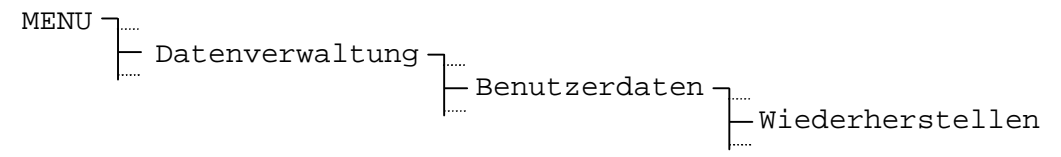

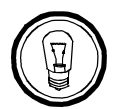

**Hinweis:** Das Laden der Konfigurationen aus dem Flashspeicher geschieht nach einem Update der Systemsoftware auch automatisch.

# **11.11 Automatischer Download**

Besteht eine Verbindung zu einem PC über die RS232-Schnittstelle, können Dateien (Telegrammdateien, Saisontabelle...) auch ohne Manipulation am CTC auf dieses geladen werden. Die RS232-Schnittstelle ist in diesem Fall ausschliesslich für den Download von Dateien reserviert.

```
MENU
```
Datenverwaltung Autom. Download

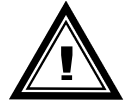

**Achtung:** Ist diese Funktion eingeschaltet (JA) so ist die RS232-Schnittstelle auf dem Frame nicht mehr für weitere Funktionen verfügbar (Synchronisierung über GPS, IF482-Telegramme oder CAS sowie Alarmausgabe über RS232).

# **12 Alarmkonfiguration**

Diese Kapitel befasst sich mit der Konfiguration von Alarmprotokollen und der Maskierung von einzelnen Alarmen.

Die Anzeige der aktiven und gespeicherten Alarme wird in Kapitel 14 behandelt.

# **12.1 Ausgabe von Alarmprotokollen**

# **12.1.1 Protokoll**

Der Alarmzustand des CTC lässt sich über die Serieschnittstellen auf dem Frame ausgeben. Hierzu muss eines der beiden Ausgabeprotokolle ausgewählt werden.

```
MENUI
        Alarmkonfiguration
                               Protokoll
                                             Protokoll:
```
Auswahl aus: **kein, SNMP, Req**

Die Definition der Alarmprotokolle **SNMP** und **Req** ist im Anhang F.5 und F.6 zu finden. Mit **kein** ist die Ausgabe von Alarmprotokollen ausgeschaltet.

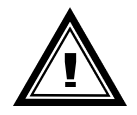

**Achtung:** Ist Ausgabe von Alarmprotokollen eingeschaltet (SNMP, Req) so ist die gewählte Schnittstelle auf dem Frame nicht mehr für weitere Funktionen verfügbar (Synchronisierung über GPS, IF482-Telegramme oder CAS). Der Dateidownload ist dabei ausgenommen.

# **12.1.2 Schnittstelle**

Legt die Schnittstelle zur Ausgabe von Alarmprotokollen fest.

```
MENU
        Alarmkonfiguration
                               Protokoll
                                            Schnittstelle:
```
Auswahl aus: **RS232, RS422, RS485**

#### **12.1.3 Subnet- und System-Adresse (nur bei Req)**

Das Alarmprotokoll **Req** bedingt die Angabe einer Adresse, welche das CTC eindeutig kennzeichnet (siehe auch Anhang F.6). Diese Adresse setzt sich aus Subnet- und System-Adresse zusammen. Die System-Adresse ist die selbe wie unter Kapitel 8.9 beschrieben.

**MENUT** Alarmkonfiguration Protokoll Subnet-Adr: System-Adr:

Eingabebereich: Subnet-Adr = **001 bis 255**, [01] bis [FF] System-Adr = **001 bis 127**, [01] bis [7F]

Die Eingabe erfolgt dezimal, wird aber in Klammern als hexadezimale Ziffer angezeigt.

#### **12.2 Alarmmaskierung**

Über diesen Menüpunkt lassen sich einzelne Alarme ausmaskieren.

Bevor ein Alarmbit im Status-Menü als aktiver Alarm (siehe Kap. 14.1) erscheint, wird es mit dem entsprechenden Bit in der Alarmmaske UND verknüpft. Ein gelöschtes Bit in der Alarmmaske bewirkt demnach das Ausblenden eines Alarmbits.

Soll zum Beispiel ein detektierter Netzausfall keinen Alarm auf dem CTC auslösen, so lässt sich dieser über die Maske [7FFF] im Netzspeisemodul ausblenden, siehe Beispiele.

Das Setzen einer Alarmmaske erfolgt für das Frame sowie alle Module und deren Linien getrennt. Weitere Hinweise zur Bedienung siehe auch Kapitel 9.2.

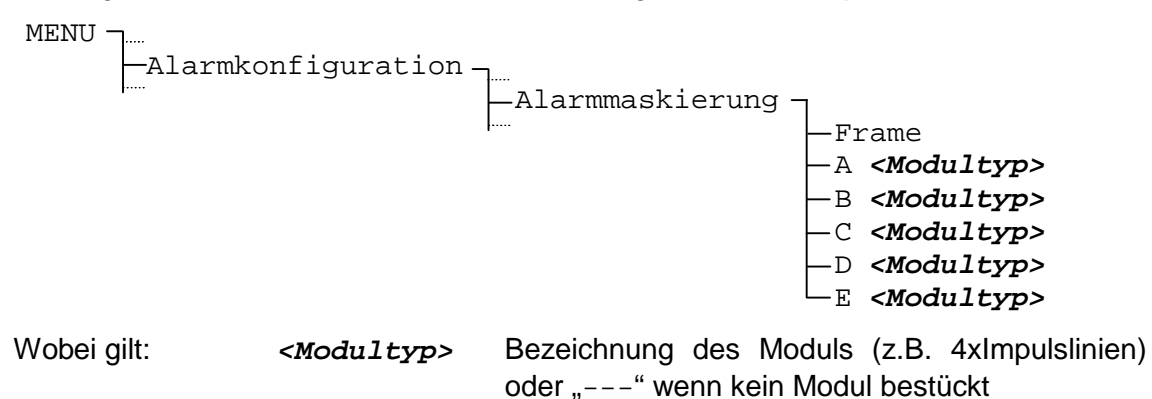

In der Standardkonfiguration sind keine Alarme ausmaskiert d.h. die Werte der Alarmmasken sind alle auf **[FFFF]** gesetzt.

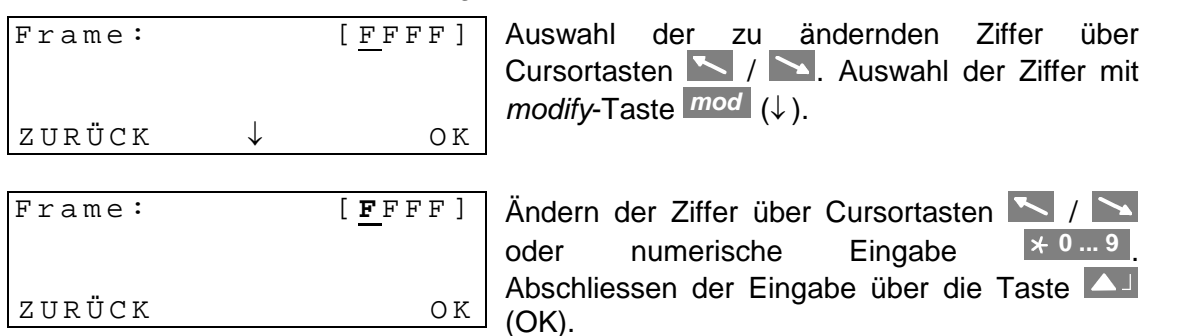

#### **Beispiel 1:**

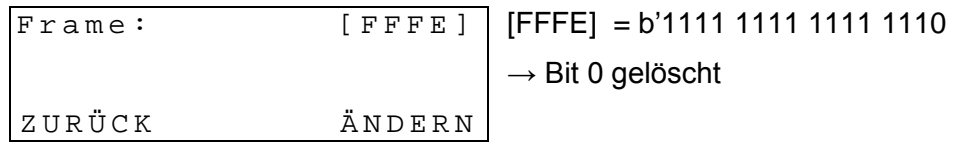

 $\rightarrow$  Frame Alarmbit 0 (Ausfall externe Zeitübernahme, siehe auch Kap. D.1) ist ausmaskiert

#### **Beispiel 2:**

[7FFF] = b'0111 1111 1111 1111  $\rightarrow$  Bit 15 gelöscht A Netzteil 24V Modul: [7FFF] ZURÜCK ÄNDERN

 $\rightarrow$  Netzspeisemodul Alarmbit 15 (Netzausfall, siehe auch Kap. D.2) ist ausmaskiert

# **13 Verschiedenes**

Dieses Kapitel befasst sich mit Einstellungen betreffend der Displaydarstellung, Auswahl der Sprache, Speisespannung sowie die Angaben der Softwareversionen.

#### **13.1 Sprache**

Werkseitig beinhaltet die Auswahl der Menüsprachen **Deutsch, Englisch** und **Französisch**.

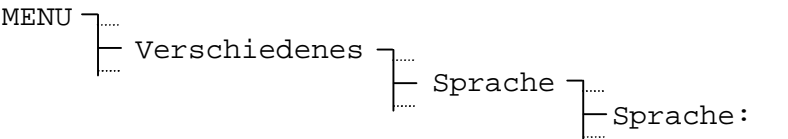

# **13.2 Display**

# **13.2.1 Kontrast**

Der Anzeigenkontrast lässt sich zwischen **0** und **99%** variieren.

```
MENU
       Verschiedenes
                        Display
                                  Kontrast[%]: 80
```
# **13.2.2 Hintergrundbeleuchtung**

Werkseitig schaltet sich die Hintergrundbeleuchtung des LC-Displays nach 3 Minuten aus (**3 min**). Diese Automatik lässt sich auch sperren (**Ein**).

MENU

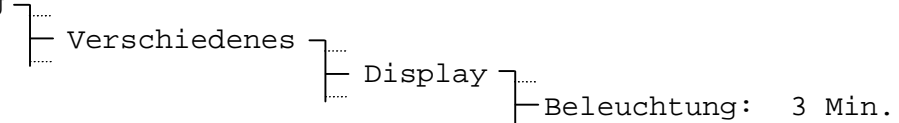

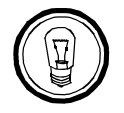

**Hinweis:** Eine dauernd eingeschaltete Hintergrundbeleuchtung verringert die Dauer der aktiven Gangreserve aufgrund der höheren Stromaufnahme (siehe Technische Daten, Anhang G).

# **13.3 DC-Speisespannung**

Wird das CTC über eine externe DC-Fremdspeisung mit Spannung versorgt (siehe Variante 1, Kapitel 5.1) so ist die nominale Speisespannung hier zu konfigurieren.

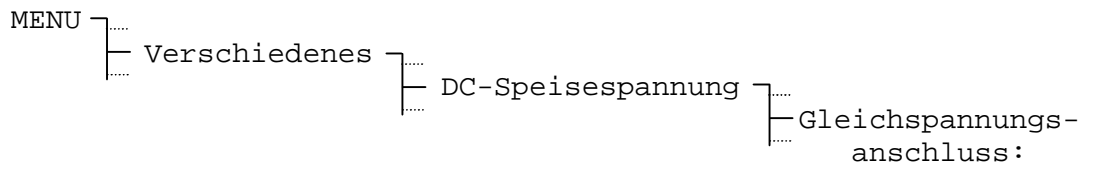

Auswahl aus: **24 V, 48 V** oder **60 V**

Ist ein Netzspeisemodul AB 5.0.x oder ein MOBALine-Treiber AB 4.3.0 bestückt, so erfolgt das Setzen der nominalen Speisespannung automatisch und lässt sich auch nicht verändern.

Die entsprechenden unteren und oberen Grenzwerte der gewählten Speisespannung sind im Anhang G aufgeführt.

# **13.4 Versionen**

Nummer und Version der aktuell installierten Software- und Hardwareteile lassen sich unter diesem Menüpunkt abrufen.

#### **13.4.1 System Software**

Informationen über die aktuell auf dem CTC installierte Systemsoftware.

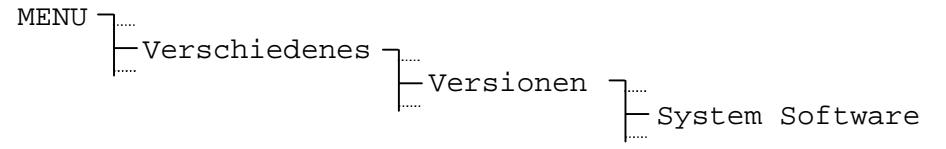

#### **13.4.2 Frame Hardware**

Informationen über die Frame Hardware.

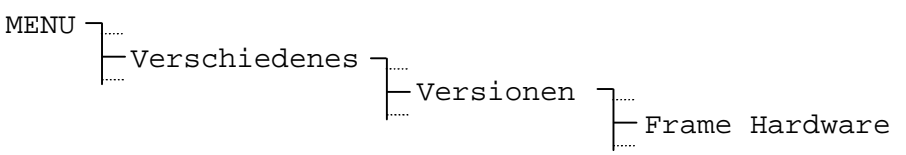

# **13.4.3 Saisontabelle**

Informationen über die aktuell installierte Saisontabelle.

MENU Verschiedenes Versionen Saisontabelle

# **14 Status – Anzeige von Alarmen und Empfangsqualität**

Das Statusmenü gibt Auskunft über anstehende und vergangene Alarme sowie über die Empfangsqualität der externen Zeitreferenz. Dieses Menü wird vom Hauptfenster aus über LA STATUS erreicht.

#### **14.1 Aktive Alarme**

Unter diesem Punkt sind die aktuell anstehenden Alarme aufgelistet. Aufgeteilt sind sie nach Hauptuhreinheit (Frame), Module sowie deren Linien.

Die Entschlüsselung der vierstelligen Hexadezimalzahl ist im Anhang D zu finden.

**STATUS** Aktive Alarme

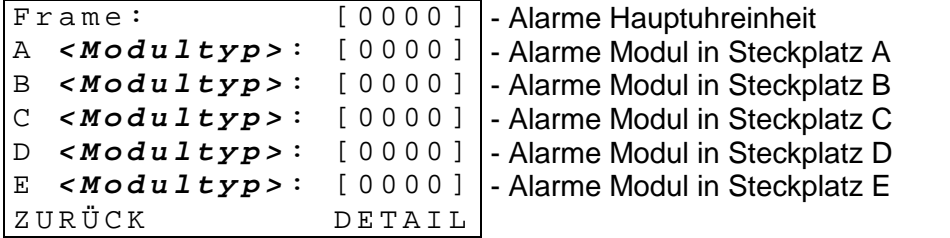

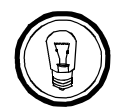

**Hinweise:** Der Alarmkontakt ist offen, solange mindestens ein aktiver Alarm ansteht. Im normalen Betrieb ist er geschlossen.

Ausmaskierte Alarme (siehe Kapitel 12.2) werden hier nicht dargestellt.

# **14.2 Gespeicherte Alarme**

STATUS

Aufgetretene Alarme werden hier gespeichert, d.h. ein entsprechendes Alarmbit bleibt gesetzt, auch wenn der Alarm wieder zurückgesetzt ist.

Der Aufbau der Anzeige und die Entschlüsselung ist identisch zu den aktiven Alarmen.

Gespeicherte Alarme

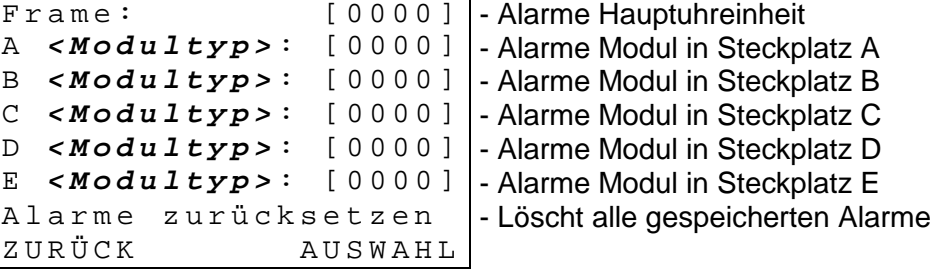

Die gespeicherten Alarme lassen sich über  $\Delta$ larme zurücksetzen wieder löschen.

```
Gespeicherte Alarme
 Zurücksetzen?
 (11:15:42/12.04.01)Z U R Ü C K O K
```
Die Zeit- / Datumsinformation in Klammern entspricht der Zeit (UTC) des letzen Löschens.

# **14.3 Empfangsqualität**

Anzeige der konfigurierten Zeitquelle und deren aktuellen Qualität. Der Wertebereich der Qualitätsangaben reicht von **0** bis **100**.

**STATUS** Empfangsqualität

*Beispiel:*

Zeitquelle: DCF - Aktuelle Zeitquelle (nur Anzeige) Qualität Tele.: 100 - In den letzten 10 min guter Empfang<br>Oualität Signal: 100 - Sekundenmarke iO. Qualität Signal: 100 Z U R Ü C K

# **14.3.1 Qualität Telegramm (Netzwerk: Synch.-Qualität)**

Für alle Zeitquellen **(ohne Netzwerk)** gilt: Jedes eingelesene und gültige Zeitpaket erhöht den Wert um 10. Entsprechend dazu vermindert sich dieser Wert um 10 für jedes fehlende oder ungültige Zeitpaket.

Für **Netzwerk** als Zeitquelle gilt: Jede gültige Anfragesequenz erhöht den Wert um 20. Entsprechend dazu vermindert sich dieser Wert um 20 für jede ungültige Anfragesequenz.

Die Telegramm Qualität (resp. Synch.-Qualität) ist für alle externen Zeitquellen verfügbar.

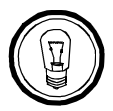

**Hinweis:** Ein idealer Wert für Qualität Telegramm ist 100. Alle anderen Werte grösser 60 sind jedoch genügend für eine zuverlässige Synchronisation.

# **14.3.2 Qualität Signal (Netzwerk: Gültige Pakete)**

Für alle Zeitquellen **(ohne Netzwerk)** gilt: Jede eingelesene Sekundenmarke erhöht den Wert um 1. Entsprechend dazu vermindert sich dieser Wert um 1 für jede fehlende Sekundenmarke.

Für **Netzwerk** als Zeitquelle gilt: Anzahl gültige Pakete der letzten Anfragesequenz in Prozent.

Signal Qualität (resp. gültige Pakete) ist bei folgenden Zeitquellen verfügbar: **DCF, MSF, GPS-TSIP, GPS-NMEA** und **Netzwerk.**

Das CompuTime Center ist absolut wartungsfrei.

Als einziges muss der Blei-Akkumulator nach einer Betriebszeit von 4 Jahren gewechselt werden.

Kontrollieren sie bitte das "battery exchange" Datum des auf der Batterie angebrachten Klebers.

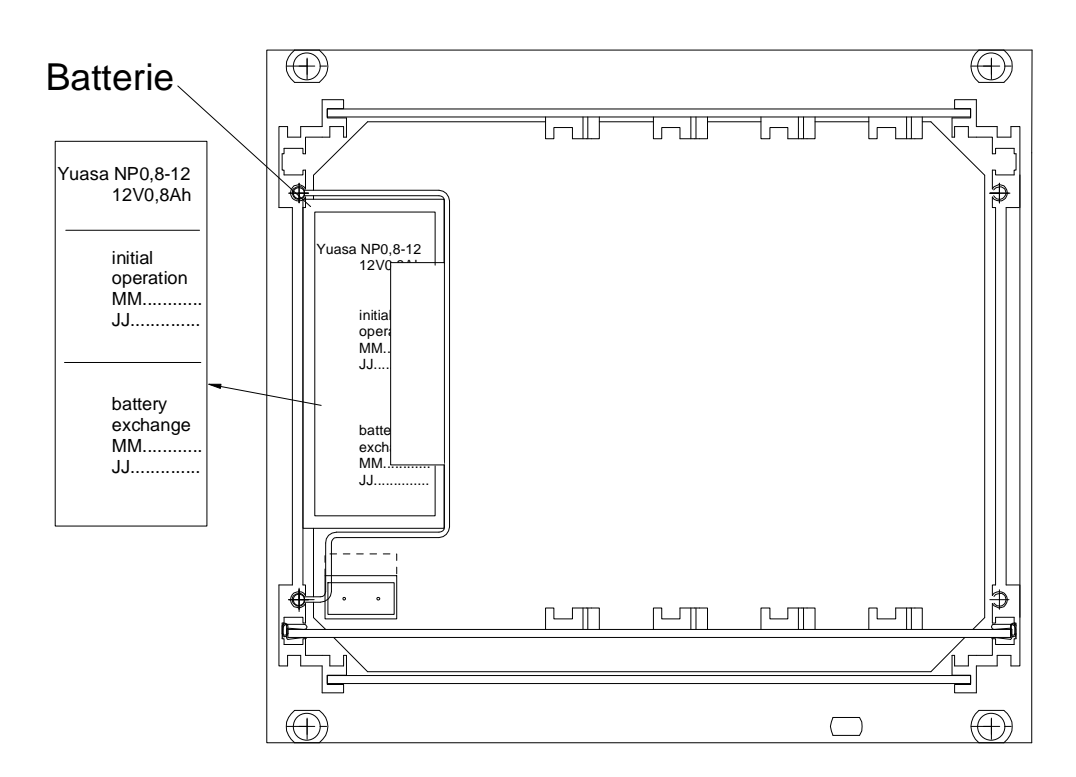

# **Rückansicht**

# **A Anschlussbilder**

# **A.1 Frame**

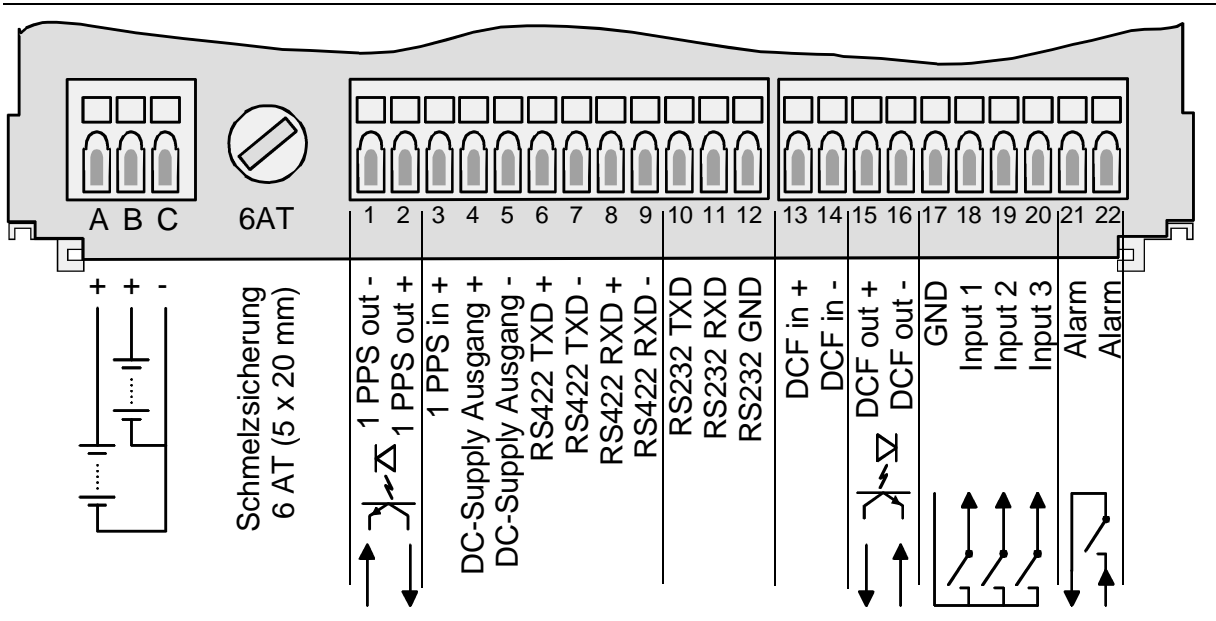

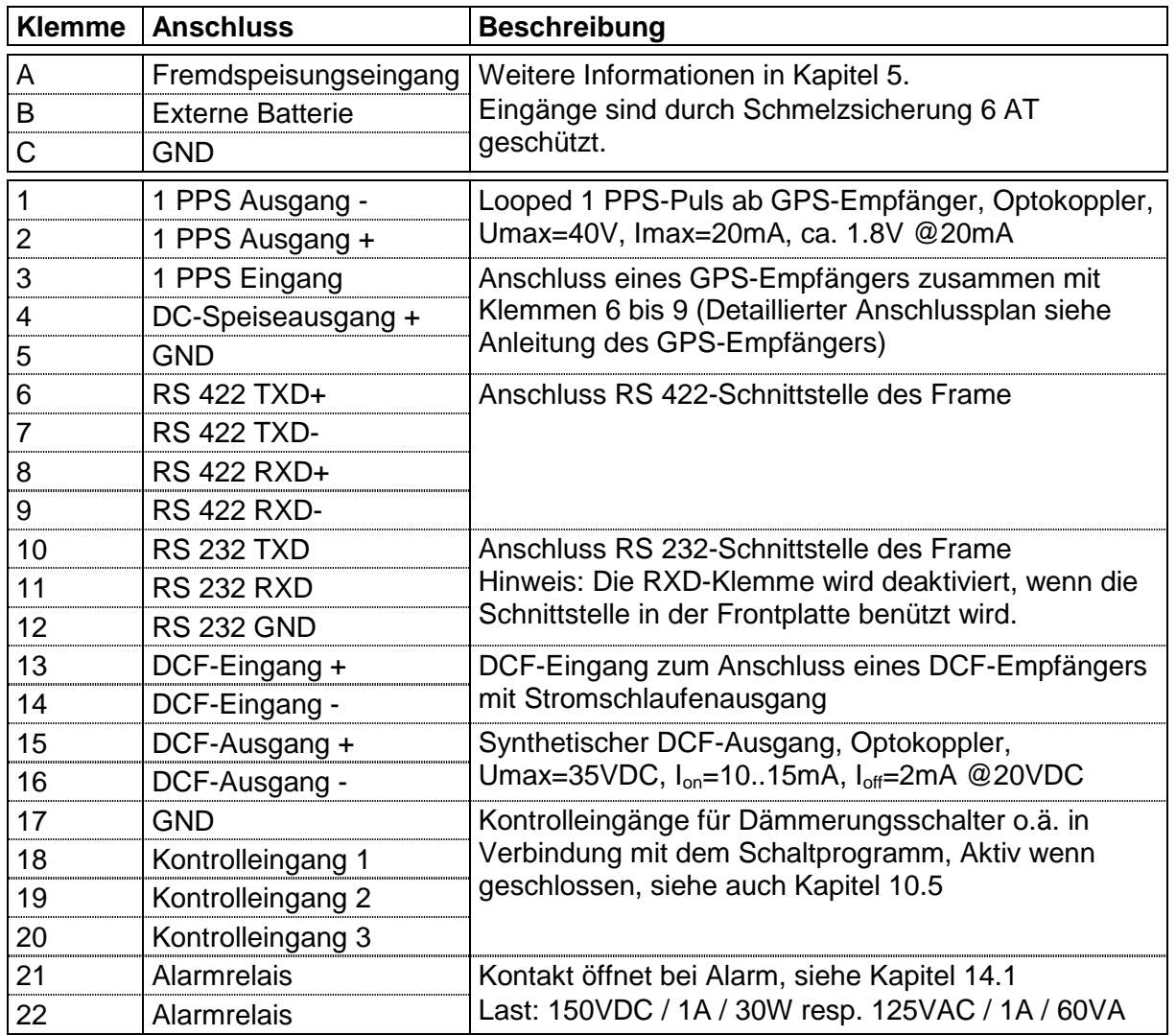

# **A.2 Module**

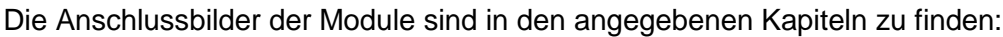

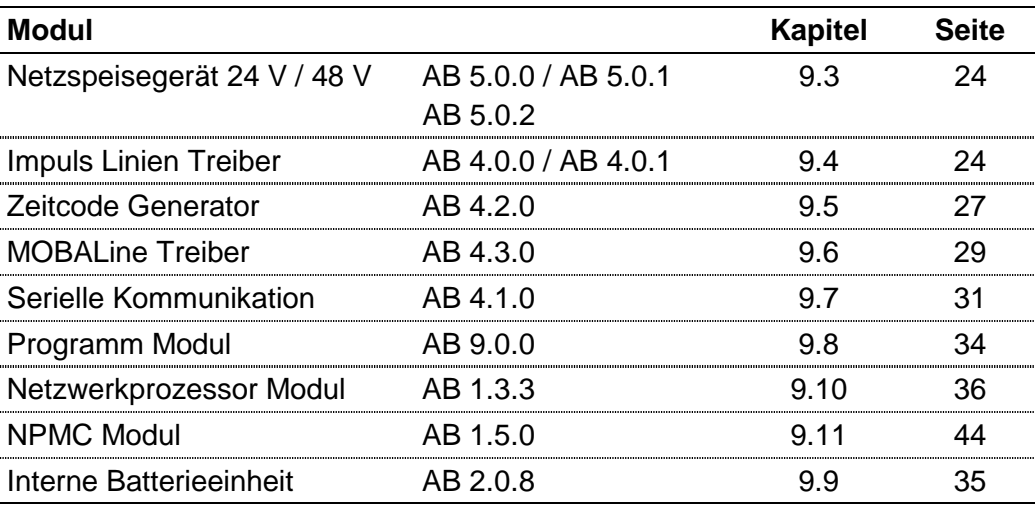

# **A.3 Anschluss GPS 3000 und GPS 4500 Satelliten-Empfänger**

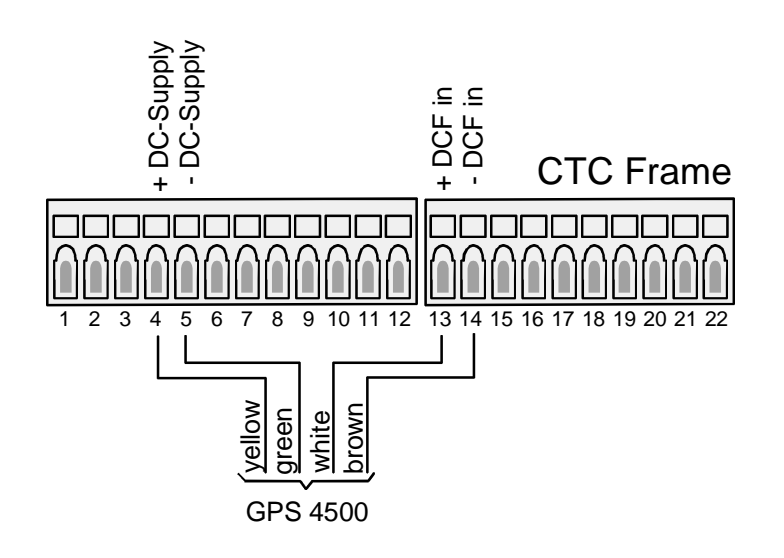

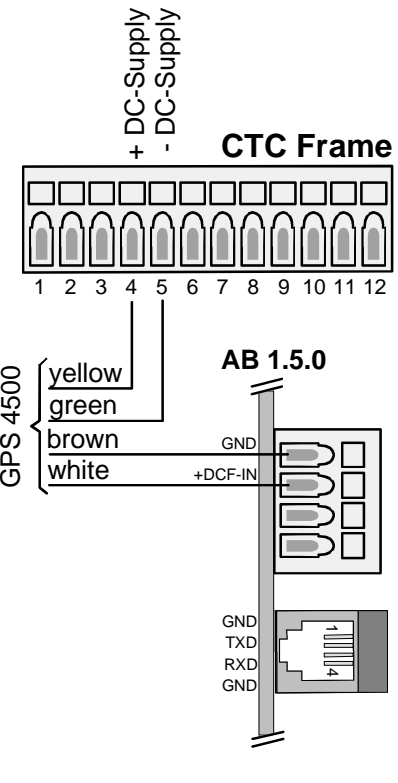

**GPS 3048**

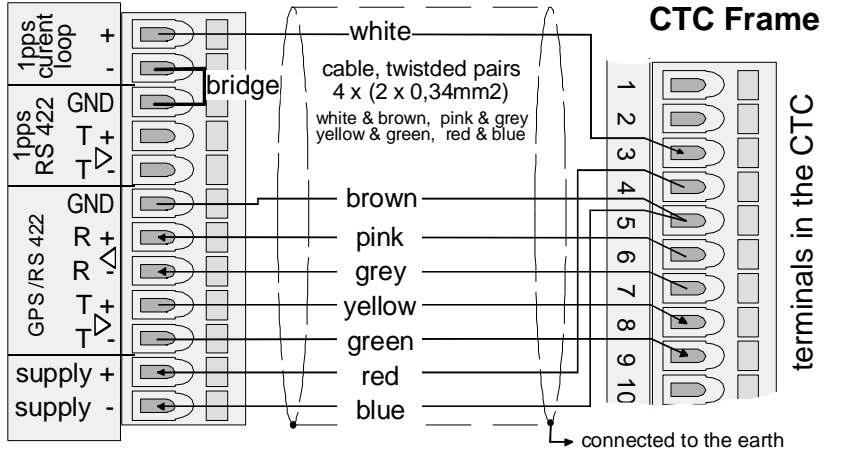

# **B Standardeinstellungen**

Werkseitig wird das CTC in der Standardkonfiguration ausgeliefert. Die Standardeinstellungen können am Gerät neu geladen werden (Kapitel 11.9).

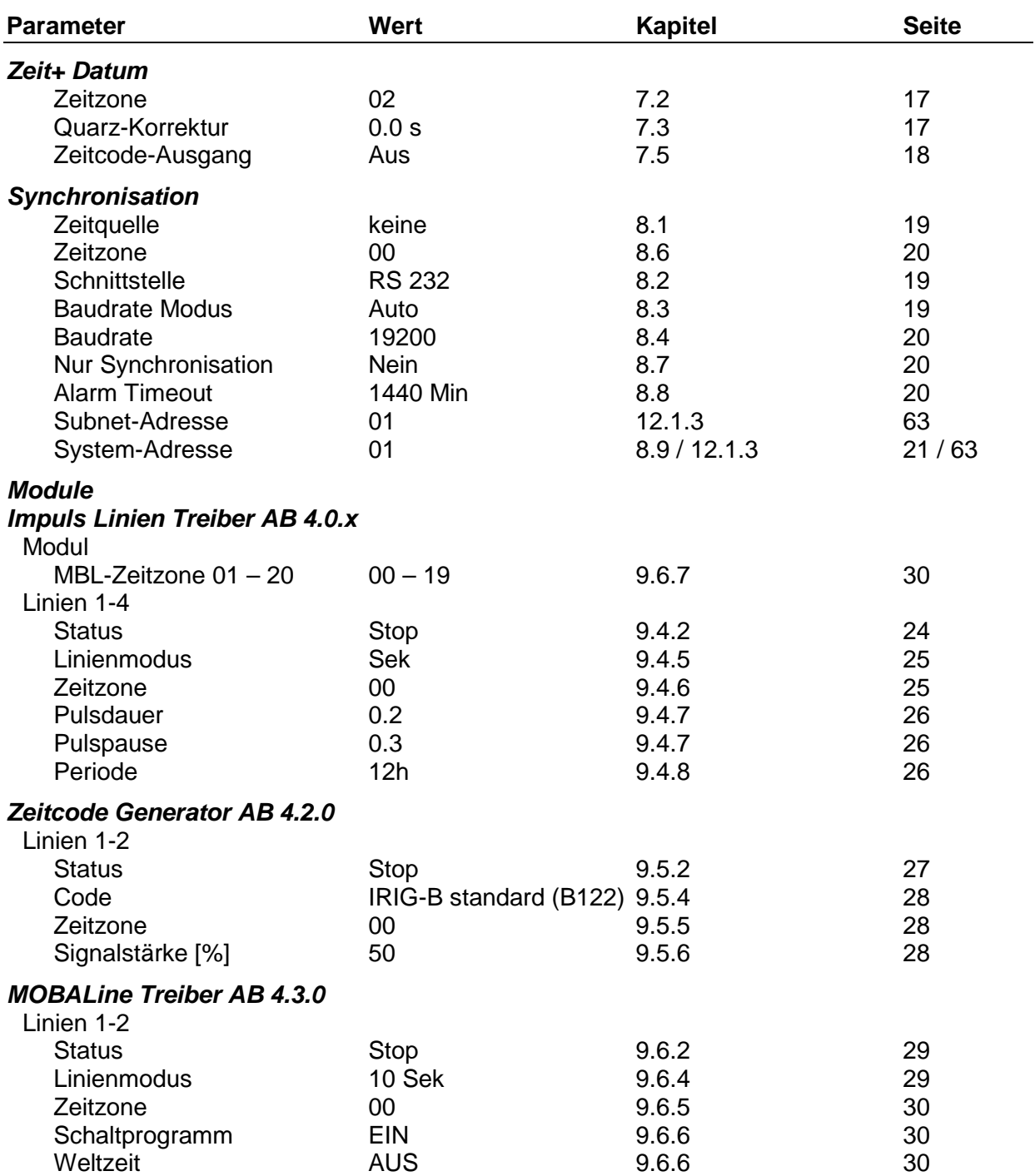
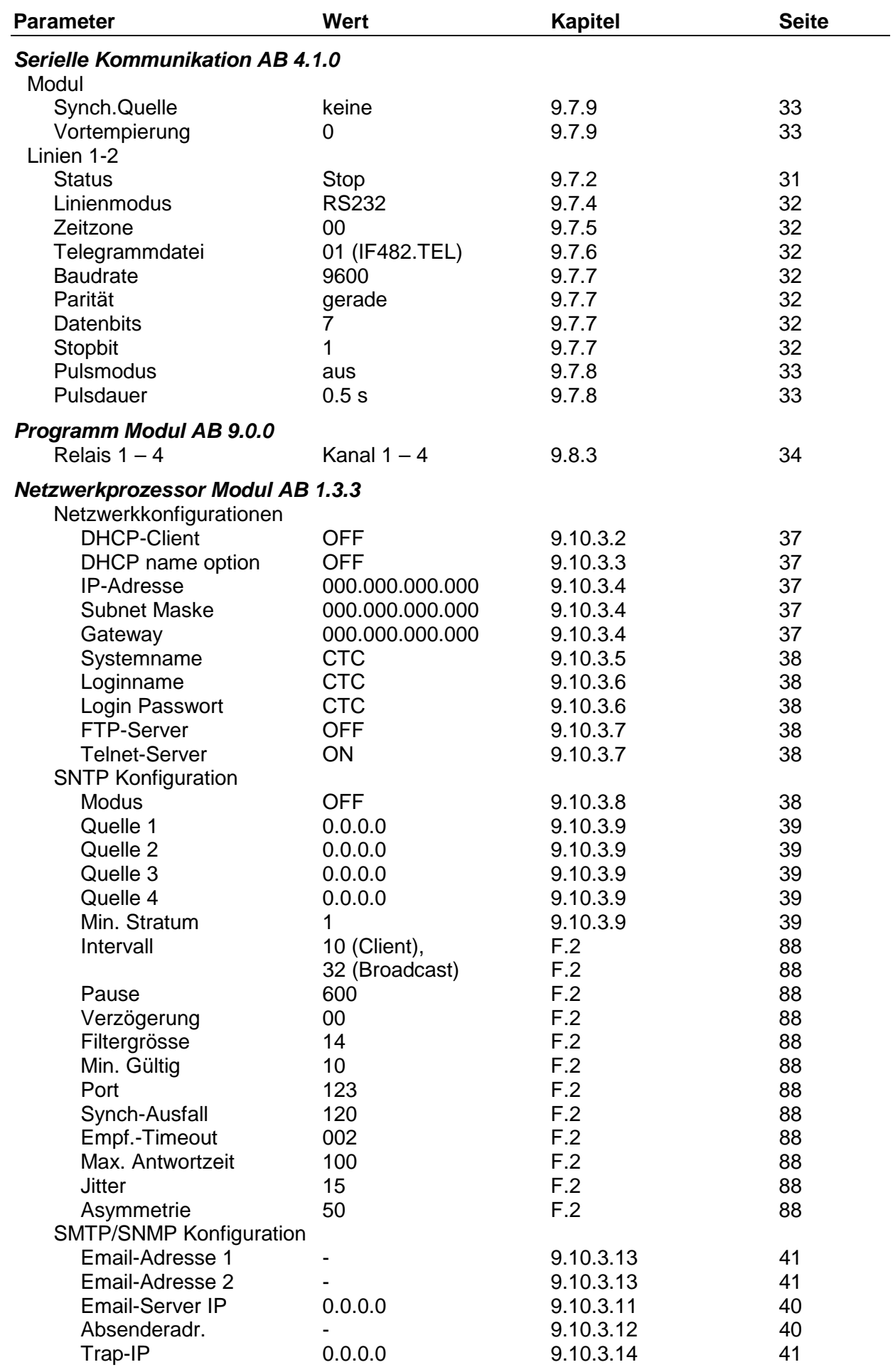

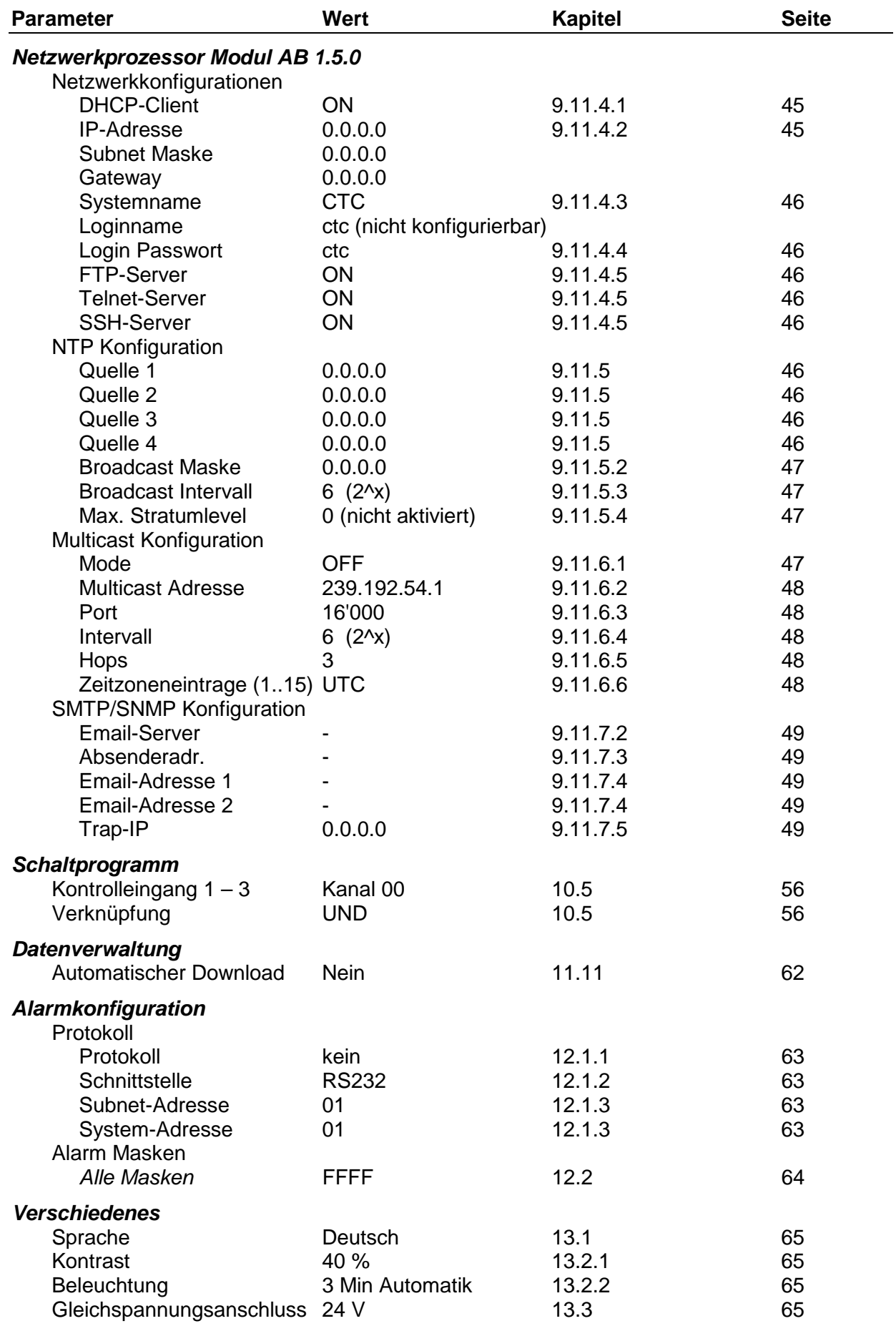

# **C Zeitzonentabelle**

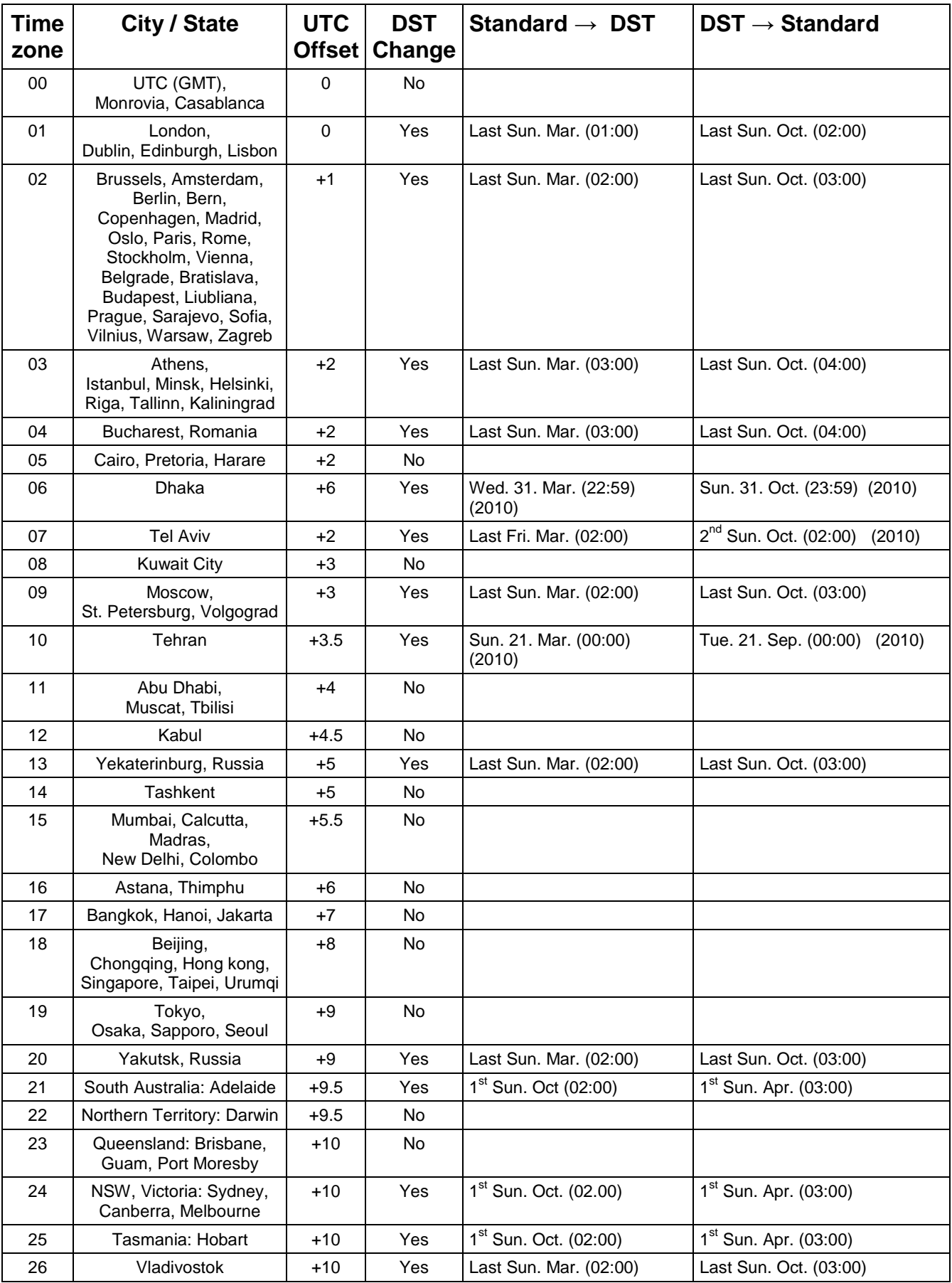

Zeitzoneneinträge der Standard-Saisontabelle (Version 9.0).

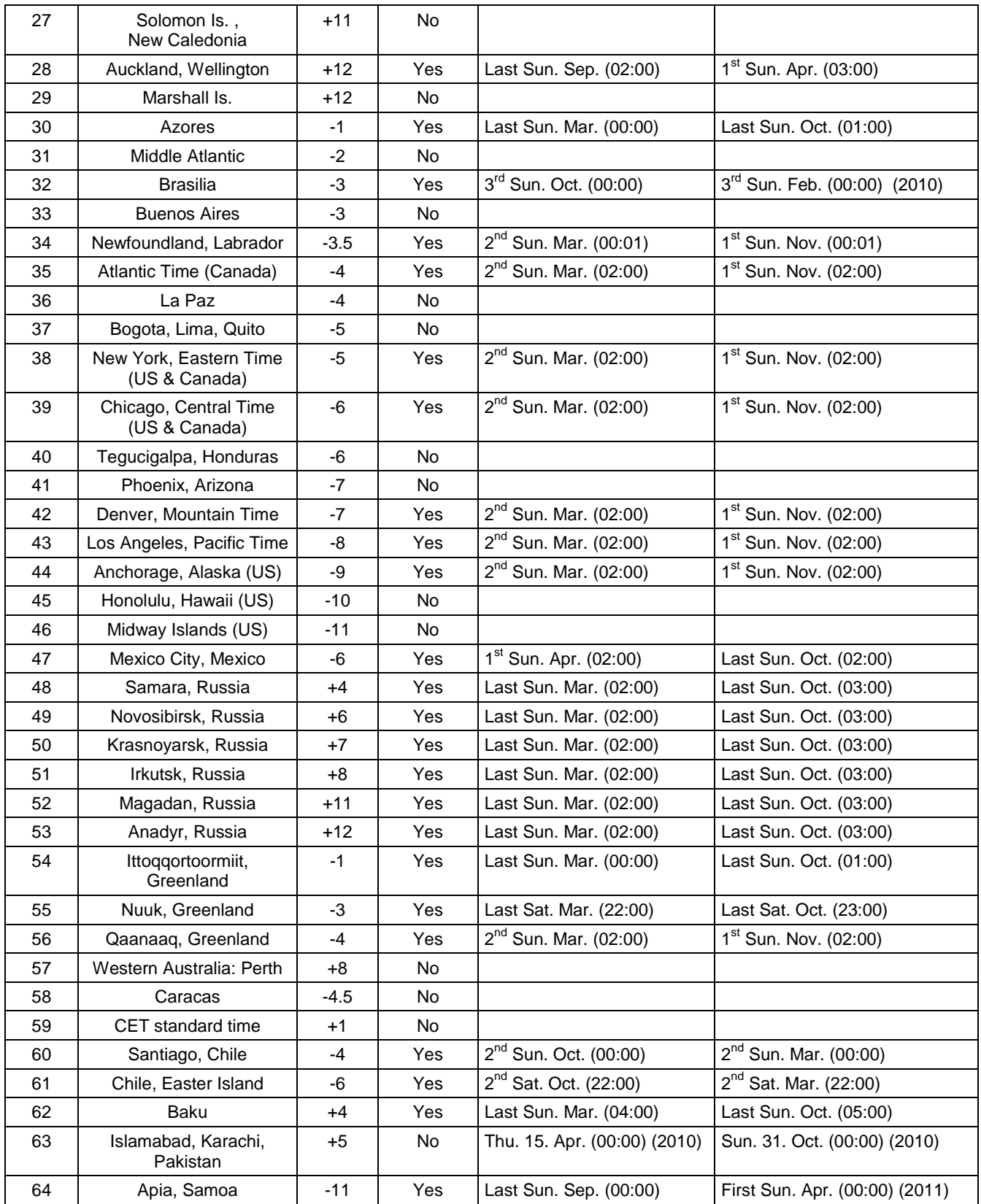

*Legende:*

*Beispiel:*

2<sup>nd</sup> Last Sun. Mar. (02:00):

UTC:<br>
UNIVERSIT UNIVERSITY The Coordinate, entspricht GMT<br>
DST: DST:<br>
DST Change: Sommerzeit (Daylight Saving Time)<br>
Standard → DST:<br>
Zeitschaltung von Standardzeit (Wir DST Change: Sommerzeitumstellung

Standard → DST: Zeitschaltung von Standardzeit (Winterzeit) zu Sommerzeit

DST → Standard: Zeitschaltung von Sommerzeit zu Standardzeit ( Winterzeit)

Umschaltung am zweitletzten Sonntag im März um 2:00 Uhr Lokalzeit

**Achtung:** Die Zeitzonentabelle wird in der Regel jedes Jahr angepasst. Die neueste Tabelle steht unter *www.mobatime.com* → *Downloads* → *Moba-Software* → *Time Zone Table* zur Verfügung. Falls das gelieferte Gerät eine neuere Version enthält als in diesem Manual dargestellt, sollten die Zeitzoneneinstellungen überprüft werden.

## **D Alarmliste**

Für die Darstellung von Alarmen steht der Hauptuhreinheit (Frame) ein 16-Bit grosses Word zur Verfügung. Die Module verfügen über jeweils ein 16-Bit Word für das Modul im Gesamten und je ein Word für jede Linie.

Jeder Alarm ist einer Bitnummer zugeordnet. Diese Zuordnung ist in den nachfolgenden Tabellen zu finden. Angezeigt werden die Words als vierstellige Hexadezimalzahl.

Der hexadezimale Zahlenbereich ist definiert von 0 bis F, wobei F für 15 steht. Als Fehlerausgabe erscheint die hexadezimale Summe aller anstehenden Fehler. Zu beachten sind die Regeln der Hexadezimal-Rechnung:

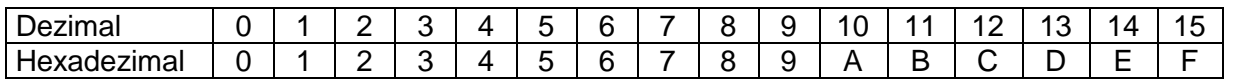

Einige Zahlenbeispiele . 0004 0004

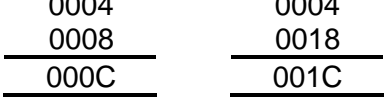

#### *Beispiel 1:*

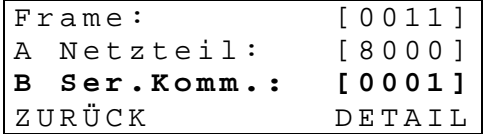

Übersicht zeigt Frame Alarm-Word und das Modul Alarm-Word. Detailierte Ansicht der Modulalarme durch (DETAIL).

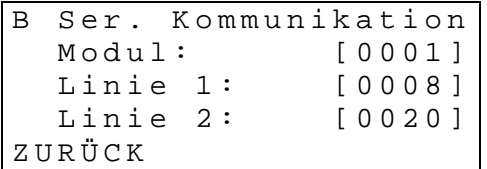

Frame: [**0011**] = Alarm **0001** (Ausfall Zeitübernahme) und Alarm **0010** (Fehler in der

Quarztrimmung)

Netzteil: [**8000**] = Alarm **8000** (Ausfall der Netzspannung)

Ser. Komm.: Modul [**0001**] = Alarm **0001** (Mind. 1 Alarm auf einer Linie) Linie 1 [**0008**] = Alarm **0008** (Keine Antwort vom überwachten Gerät) Linie 2 [**0020**] = Alarm **0020** (Fehlerhafte Telegrammdatei)

#### **D.1 Alarme Frame**

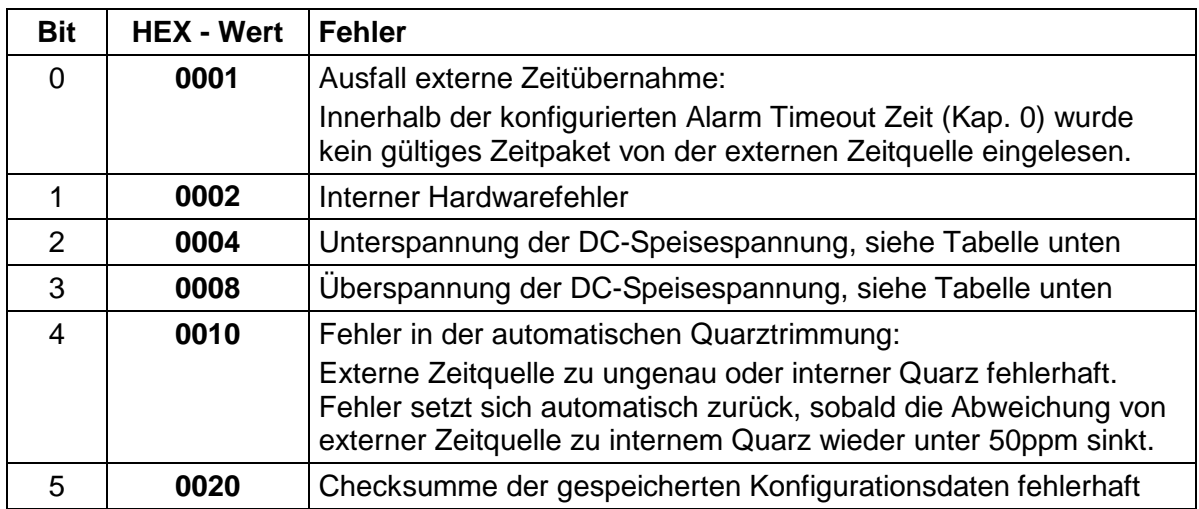

Tabelle mit Unter- und Überspannungsgrenzen (Alarm-Hysterese = 2 V):

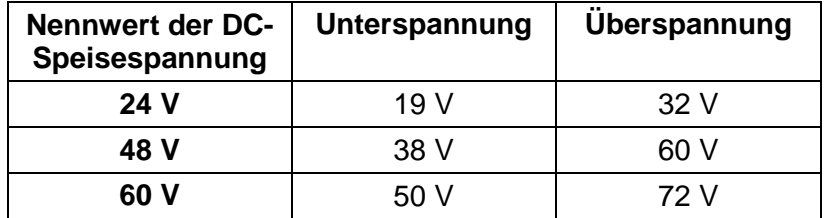

# **D.2 Alarme Netzspeisegerät 24 V / 48 V / 60 V (AB 5.0.0 / AB 5.0.1 / AB 5.0.2)**

*Modul*

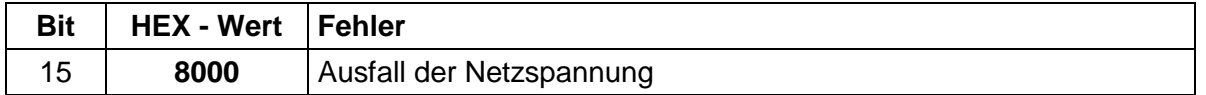

## **D.3 Alarme Impuls Linien Treiber (AB 4.0.0 / AB 4.0.1)**

## *Modul*

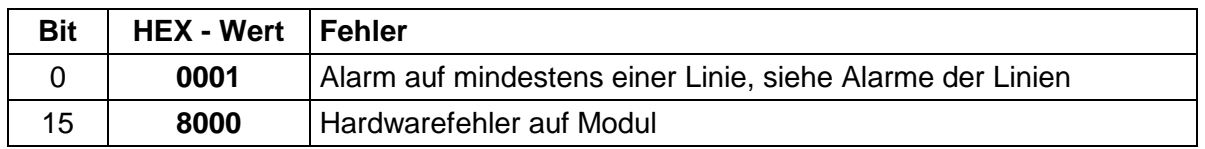

### *Linie*

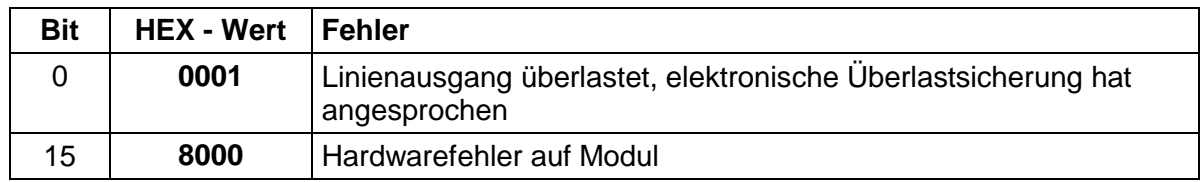

### **D.4 Alarme Zeitcode Generator (AB 4.2.0)**

#### *Modul*

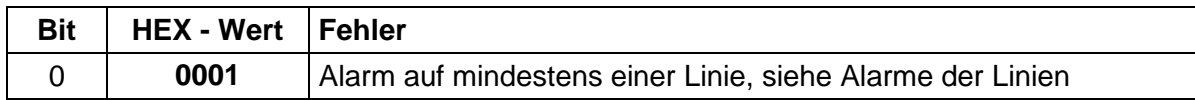

#### *Linie*

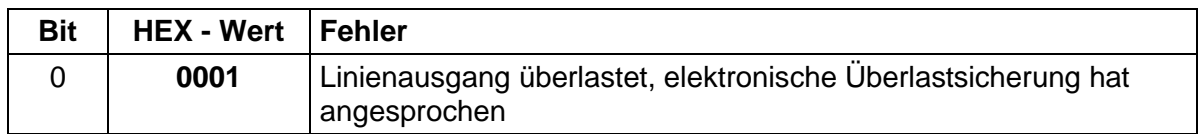

### **D.5 Alarme MOBALine Treiber (AB 4.3.0)**

#### *Modul*

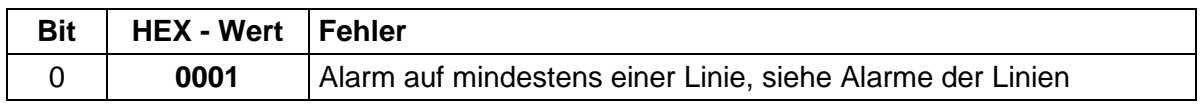

#### *Linie*

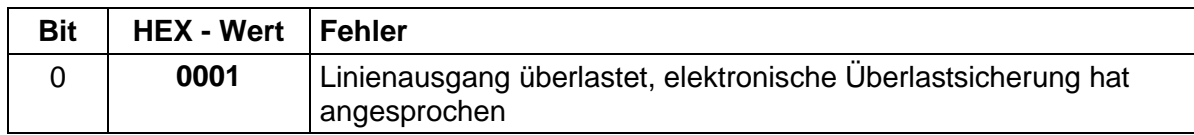

### **D.6 Alarme Serielle Kommunikation (AB 4.1.0)**

#### *Modul*

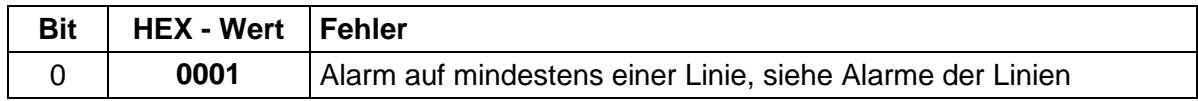

#### *Linie*

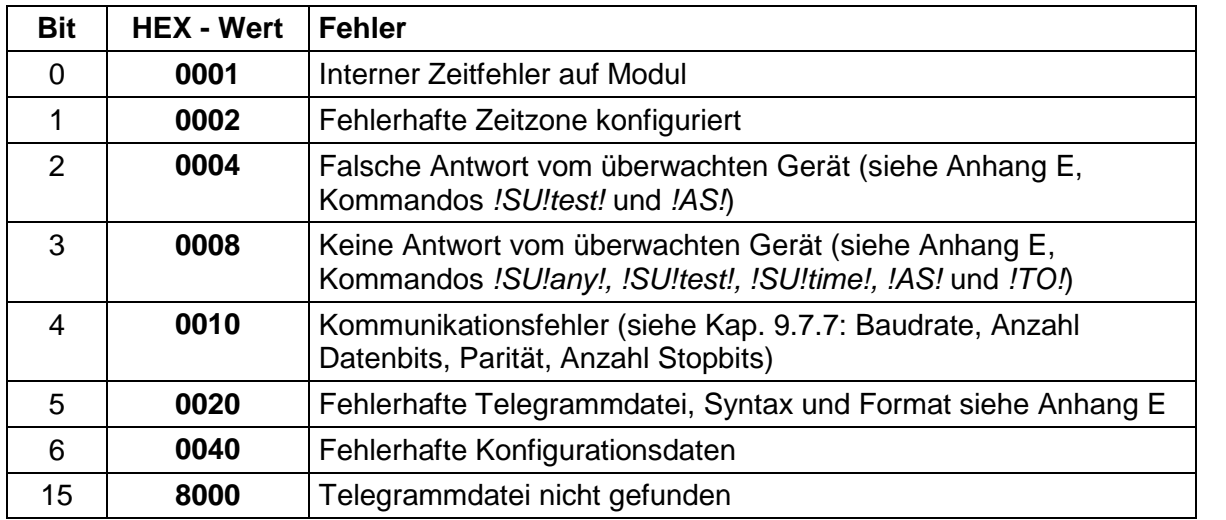

## **D.7 Alarme Programm Modul (AB 9.0.0)**

Dieses Modul besitzt keine Alarme.

# **D.8 Alarme Netzwerkprozessor Modul (AB 1.3.3)**

## *Modul*

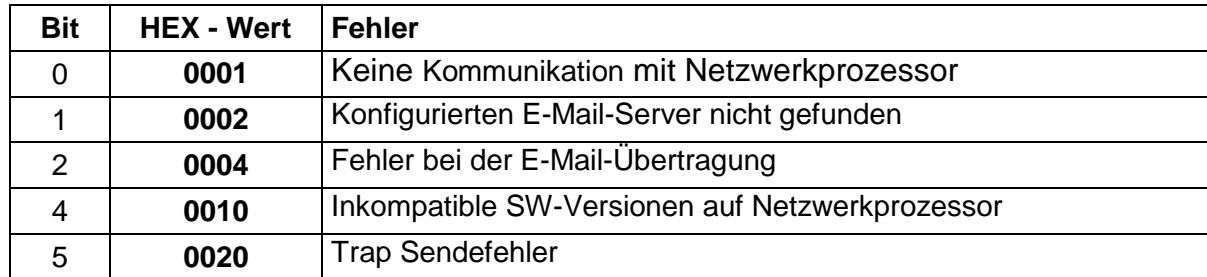

# **D.9 Alarme NPMC Netzwerkprozessor Hauptuhr Modul (AB 1.5.0)**

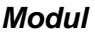

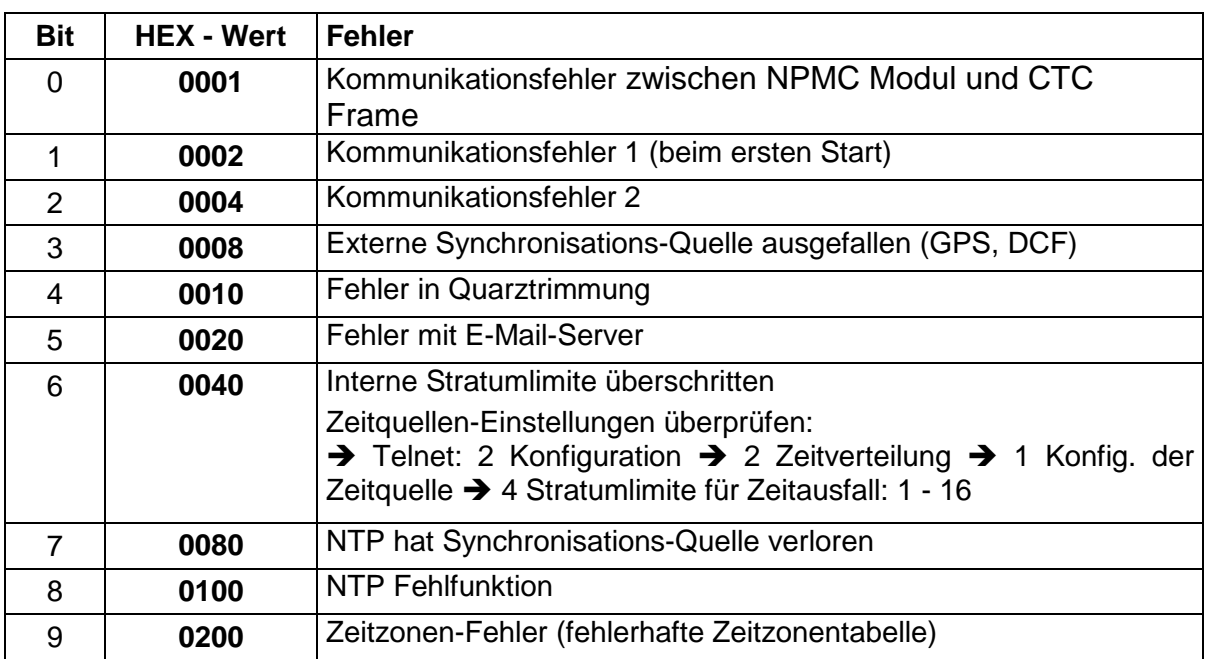

## **E Aufbau der Telegrammdatei für AB 4.1.0**

Auszug aus der technischen Beschreibung über den Aufbau einer Telegrammdatei. Die aktuellsten Telegrammdefinitionen sind jeweils auf der optional erhältlichen CTCW CD-ROM zu finden.

```
!CTC
;-- Start des Files (immer auf erster Zeile) ------------------------
;DEFINITIONEN KONFIGURATIONS FILE ZU SERIESCHNITTSTELLE AB4.1.0
;**************************************************************
;Kunde:
;Datum:
: Autor:
;File:
;Schnittstelle:
;-- Ausgabestring ---------------------------------------------------
; der Ausgabestring hat ein ähnliches Format wie der printf-Befehl
; der Programiersprache 'C'.
; !TS! - String mit Formatangaben
; !TV! - Variablenlist in Ausgabereihenfolge
; Die verfügbaren Formate und Variablen sind unten ersichtlich:
:
;String mit Formatangaben
!TS!"........%d....%d..."
;Variablenliste
!TV!var1,var2,..
          ;-- Kontroll und Sonderzeichen
          ; " -> String Beginn/Ende
          ; \begin{array}{ccc} \n  \begin{array}{ccc} \n \cdot & \vee^{\cdot} & & \n \cdot & & \n \cdot & \times & \n \end{array} & & \n \end{array}; \xFE -> h'FE (Byte binär)
          ; \qquad \qquad \qquad \qquad \qquad \qquad \qquad \qquad \qquad \qquad \qquad \qquad \qquad \qquad \qquad \qquad \qquad \qquad \qquad \qquad \qquad \qquad \qquad \qquad \qquad \qquad \qquad \qquad \qquad \qquad \qquad \qquad \qquad \qquad \qquad \qquad \qquad \q; \langle n \rangle -> new Line <CR> <LF> (h'0D h'0A)
          ;
 88 - > 8<br>;<br>;
          ; %... -> Formatangabe (siehe unten)
          ;-- Mögliche Formate:
          ;%dn ascii-dez wobei n=1/2/3/4 (Anzahl dez. Stellen)
          ; Bsp: Variablenwert d'40 => 40 @ n=2<br>; = 5 040 = \frac{1}{2}\Rightarrow 040 \text{ } \textcircled{} \text{ } n=3;%X ascii-hex
          ; Bsp: Variablenwert d'40 => 28
          ;%c char (binär)
          ; Bsp: Variablenwert d'40 => h'28
          ;%s string (immer bis ,(Komma) siehe Texttabellen
          ; Bsp: String Jan, => Jan
          ;%b hex-Ausgabe eines asciihex-string (immer bis ,(Komma) siehe
          ; Texttabellen<br>; Bsp: String
          ; Bsp: String 120A, => h'12 h'0A
```

```
;-- Mögliche Variablen:
       ;
       ;Name: Beschreibung: Bereich: Format:
       ;-------|-----------------------|-----------|------
       ;<br>;MSE
             1Willisekunde) (0..999) 1W)<br>Hundertstelsekunde) (0..99) 1R)
       %FRE (Hundertstelsekunde) (0..99) 1B<br>ZSE (Zentelssekunde) (0..9) 1B
              (Zentelssekunde)
       ;SEK (Sekunde) (0..59) 1B
       ;MIN (Minute) (0..59) 1B
       ;STD (12h oder 24h Format) (0..12)
       ; oder(0..24) 1B
       jJAR (Jahr) (0..99)
       ; oder (1990..2089)
       i MTG (Monatstag) (0..31) 1B<br>
i JTG (Jahrestag) (1..366) 1W
       iJTG (Jahrestag) (1..366);WTG (Wochentag) (0..6) 1W Texttabelle !WT!
       ;<br>:KAW (Kalenderwoche) (1..53)
       %7 (Kalenderwoche) (1..53) 1B<br>MON (Monat) (1..12) 1W
       %% (Monat) (1..12) 1W Texttabelle !MO!<br>
;SAI (Saison) (0..2) 1W Texttabelle !SA!
                                               1W Texttabelle !SA!
       ;<br>
;AKS (Ankündigung Saion-) (0/1) 1W Texttabelle !AK!
             (Ankündigung Saion-)
       ; (zeitumstellung)
       ;AMF (am/pm-Flag) (0/1) 1W Texttabelle !AM!
       ;SST (Saison Status) (0..3) 1W Texttabelle !ST!
       ; (Bit 0 = Early warning bit)
       ; (Bit 1 = Summer bit)
       %7CHS (Checksumme) (0..255) 1B<br>XCH (XOR Checksumme) (0..255) 1B
       ; XCH (XOR Checksumme)<br>: X1C (XOR Checksumme)
              (XOR Checksumme low nibble in ASCII) (0..9, A..F) 1B
       ;X2C (XOR Checksumme high nibble in ASCII)(0..9, A..F) 1B
       ;
       ;Bsp. Zeittelegramm mit folgendem Format (36 ASCII Zeichen)
       ;
              ; "Datum: tt:mm:yy Zeit: hh:mm:ss,mmm<CR><LF>"
       ;
       ;!TS!"Datum: %d2:%s:%d2 Zeit: %d2:%d2:%d2,%d3\n"
       ; ! TV ! MTG, MON, JAR, STD, MIN, SEK, MSE
;--------------------------------------------------------------------
;-- Stundenformat ---------------------------------------------------
!PM!
       ;Stundenformat 12h mit am/pm-Flag
       ;ohne diesen Eintrag: 24h-Format
;--------------------------------------------------------------------
;-- Kommandostring --------------------------------------------------
!CS!n!ll!"ss..."!
       ;
       ;n = Nummer des Kommandos ('3', '4' und 'a')
       ; n=3 Telegramm bei Anfrage sofort ausgeben (einmalig)
       ; n=4 Telegramm bei Anfrage auf nächste Sekunde ausgeben
       ; (einmalig)
       ; n=a Telegramm periodisch gemäss !TI!p! und !SO! ausgeben
       ;
       ;ll = Kommandolänge in Bytes ('01...20')
       ; ll=00 Kommandostring nicht aktiv
       ;
       ;ss... Kommandostring
       ; (max. 20 Zeichen - muss mit 'll' übereinstimmen)
       ; Wildcards können mit dem Zeichen '?' gesetzt werden.
       ; Dieses dient als Platzhalter für ein beliebiges Zeichen.
       ;
       ;Bsp: Definition eines Kommandos zur sofortigen Telegramm-
       ; ausgabe nach einer Anfrage (Kommando n=3) :
       ; 'time<CR>' (Zeichen ll=05)
       ;
       ; !CS!3!05!"time?"!
       ;
```

```
;-- Sendeoffset Automatische Telegrammausgabe -----------------------
!SO!hh:mm:ss!
       ;
       ;Sendeoffset ab Mitternacht 00:00:00 bei periodischer Zeit-
       ;ausgabe (!CS!a!...).
       ;
       ;hh = Stunde ('00..23')
       ;mm = Minute ('00..59')
       ;ss = Sekunde ('00..59')
       ;
       ;Bsp: Die periodische Zeitausgabe soll jeweils um 06:00:00
       ; starten:
       ;
       ; !SO!06:00:00!
       ;
;--------------------------------------------------------------------
;-- Intervall Automatische Telegrammausgabe -------------------------
!TI!p!hh:mm:ss!
       ;
       ;Intervall ab Sendeoffset der periodischen Zeitausgabe.
       ;
       ;p = Konstant
       ihh = Stunde ('00..23')
       ;mm = Minute ('00..59')
       ;ss = Sekunde ('00..59')
       ;
       ;Bsp: Der Intervall der periodischen Zeitausgabe soll 5 Sekunden
       ; betragen:
       ;
       ; !TI!p!00:00:05!
;--------------------------------------------------------------------
;-- Synchronisationsmodus -------------------------------------------
!SM!m!
       ;Art der Synchronisation:
       ;
       ;m = tcorr Das Telegramm wird gegenüber dem Sekundenwechsel
       ; vortempiert. Die Vortempierung (Werte zwischen
                   ; -90..995ms möglich, je nach SW Version) wird mit
       ; !TC!xxx! gesetzt.
       ;
       ;ab Moduls-SW-Ver. 1.00
                  Ist diese Ausgabeart konfiguriert, wird der
                   ; Telegrammstring mit der Zeitinformation 'x+1'
       ; zur Sekunde 'x' und das Synchronisationszeichen
       ; zur Sekunde 'x+1' ausgesendet. Das Zeichen wird
                   ; mit !SZ! gesetzt
       ;
       ;ab Moduls-SW-Ver. 1.07
       ;m = char Ist diese Ausgabeart konfiguriert, wird der
       ; Telegrammstring mit der Zeitinformation und zusätzlich
       ; ein Synchronisationszeichen gesendet.
       ; Das Telegramm lässt sich mit !TC!xxx (0..995ms) und das
       ; Synchronisationszeichen mit !PS!xxx! (0..800ms) vortempieren.
       ; Das Zeichen wird mit !SZ! gesetzt.
       ; Ist !TC! = 000 so verhält sich die SW wie Versionen < 1.07
!SZ!cc!
       ;Synchronisationszeichen:
       ;
       ;cc = 00..FF ASCII-Code des Zeichens in hexadezimaler
       ; Darstellung.
       ;
!TC!xxx!
       ;Vortempierung des Telegramms:
       ;
       ;ab Moduls-SW-Ver. 1.00
```
;--------------------------------------------------------------------

```
;xxx = 000..800 Vortempierung in Millisekunden, nur in 5ms Schritten
       ;
       ;ab Moduls-SW-Ver. 1.04
       ;xxx = -90..800 Vortempierung in Millisekunden, nur in 5ms Schritten
       ;
       ;ab Moduls-SW-Ver. 1.07
       ;xxx = -90..995 Vortempierung in Millisekunden, nur in 5ms Schritten
       ;
!PS!xxx!
       ;Vortempierung des Synchronisationszeichen (ab Moduls-SW-Ver. 1.07):
       ;
       ;xxx = 000..800 Vortempierung in Millisekunden, nur in 5ms Schritten
       ;Bsp 1: Telegramm soll 20 ms vor dem Sekundenwechsel
                    ; ausgesendet werden:
       ;
```

```
; !SM!tcorr!
; !TC!020!
;
;<br>;Bsp 2:
         Die Synchronisation erfolgt über das Synchroni-
; sationszeichen h'FE. Das Telegramm wird 990ms
; das Synchronisationszeichen 5ms vor dem Sekunden-
; wechsel ausgesendet.
;
; !SM!char!
```

```
; !SZ!FE!
      ; !TC!990!
; !PS!005!
            ;--------------------------------------------------------------------
```
;-- Überwachung eines externen Gerätes ------------------------------ !SU!m!

;Überwachungsmodus:

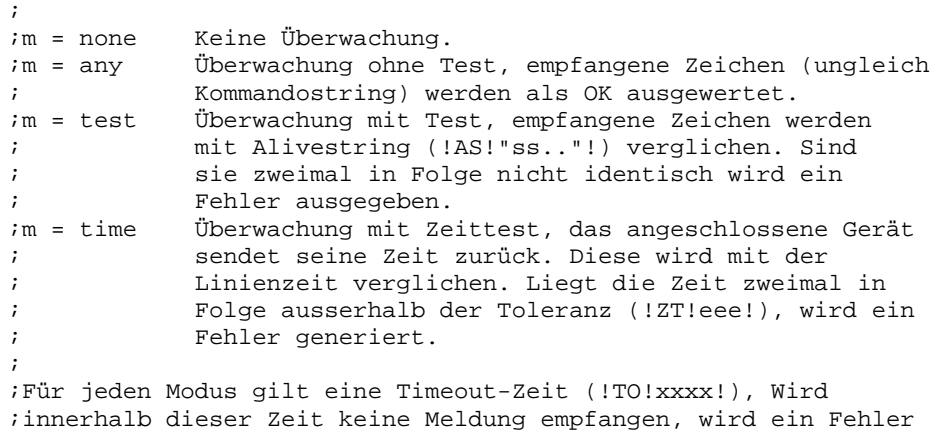

;

;generiert.

```
!TO!xxxx!
       ;Timeout der Alivemeldung:
       ;
       ;xxxx = 0000..9999 Timeout in Minuten, sendet das überwachte
                          ; Gerät innerhalb dieser Timeout-Zeit keine
       ; Alivemeldung, wird ein Fehler generiert.
       ;
!AS!"ss.."!
       ;Alivestring des externen Gerätes (nur für !SU!test!):
       ;
       ;ss... Alivestring
       ; (max. 20 Zeichen)
       ; Wildcards können mit dem Zeichen '?' gesetzt werden.
       ; Dieses dient als Platzhalter für ein beliebiges Zeichen.
       ;
```

```
!ZF!f!
        ;Format der Zeitinformation im Alivestring (nur für !SU!time!):
         ;
        ;f = ascii Die Zeitinformation ist ASCII codiert (je 2 Bytes)
        if = bin Die Zeitinformation ist binär codiert (je 1 Byte)
         ;
!LZ!ll!
        ;Länge des Zeitstrings (nur für !SU!time!):
         ;
        ;11 = 01..64;
!ZP!hh,mm,ss!
        ;Position der Zeitinformation im Zeitstring (nur für !SU!time!):
         ;
        ;hh = 01..64 Position der Stunden
                       Position der Minuten
        ;ss = 01..64 Position der Sekunden
         ;
!ZT!eee!
        ;Zeittoleranz (nur für !SU!time!):
        ;
        ;eee = 000..255 Zulässige Zeittoleranz in Sekunden
        ;
        ;Bsp 1: Das angeschlossene Gerät muss mindestens alle
        ; 10 Minuten einen konstanten String als Lebens-
        ; zeichen zurücksenden (String: "OK"). Andernfalls
                     wird ein Fehler generiert:
        ;
        ; !SU!test!
        ; !AS!"OK"!
        ; !TO!0010!
         ;
         ;
        ;Bsp 2: Die Zeit des angeschlossenen Gerätes soll überwacht
                     ; werden. Eine Abweichung um mehr als 5 Sekunden oder
        ; keine Meldung innerhalb 20 Minuten soll einen Fehler
        ; generieren. Das angeschlossenen Gerät meldet die
        ; Zeit im Format: "Time=13:02:58 Date=23.09.00<CR>"
        ;
        ; !SU!time!
        ; !ZT!ascii! ;ASCII codiert
        ; !LZ!28! ;Länge des gemeldeten Zeitstrings
        ; \begin{array}{ccc} 1 & 1 & 2 & 2 & 12 \\ 2 & 1 & 0 & 5 & 12 \\ 3 & 1 & 2 & 12 & 12 \\ 4 & 5 & 12 & 12 & 12 \\ 5 & 6 & 12 & 12 & 12 \\ 6 & 6 & 12 & 12 & 12 \\ 7 & 8 & 12 & 12 & 12 \\ 8 & 12 & 12 & 12 & 12 \\ 9 & 12 & 12 & 12 & 12 \\ 10 & 12 & 12 & 12 & 12 \\ 11 & 12 & 12 & 12 & 12 \\ 12 & 12 & 12 & ; \begin{array}{ccc} 1 & 2T!005! & 2T!00020! \end{array}<br>
\begin{array}{ccc} 2 & 2T!0020! & 2T!0020! & 2T!0020! \end{array}; !TO!0020! ;Timeout
        ;
;--------------------------------------------------------------------
;-- Bereich für Checksummenberechnung--------------------------------
; ab Modul-SW-Version 1.03
!CK!aa,bb!
        ;aa = erster berücksichtigter Charakter (Telegram Startposition: 0)
        ;bb = letzter berücksichtigter Charakter + 1
;Fehlt !CK! so wird die Checksumme über das ganze Telegramm bis zur
;Checksummenposition gebildet.
;--------------------------------------------------------------------
```

```
;=====================================================================
;Allgemeines zu den Texttabellen:
; Name der Tabelle: !xx!
; Trennzeichen der Einträge: , (Komma)
; Maximal 16 Zeichen pro Eintrag
  Achtung: , (Komma) nach letztem Eintrag nicht vergessen!
;====================================================================
;-- Texttabelle Wochentage (WTG So..Sa) 7Einträge -------------------
!WT!Sonntag,Montag,Dienstag,Mittwoch,Donnerstag,Freitag,Samstag,
;--------------------------------------------------------------------
;-- Texttabelle Monate (Jan..Dez) 12Einträge ------------------------
!MO!Jan,Feb,Mar,Apr,Mai,Jun,Jul,Aug,Sep,Okt,Nov,Dez,
;--------------------------------------------------------------------
;-- Texttabelle Saison (Win,Som,UTC) 3 Einträge ---------------------
!SA!Win,Som,UTC,
;--------------------------------------------------------------------
;-- Texttabelle Ankündigung Saisonzeitumstellung --------------------
;-- (keine Ankündigung, Ankündigung) 2 Einträge
!AK!0,1,
;--------------------------------------------------------------------
;-- Texttabelle Saison Status ---------------------------------------
;-- (0 = keine Ankündigung, Winter
;-- 1 = Ankündigung, Winter
i-- 2 = keine Ankündigung, Sommer<br>i-- 3 = Ankündigung, Sommer) 4 Ei
    ;-- 3 = Ankündigung, Sommer) 4 Einträge
!ST!A,B,C,D,
;--------------------------------------------------------------------
;-- Texttabelle AM/PM Flag 2Einträge --------------------------------
!AM!am,pm,
            ;1.Eintrag AM/PM Flag=0 d.h. 00:00..11:59
            ;2.Eintrag AM/PM Flag=1 d.h. 12:00..23:59
;--------------------------------------------------------------------
i -- File Ende ---
!EE!
;-- Name des Files (optional, erscheint im Verzeichniss der CTC) ----
@nnn...
            ;nnn... Filename, maximal 12 Zeichen und ein abschliessendes
                    ; <CR>. Der Name kann auch weggelassen werden, in diesem
                    ; Fall erscheint im Verzeichnis der CTC 'NONAMEx.TEL'.
            ;
           ;WICHTIG:
            ; 1) Der Namen muss NACH dem File Ende !EE! stehen.
            ;
            ; 2) Wird ein File mit dem gleichen Namen, wie ein auf
            ; der CTC gespeichertes auf die CTC geladen, so wird
            ; das gespeicherte ÜBERSCHRIEBEN.
            ;
            ;
            ;Bsp: !EE!
           ; @TELEDEF.TEL
           ; ;letzte Zeile
;--------------------------------------------------------------------
```
;letzte Zeile (garantiert ein <CR> nach dem Filenamen)

# **F Protokolldefinitionen**

### **F.1 SNMP Traps (nur in Verbindung mit einem Modul AB 1.3.3 oder AB 1.5.0)**

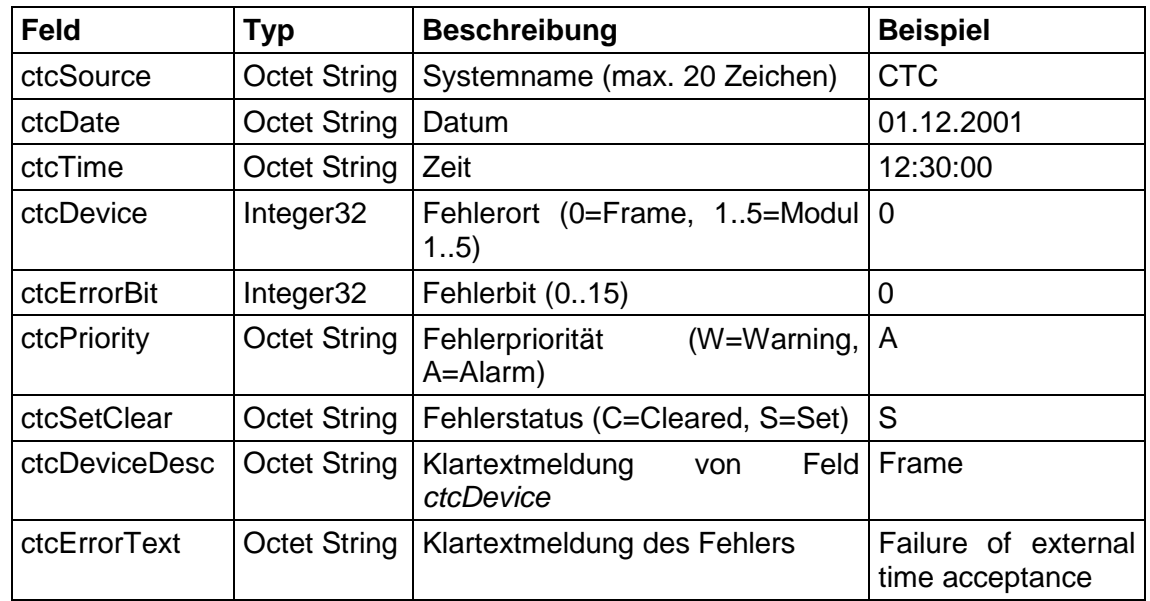

Die ausgesendeten SNMP-Traps besitzen folgende Felder:

Das passende MIB-Modul mit dem Dateinamen CTC.MIB wird mit der CTCW Software mitgeliefert. Es ist im Unterverzeichnis \DATA zu finden.

#### **F.2 SNTP- Mode (nur in Verbindung mit einem Modul AB 1.3.3)**

**Asymmetrie**: Kompensation von unterschiedlich langen Laufzeiten für Senden und Empfangen.

**Broadcast-Maske**: Subnet in dem die Broadcast-Pakete versendet werden.

**Empf.-Timeout [s]**: Maximale Wartezeit auf eine ausstehende Antwort. Führt danach die nächste Anfrage aus.

**Filtergrösse**: Anz. Zeitpakete, die für eine Synchronisation vorhanden sein müssen.

**Intervall [s]**: Im Client-Mode Pause zwischen zwei Anfragen innerhalb einer Anfragesequenz. Nach einem Neustart wird mit einem Intervall von einer Sekunde begonnen. Nach jeder Sequenz wird der Wert dann verdoppelt bis der eingestellte Wert erreich ist.

Im Broadcast und Listen-Mode Pause zwischen zwei Zeitpaketen.

**Jitter [ms]**: Zeitpakete die eine grössere Abweichung zum Mittelwert aller Paket haben werden verworfen.

**Max. Antwortzeit [ms]**: Requests die eine länger Laufzeit haben werden verworfen.

**Min. Gültig**: Anz. Zeitpakete die nach der Filterung noch gültig sein muss damit eine Synchronisation erfolgt.

**Min. Stratum:** Minimales Stratum-Level das vom (S)NTP-Server verlangt wird.

**Pause [s]**: Pause zwischen zwei Anfrage-Sequenzen. Nach einem Neustart wird mit einem Pause von einer Sekunde begonnen. Nach jeder Sequenz wird der Wert dann verdoppelt bis der eingestellte Wert erreich ist.

**Port**: Verwendeter Port

**Quelle1**: Haupt-Zeitserver

**Quelle2**: Ersatz-Zeitserver wenn Quelle 1 nicht erreichbar ist oder Daten ungültig sind.

**Quelle3**: Ersatz-Zeitserver wenn Quelle 2 nicht erreichbar ist oder Daten ungültig sind.

**Quelle4**: Ersatz-Zeitserver wenn Quelle 3 nicht erreichbar ist oder Daten ungültig sind.

**Stratum-Level**: Stratum-Level des CTC im synchronisiertem Zustand. Bei Synchronisationsverlust (Alarm: Ausfall externer Zeitübernahme) fällt das Stratum-Level auf 15 und die Alarm condition (Clock not synchronized) im Zeitpaket wird gesetzt.

**Synch-Ausfall [s]**: Max erlaubter Zeitraum ohne Synchronisation des (S)NTP-Servers innerhalb der Zeitpakete verwertet werden.

**Verzögerung [s]**: Verzögerung bei einer Wählverbindung von der Anfrage bis die Verbindung aufgebaut ist.

In den nachfolgenden Abbildungen sind diverse Parameter veranschaulicht, welche im SNTP-Client-Mode konfiguriert werden können.

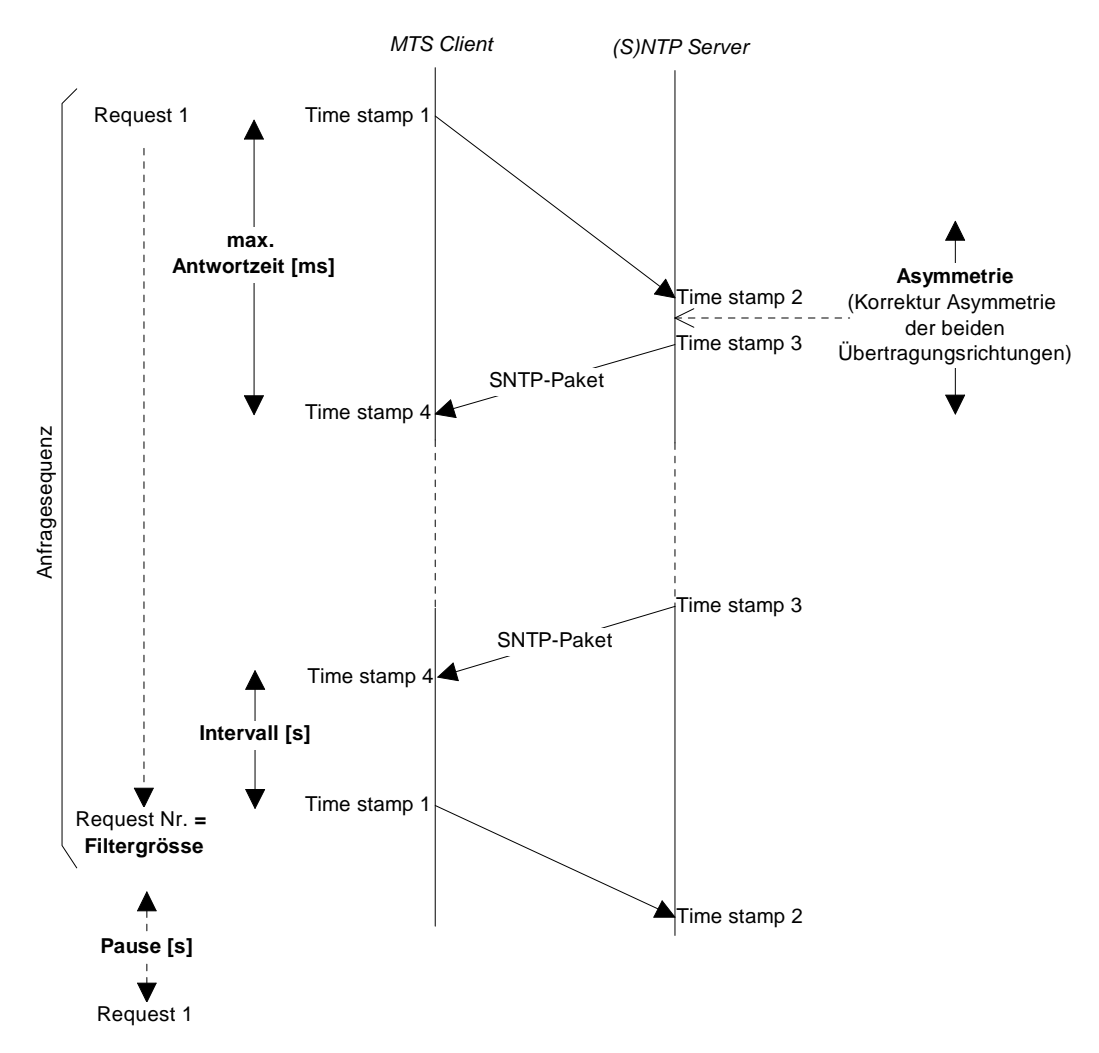

Im Abstand von **Pause [s]** startet das CTC eine Anfragesequenz aus n Requests (Anfragen), wobei n die **Filtergrösse** darstellt. Die einzelnen Requests erfolgen im Abstand von **Intervall [s]**. Die maximal abzuwartende **Antwortzeit [ms]** sowie eine allfällig bekannt **Asymmetrie** lassen sich konfigurieren.

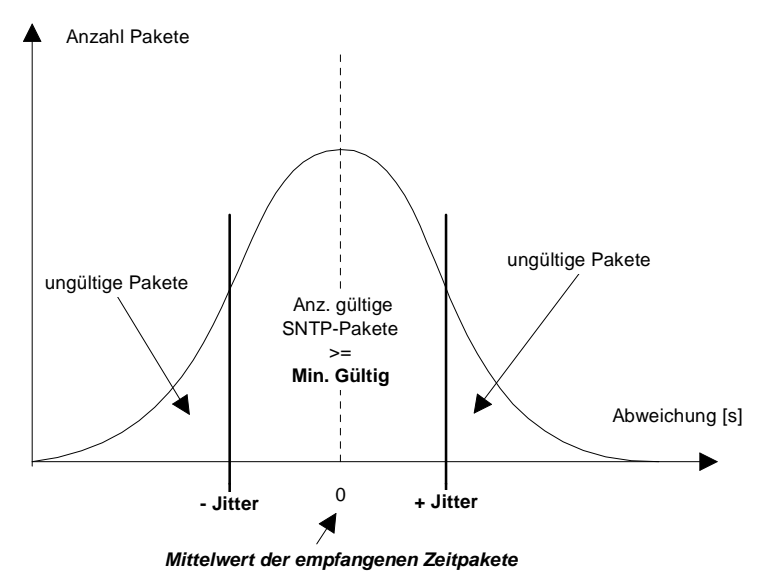

Alle SNTP-Pakete einer Anfragesequenz, welche im Bereich **+- Jitter [ms]** liegen sind gültig. Liegt diese Anzahl über dem Wert **Min. Gültig** und treffen die Bedingungen: Laufzeit unter **Max. Antwortzeit [ms],** Zeitraum ohne Synchronisation des Servers unter **Synch-Ausfall [s]** und Stratum-Level des Servers grösser oder gleich **Min. Stratum** so wird die gesamte Anfragesequenz als gültig betrachtet.

#### **F.3 NMEA 0183 – Protokoll**

Zur Synchronisierung ab GPS mit dem NMEA-Protokoll (Einstellung GPS-NMEA, Kap. 8.1) gelten folgende Parameter:

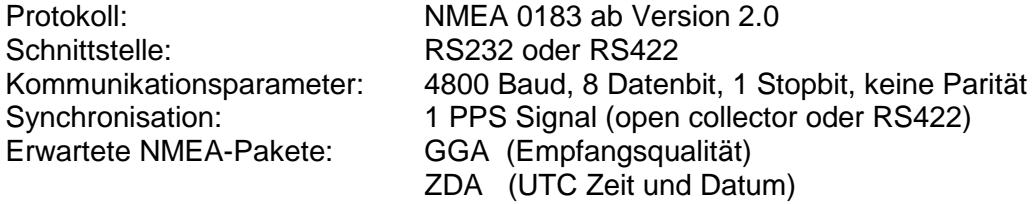

#### *Wichtig:*

Die angegebenen NMEA-Pakete müssen:

a) vom GPS-Empfänger selbstständig in periodischen Abständen (mind. alle 10s) ausgesendet werden,

oder

b) über eine Query Message (\$xxGPQ,ZDA\*FF und \$xxGPQ,GGA\*FF) durch das CTC angefragt werden können.

Unter Umständen braucht der verwendete Empfänger umkonfiguriert zu werden.

### **F.4 IF482 – Telegramm**

Zur Synchronisierung über das serielle MB IF482-Telegramm (Einstellung IF482, Kap. 8.1) gelten folgende Parameter:

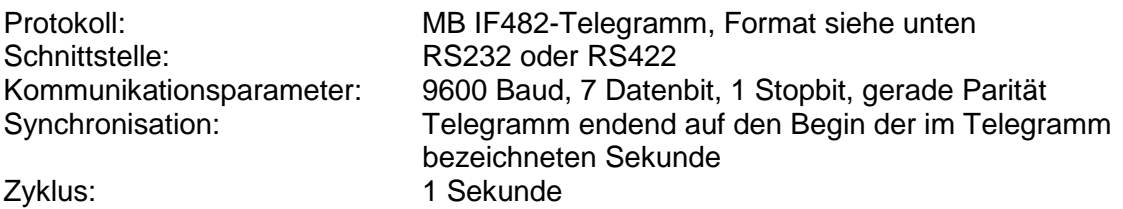

#### *Format:*

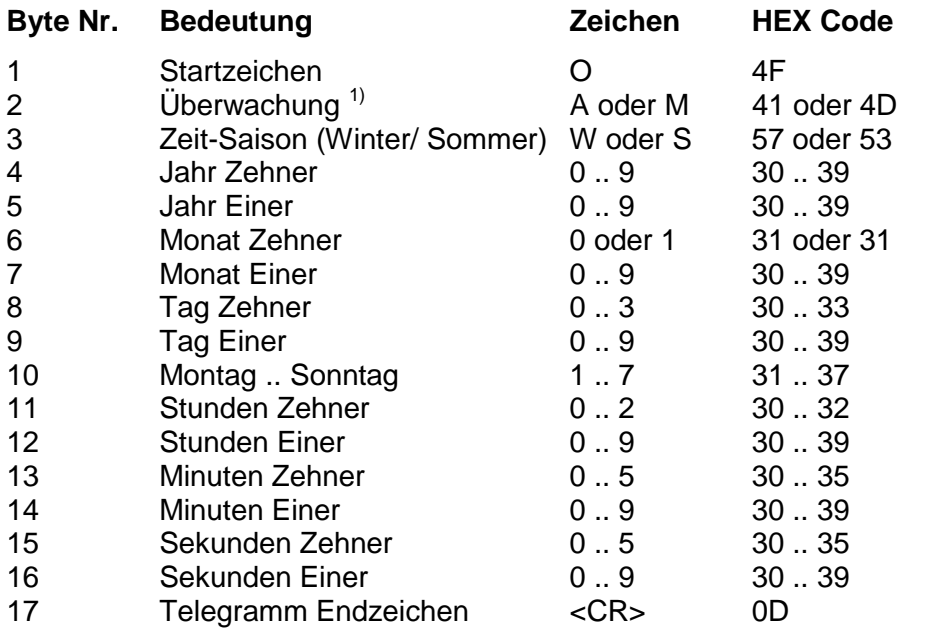

<sup>1)</sup> Bei korrektem Zeitempfang des Sendegerätes wird das ASCII-Zeichen 'A' ausgegeben. Wird 'M' ausgegeben konnte das Sendegerät während mehr als 12 Stunden kein Zeitsignal empfangen (Zeit wird bei 'A' und 'M' übernommen).

## **F.5 Alarmprotokoll ,SNMP'**

Ausgabe eines ASCII-Strings mit 65 Zeichen bei jeder Zustandsänderung eines Alarms (Einstellung SNMP, Kap. 12.1.1).

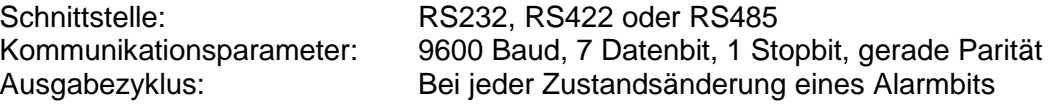

## *Format:*

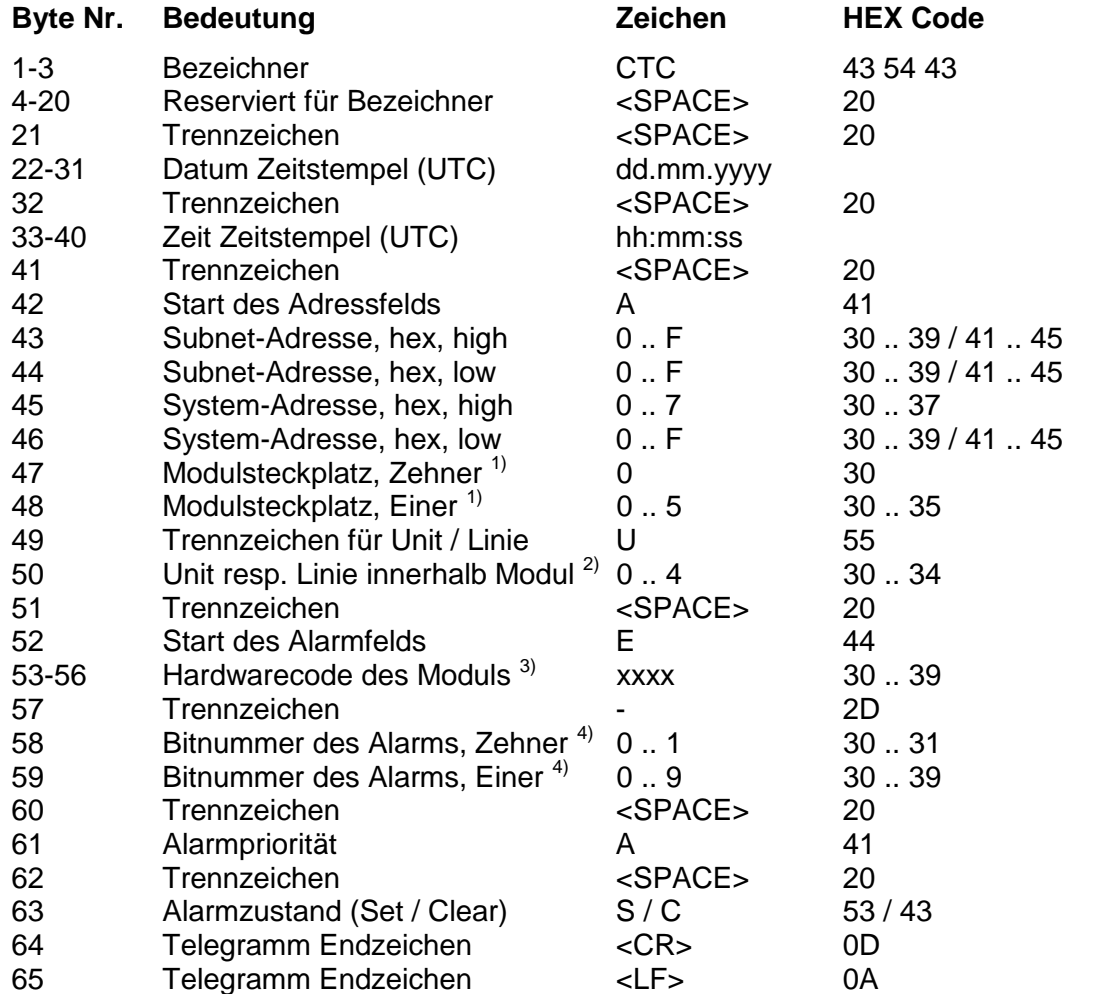

 $1)$  Modulsteckplatz: 00 = Frame, 01 .. 04 = Steckplatz A .. E

<sup>2)</sup> Linie:  $0 =$  Frame, 1 ..  $4 =$  Modullinien

- $3)$  Hardwarecode des Moduls: 0000 = Frame, 4000 = AB 4.0.0, 4001 = AB 4.0.1, 4030  $=$  AB 4.3.0,...
- 4) Alarmbitnummer, siehe Anhang D

#### *Beispiel:*

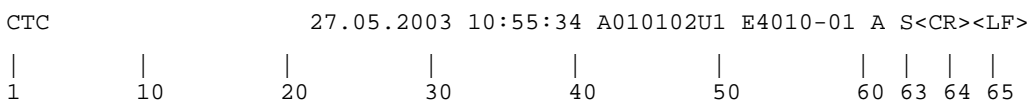

## **F.6** Alarmprotokoll , Req'

Adressierte Fernabfrage des Alarmzustandes des CTC. Diese Protokoll liefert jedoch keine detaillierte Alarmaufschlüsselung (Einstellung Req, Kap. 12.1.1).

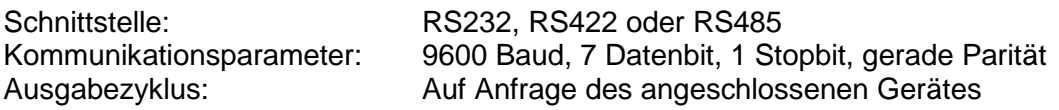

### *Format Anfragestring:*

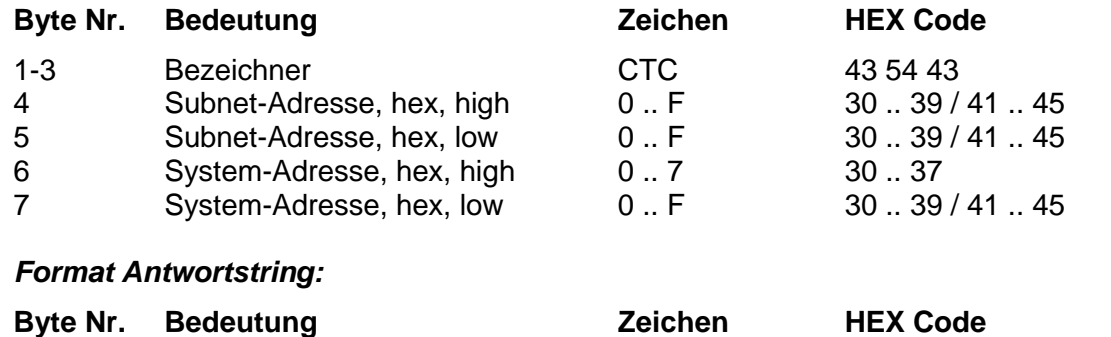

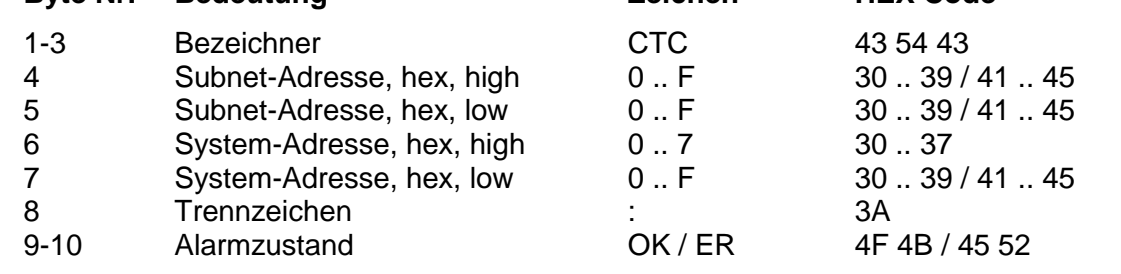

### *Beispiel:*

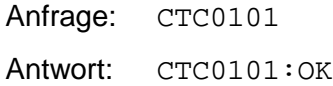

# **G Technische Daten**

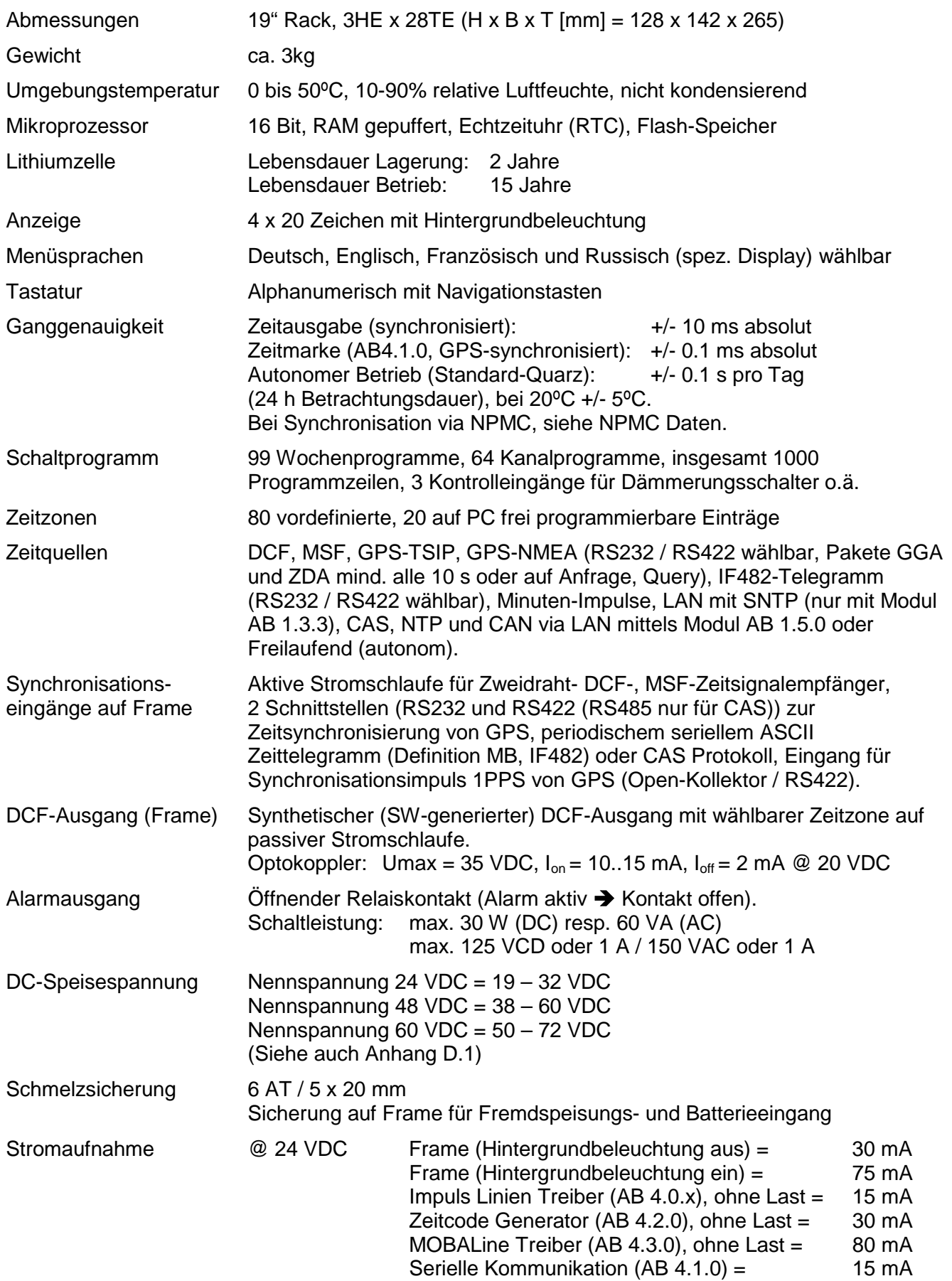

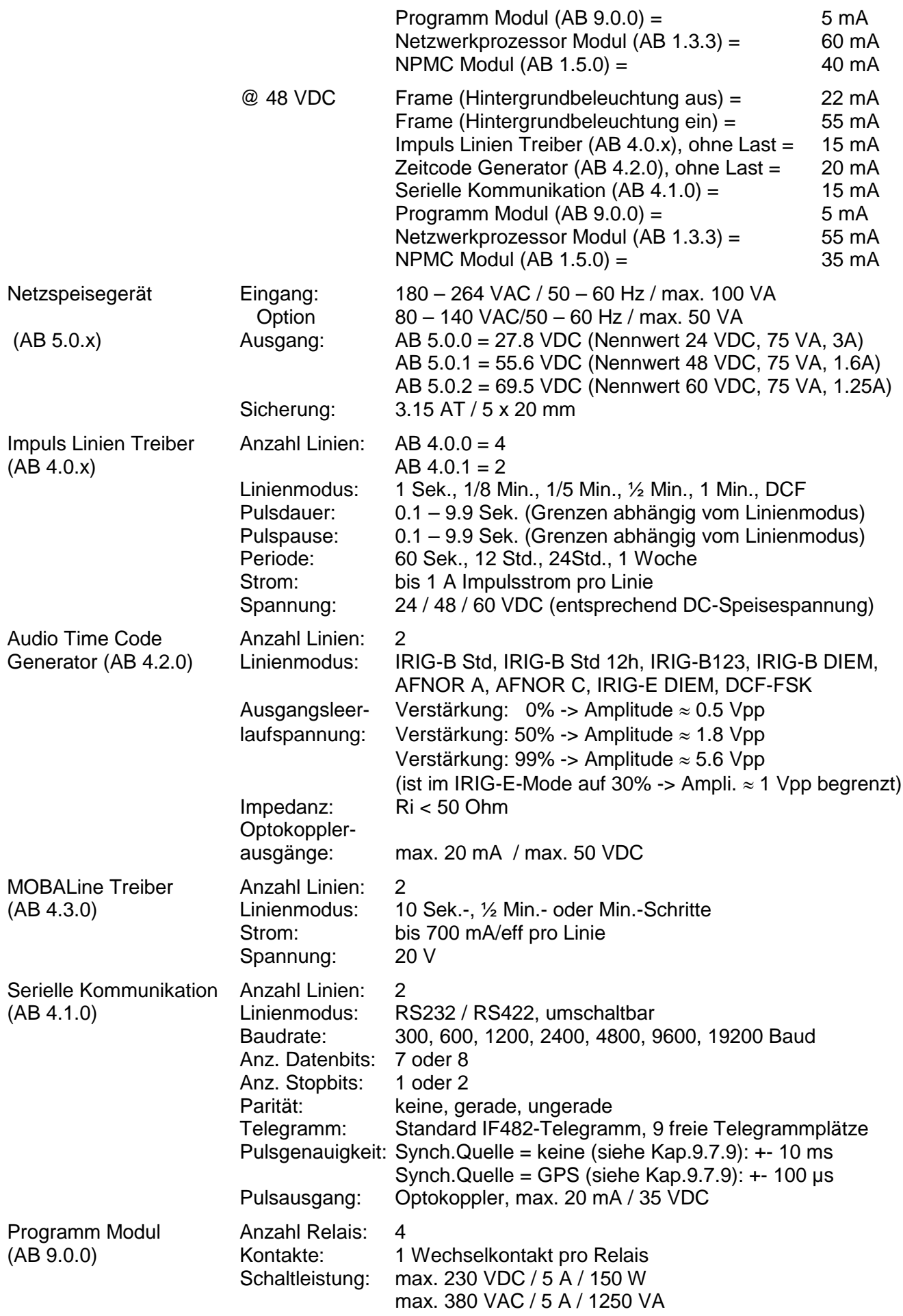

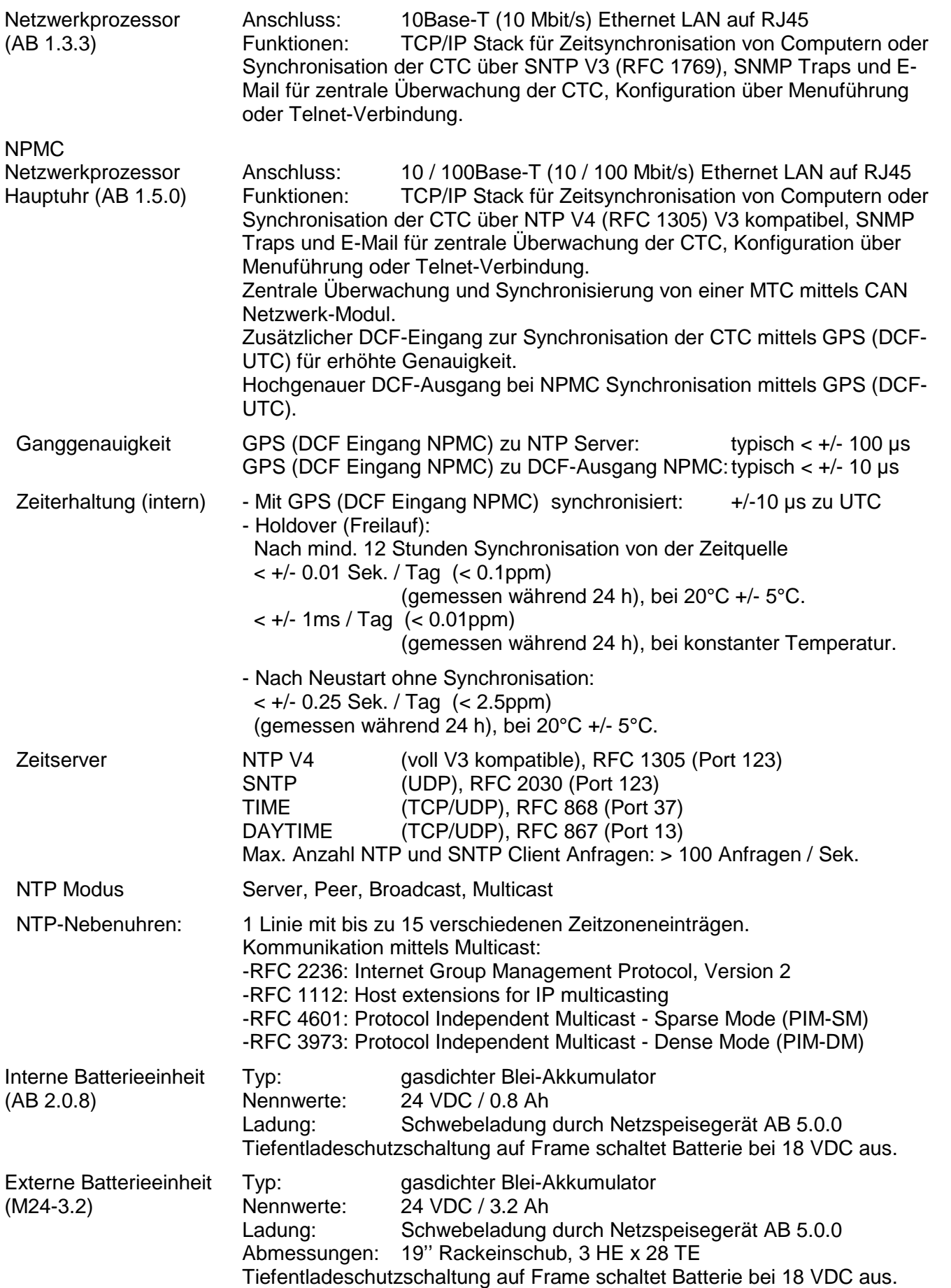

# **A**

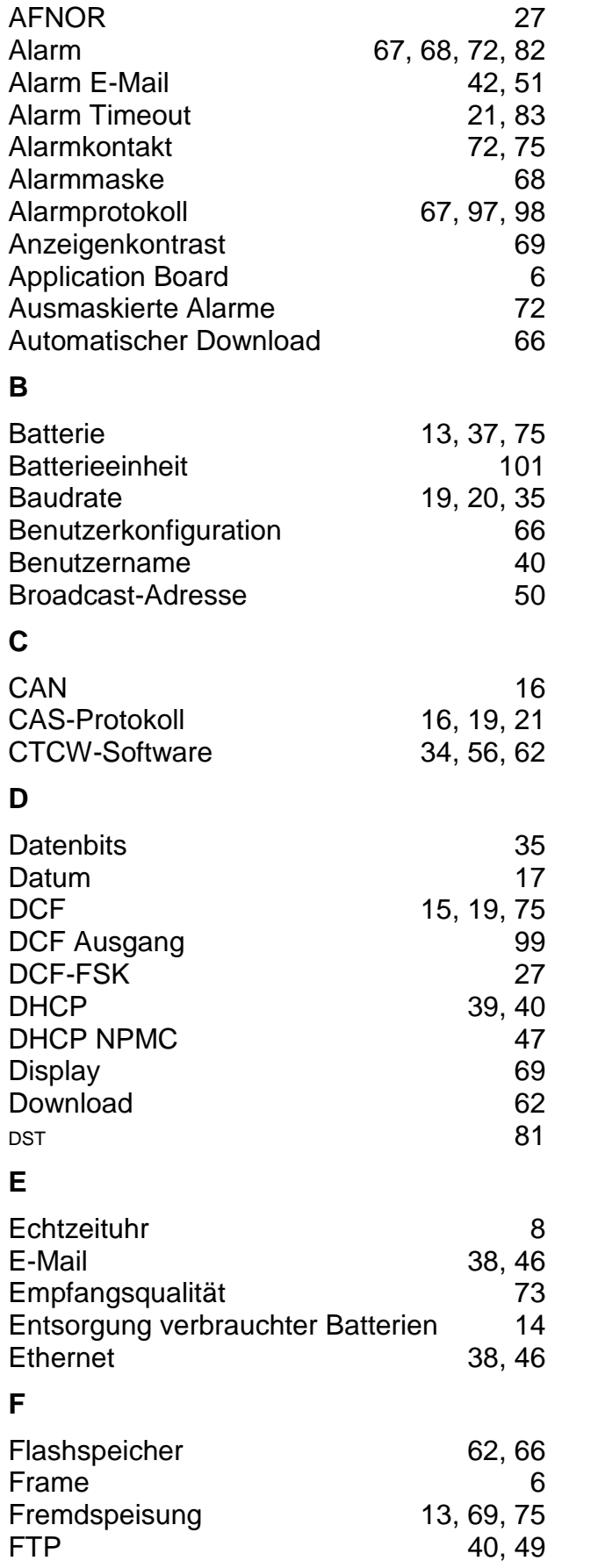

# **G**

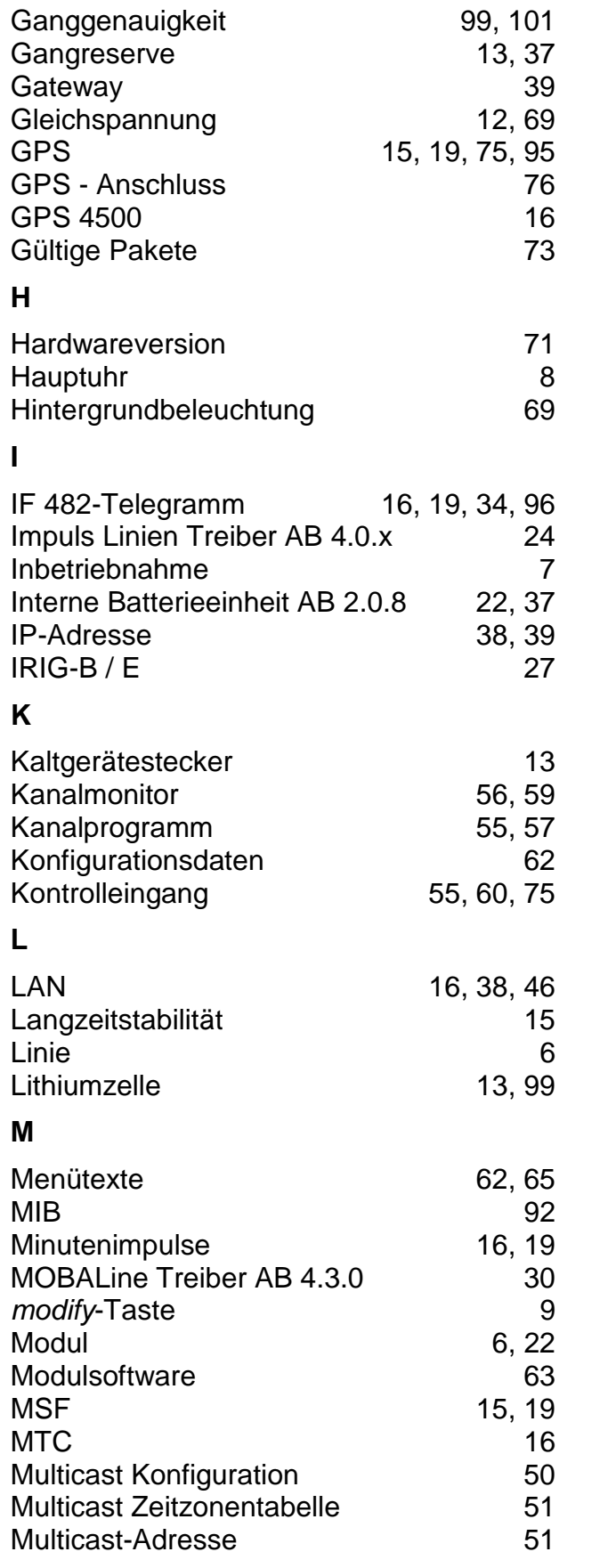

# **N**

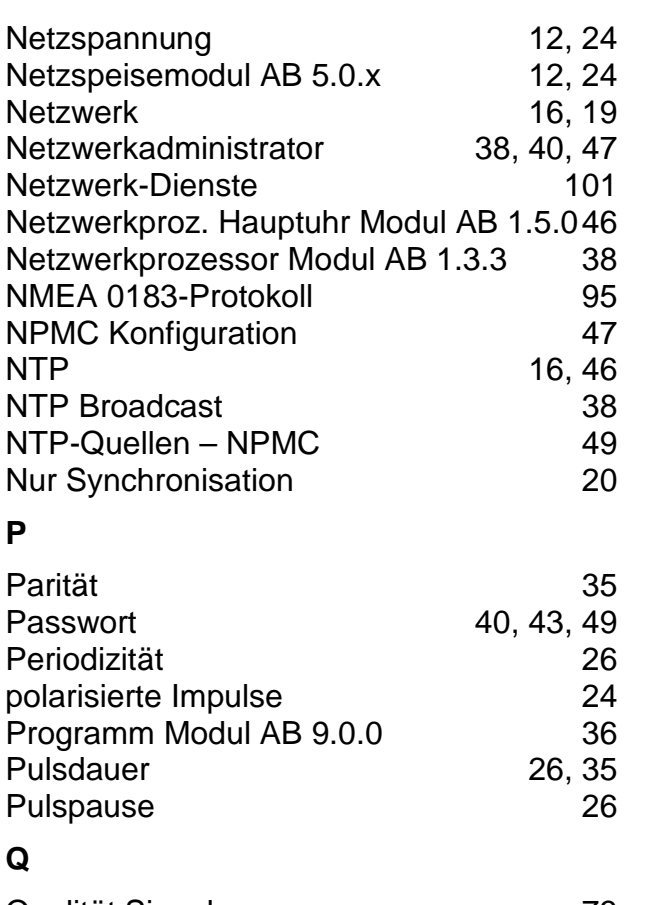

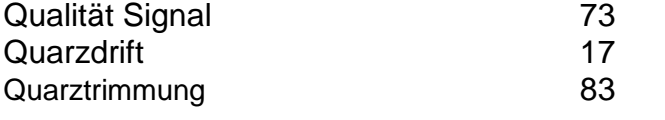

# **R**

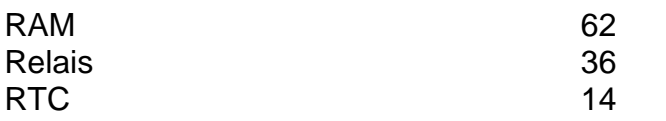

# **S**

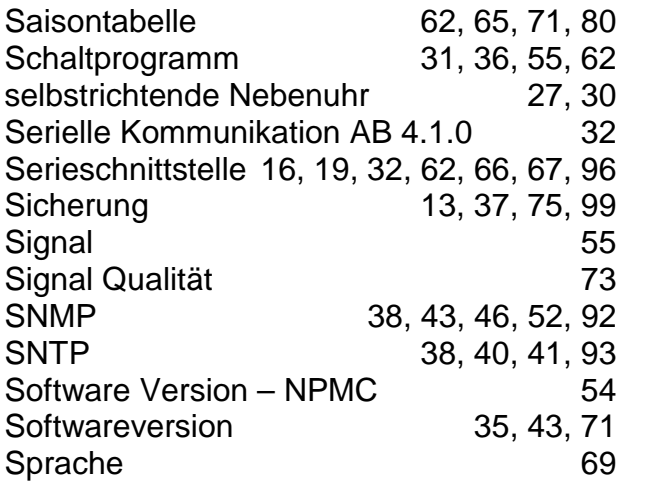

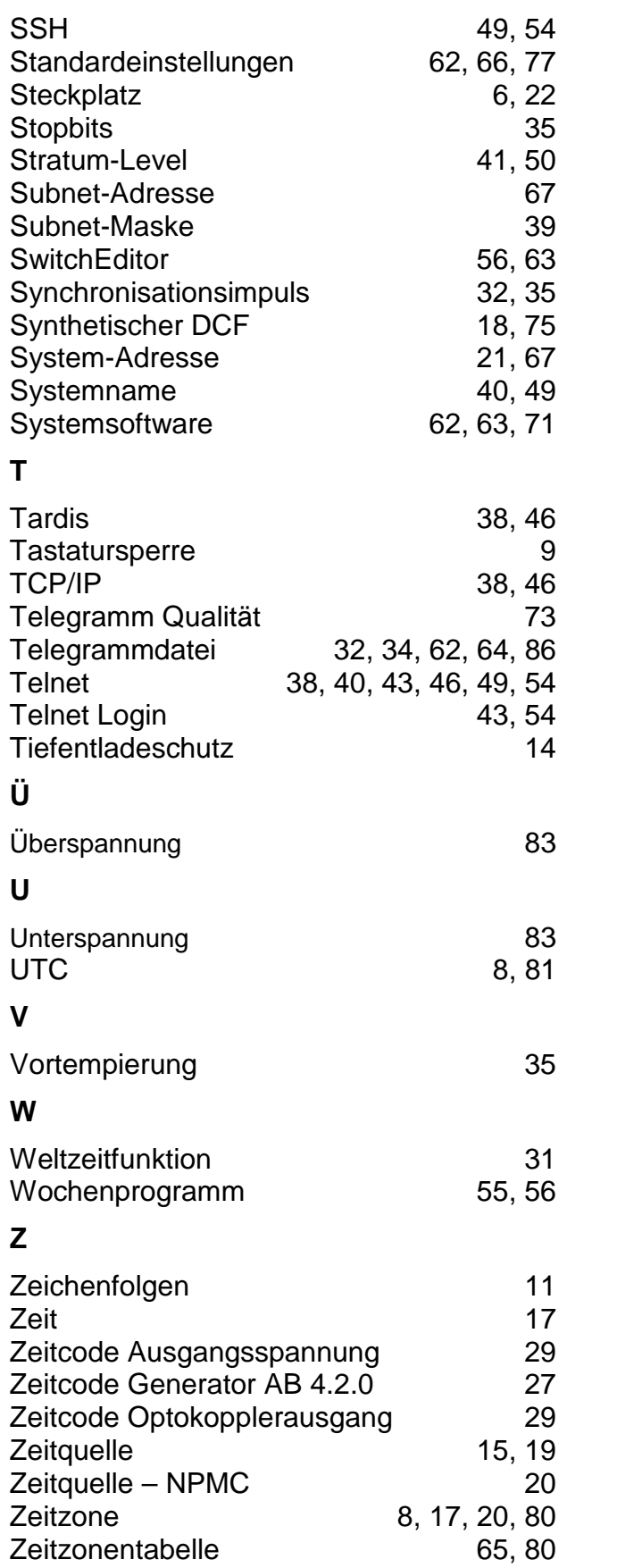

# **I Anschlusstabelle (Zum Ausfüllen)**

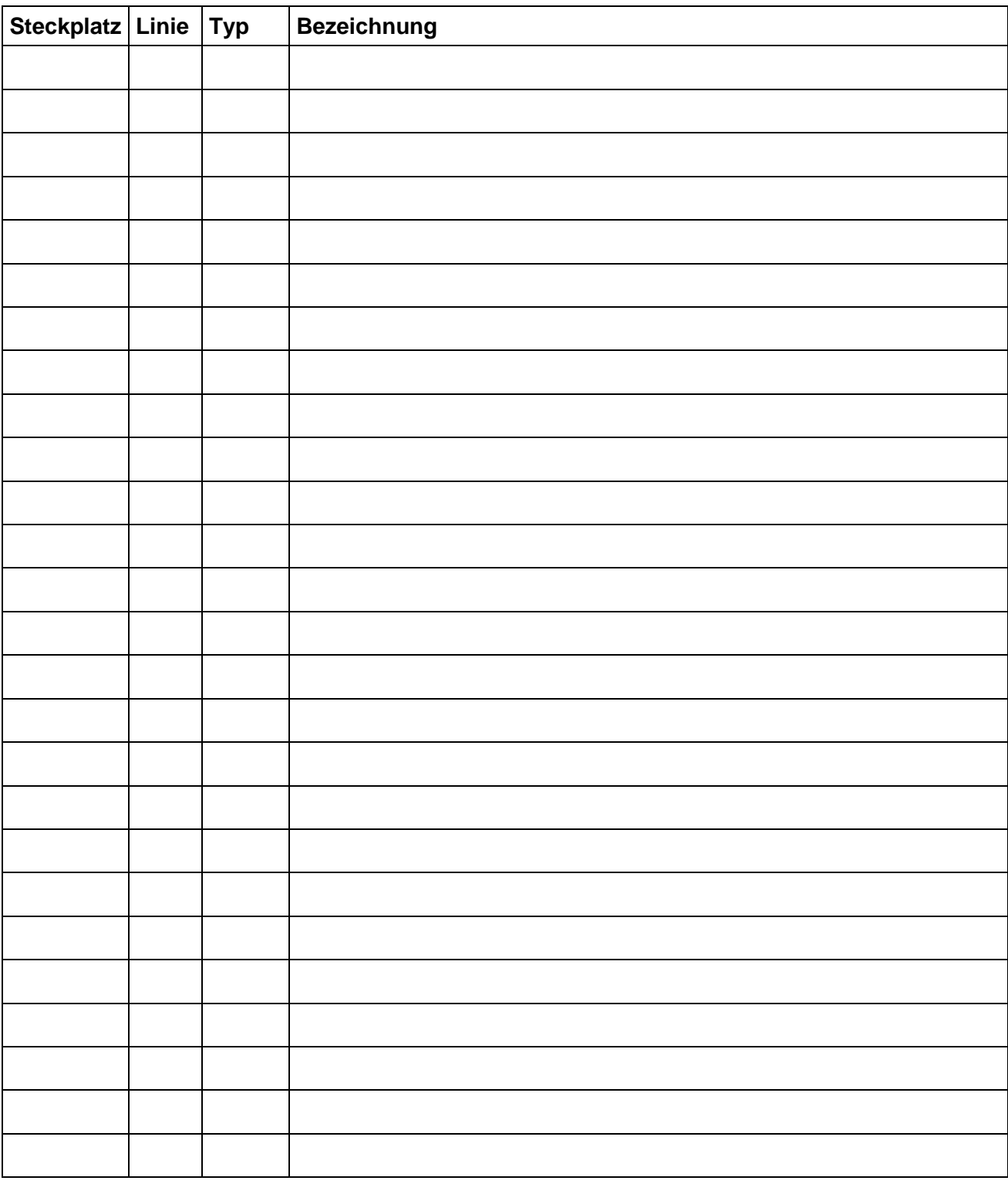

# **Beispiel:**

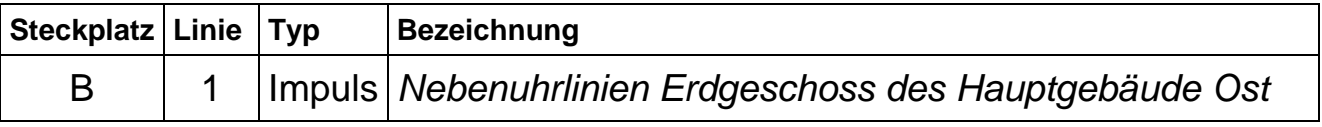

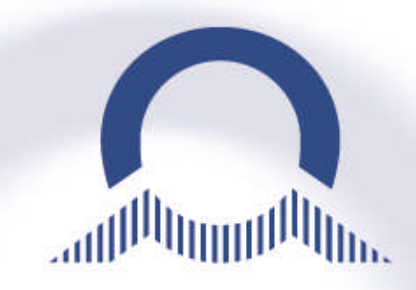

#### *SALES SWITZERLAND*

MOBATIME SWISS AG Stettbachstrasse 5 · CH-8600 Dübendorf Tel. +41 44 802 75 75 Fax +41 44 802 75 65 info-d@mobatime.ch · www.mobatime.ch

MOBATIME SWISS SA En Budron H 20 · CH-1052 Le Mont-sur-Lausanne Tél. +41 21 654 33 50 · Fax +41 21 654 33 69  $info-f@mobatime.ch · www.mobatime.ch$ 

#### *SALES WORLDWIDE*

MOSER-BAER SA – EXPORT DIVISION 19 chemin du Champ-des-Filles CH-1228 Plan-les-Ouates/GE Tel. +41 22 884 96 11 Fax. +41 22 884 96 90 export@mobatime.com · www.mobatime.com

#### *HEADQUARTER / PRODUCTION*

MOSER-BAER AG Spitalstrasse 7 · CH-3454 Sumiswald Tel. +41 34 432 46 46 Fax. +41 34 432 46 99 moserbaer@mobatime.com · www.mobatime.com

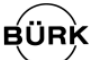

### *SALES GERMANY, AUSTRIA*

s 11

BÜRK MOBATIME GmbH Postfach 3760 D-78026 VS-Schwenningen Steinkirchring 46 D-78056 VS-Schwenningen Telefon +49 7720 8535 - 0 Telefax +49 7720 8535 - 11 Internet: http://www.buerk-mobatime.de E-Mail: buerk@buerk-mobatime.de